# **Hortonworks Data Platform**

Data Governance

(April 20, 2017)

[docs.cloudera.com](http://docs.cloudera.com)

### **Hortonworks Data Platform: Data Governance**

Copyright © 2012-2017 Hortonworks, Inc. Some rights reserved.

The Hortonworks Data Platform, powered by Apache Hadoop, is a massively scalable and 100% open source platform for storing, processing and analyzing large volumes of data. It is designed to deal with data from many sources and formats in a very quick, easy and cost-effective manner. The Hortonworks Data Platform consists of the essential set of Apache Hadoop projects including MapReduce, Hadoop Distributed File System (HDFS), HCatalog, Pig, Hive, HBase, ZooKeeper and Ambari. Hortonworks is the major contributor of code and patches to many of these projects. These projects have been integrated and tested as part of the Hortonworks Data Platform release process and installation and configuration tools have also been included.

Unlike other providers of platforms built using Apache Hadoop, Hortonworks contributes 100% of our code back to the Apache Software Foundation. The Hortonworks Data Platform is Apache-licensed and completely open source. We sell only expert technical support, [training](https://hortonworks.com/training/) and partner-enablement services. All of our technology is, and will remain, free and open source.

Please visit the [Hortonworks Data Platform](https://hortonworks.com/products/hdp/) page for more information on Hortonworks technology. For more information on Hortonworks services, please visit either the [Support](https://hortonworks.com/services/) or [Training](https://hortonworks.com/training/) page. Feel free to [contact us](https://hortonworks.com/contact-us/) directly to discuss your specific needs.

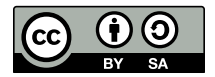

Except where otherwise noted, this document is licensed under **[Creative Commons Attribution ShareAlike 4.0 License](http://creativecommons.org/licenses/by-sa/4.0/legalcode)**. <http://creativecommons.org/licenses/by-sa/4.0/legalcode>

## **Table of Contents**

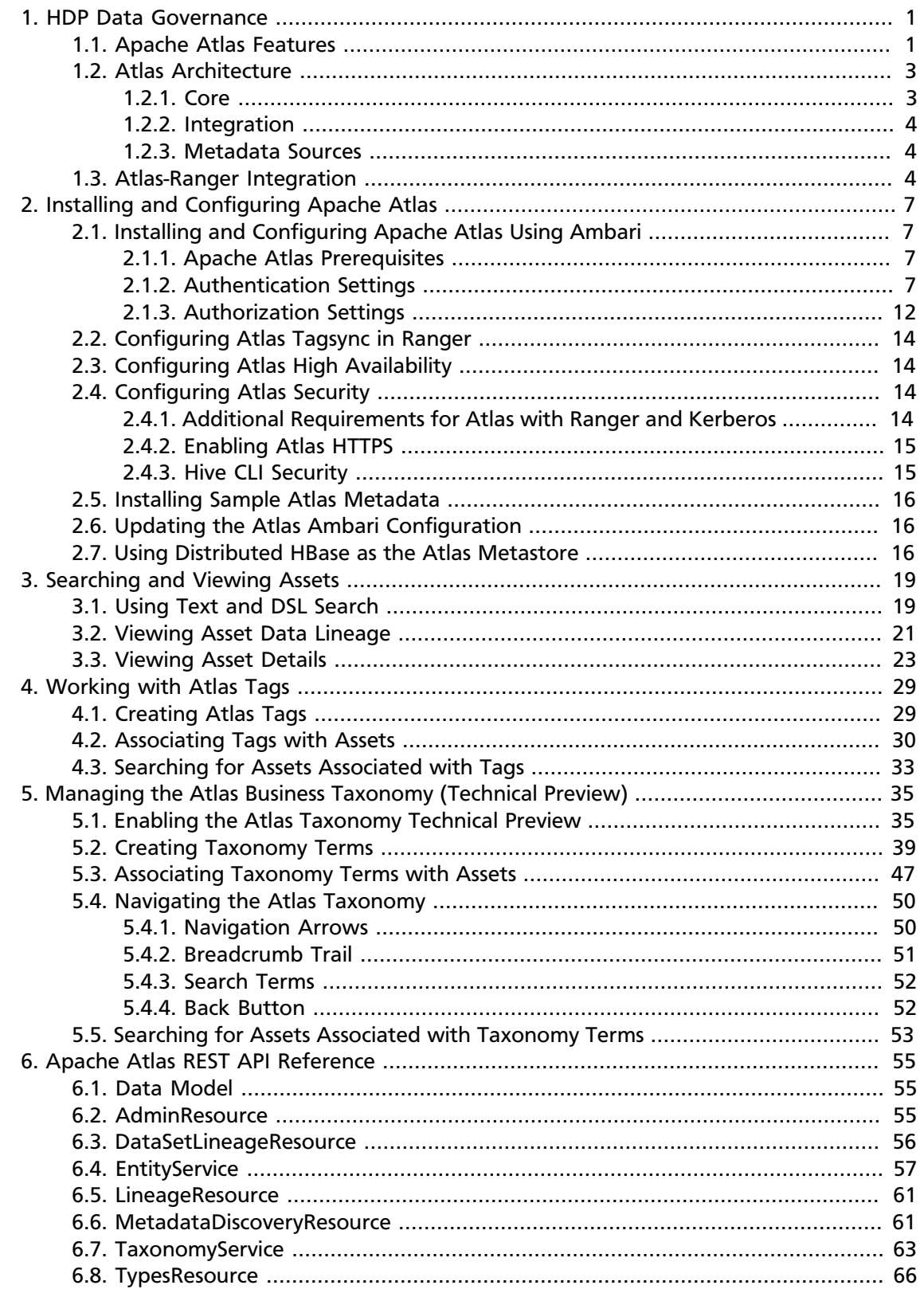

## **List of Figures**

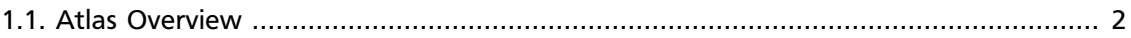

## **List of Tables**

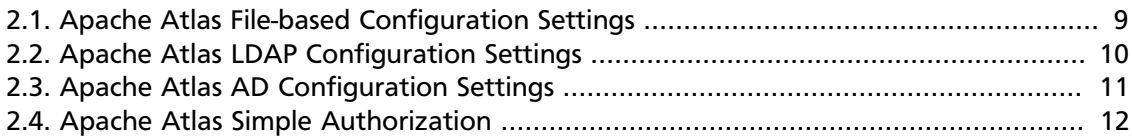

## <span id="page-5-0"></span>**1. HDP Data Governance**

Apache Atlas provides governance capabilities for Hadoop that use both prescriptive and forensic models enriched by business taxonomical metadata. Atlas is designed to exchange metadata with other tools and processes within and outside of the Hadoop stack, thereby enabling platform-agnostic governance controls that effectively address compliance requirements.

Apache Atlas enables enterprises to effectively and efficiently address their compliance requirements through a scalable set of core governance services. These services include:

- Search and Proscriptive Lineage facilitates pre-defined and *ad hoc* exploration of data and metadata, while maintaining a history of data sources and how specific data was generated.
- Metadata-driven data access control.
- Flexible modeling of both business and operational data.
- Data Classification helps you to understand the nature of the data within Hadoop and classify it based on external and internal sources.
- Metadata interchange with other metadata tools.

### <span id="page-5-1"></span>**1.1. Apache Atlas Features**

Apache Atlas is a low-level service in the Hadoop stack that provides core metadata services. Atlas currently provides metadata services for the following components:

- Hive
- Ranger
- Sqoop
- Storm/Kafka (limited support)
- Falcon (limited support)

Apache Atlas provides the following features:

- **Knowledge store that leverages existing Hadoop metastores:** Categorized into a business-oriented taxonomy of data sets, objects, tables, and columns. Supports the exchange of metadata between HDP foundation components and third-party applications or governance tools.
- **Data lifecycle management:** Leverages existing investment in Apache Falcon with a focus on provenance, multi-cluster replication, data set retention and eviction, late data handling, and automation.
- **Audit store:** Historical repository for all governance events, including security events (access, grant, deny), operational events related to data provenance and metrics. The Atlas audit store is indexed and searchable for access to governance events.
- **Security:** Integration with HDP security that enables you to establish global security policies based on data classifications and that leverages Apache Ranger plug-in architecture for security policy enforcement.
- **Policy engine:** Fully extensible policy engine that supports metadata-based, geo-based, and time-based rules that rationalize at runtime.
- **RESTful interface:** Supports extensibility by way of REST APIs to third-party applications so you can use your existing tools to view and manipulate metadata in the HDP foundation components.

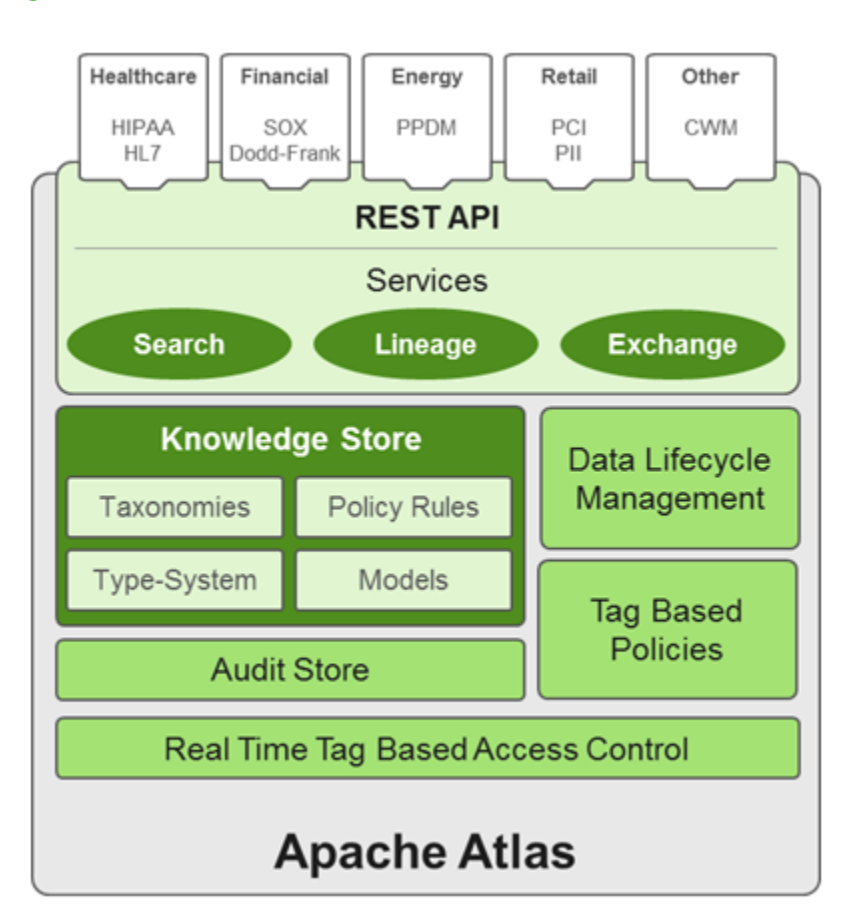

#### <span id="page-6-0"></span>**Figure 1.1. Atlas Overview**

## <span id="page-7-0"></span>**1.2. Atlas Architecture**

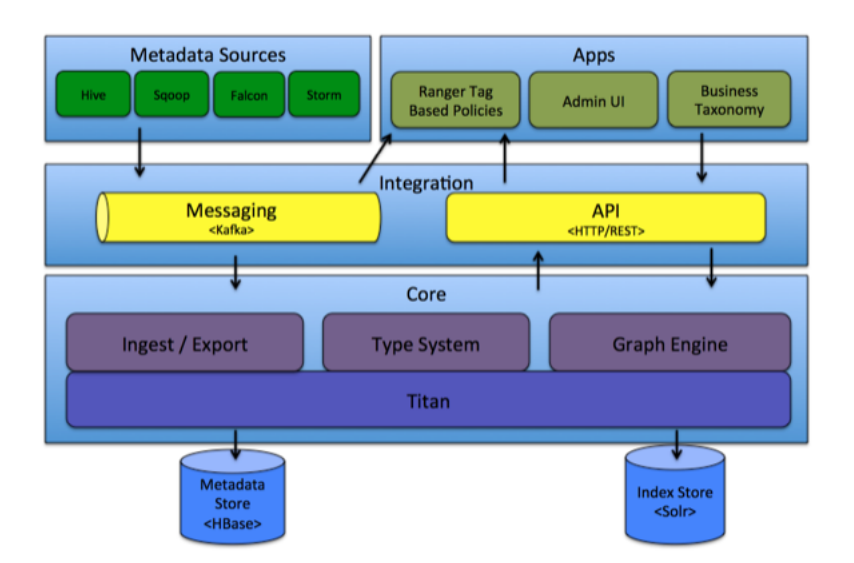

### <span id="page-7-1"></span>**1.2.1. Core**

This category contains the components that implement the core of Atlas functionality, including:

**Type System**: Atlas allows you to define a model for metadata objects. The model is composed of "types" definitions. "Entities" are instances of Types that represent the actual metadata objects. The Type system allows you to define and manage types and entities. All metadata objects managed by Atlas out-of-the-box (such as Hive tables) are modelled using types and represented as entities.

One key point to note is that the generic nature of the modelling in Atlas allows data stewards and integrators to define both technical metadata and business metadata. It is also possible to use Atlas to define rich relationships between technical and business metadata.

**Ingest / Export**: The Ingest component allows metadata to be added to Atlas. Similarly, the Export component exposes metadata changes detected by Atlas to be raised as events. Consumers can use these change events to react to metadata changes in real time.

**Graph Engine**: Internally, Atlas represents metadata objects using a Graph model. This facilitates flexibility and rich relationships between metadata objects. The Graph Engine is a component that is responsible for translating between types and entities of the Type System, as well as the underlying Graph model. In addition to managing the Graph objects, The Graph Engine also creates the appropriate indices for the metadata objects to facilitate efficient searches.

**Titan**: Currently, Atlas uses the Titan Graph Database to store the metadata objects. Titan is used as a library within Atlas. Titan uses two stores. The Metadata store is configured to use HBase by default, and the Index store is configured to use Solr. It is also possible to use BerkeleyDB as the Metadata store, and ElasticSearch as the Index store, by building with those corresponding profiles. The Metadata store is used for storing the metadata

objects, and the Index store is used for storing indices of the Metadata properties to enable efficient search.

### <span id="page-8-0"></span>**1.2.2. Integration**

You can manage metadata in Atlas using the following methods:

**API**: All functionality of Atlas is exposed to end users via a REST API that allows types and entities to be created, updated, and deleted. It is also the primary mechanism to query and discover the types and entities managed by Atlas.

**Atlas Admin UI**: This component is a web-based application that allows data stewards and scientists to discover and annotate metadata. Of primary importance here is a search interface and SQL-like query language that can be used to query the metadata types and objects managed by Atlas. The Admin UI is built using the Atlas REST API.

**Messaging**: In addition to the API, you can integrate with Atlas using a messaging interface that is based on Kafka. This is useful both for communicating metadata objects to Atlas, and also to transmit metadata change events from Atlas to applications. The messaging interface is particularly useful if you would like to use a more loosely coupled integration with Atlas that could allow for better scalability and reliability. Atlas uses Apache Kafka as a notification server for communication between hooks and downstream consumers of metadata notification events. Events are written by the hooks and Atlas to different Kafka topics.

### <span id="page-8-1"></span>**1.2.3. Metadata Sources**

Currently, Atlas supports ingesting and managing metadata from the following sources:

- Hive
- Sqoop
- Storm/Kafka (limited support)
- Falcon (limited support)

As a result of this integration:

- There are metadata models that Atlas defines natively to represent objects of these components.
- Atlas provides mechanisms to ingest metadata objects from these components (in real time, or in batch mode in some cases).

### <span id="page-8-2"></span>**1.3. Atlas-Ranger Integration**

Atlas provides data governance capabilities and serves as a common metadata store that is designed to exchange metadata both within and outside of the Hadoop stack. Ranger provides a centralized user interface that can be used to define, administer and manage security policies consistently across all the components of the Hadoop stack. The AtlasRanger unites the data classification and metadata store capabilities of Atlas with security enforcement in Ranger.

You can use Atlas and Ranger to implement dynamic classification-based security policies, in addition to role-based security policies. Ranger's centralized platform empowers data administrators to define security policy based on Atlas metadata tags or attributes and apply this policy in real-time to the entire hierarchy of assets including databases, tables, and columns, thereby preventing security violations.

#### **Ranger-Atlas Access Policies**

- **Classification-based access controls:** A data asset such as a table or column can be marked with the metadata tag related to compliance or business taxonomy (such as "PCI"). This tag is then used to assign permissions to a user or group. This represents an evolution from role-based entitlements, which require discrete and static one-to-one mapping between user/group and resources such as tables or files. As an example, a data steward can create a classification tag "PII" (Personally Identifiable Information) and assign certain Hive table or columns to the tag "PII". By doing this, the data steward is denoting that any data stored in the column or the table has to be treated as "PII". The data steward now has the ability to build a security policy in Ranger for this classification and allow certain groups or users to access the data associated with this classification, while denying access to other groups or users. Users accessing any data classified as "PII" by Atlas would be automatically enforced by the Ranger policy already defined.
- **Data Expiry-based access policy:** For certain business use cases, data can be toxic and have an expiration date for business usage. This use case can be achieved with Atlas and Ranger. Apache Atlas can assign expiration dates to a data tag. Ranger inherits the expiration date and automatically denies access to the tagged data after the expiration date.
- **Location-specific access policies:** Similar to time-based access policies, administrators can now customize entitlements based on geography. For example, a US-based user might be granted access to data while she is in a domestic office, but not while she is in Europe. Although the same user may be trying to access the same data, the different geographical context would apply, triggering a different set of privacy rules to be evaluated.
- **Prohibition against dataset combinations:** With Atlas-Ranger integration, it is now possible to define a security policy that restricts combining two data sets. For example, consider a scenario in which one column consists of customer account numbers, and another column contains customer names. These columns may be in compliance individually, but pose a violation if combined as part of a query. Administrators can now apply a metadata tag to both data sets to prevent them from being combined.

#### **Cross Component Lineage**

Apache Atlas now provides the ability to visualize cross-component lineage, delivering a complete view of data movement across a number of analytic engines such as Apache Storm, Kafka, Falcon, and Hive.

This functionality offers important benefits to data stewards and auditors. For example, data that starts as event data through a Kafka bolt or Storm Topology is also analyzed as an aggregated dataset through Hive, and then combined with reference data from a

RDBMS via Sqoop, can be governed by Atlas at every stage of its lifecycle. Data stewards, Operations, and Compliance now have the ability to visualize a data set's lineage, and then drill down into operational, security, and provenance-related details. As this tracking is done at the platform level, any application that uses these engines will be natively tracked. This allows for extended visibility beyond a single application view.

## <span id="page-11-0"></span>**2. Installing and Configuring Apache Atlas**

## <span id="page-11-1"></span>**2.1. Installing and Configuring Apache Atlas Using Ambari**

To install Apache Atlas using Ambari, follow the procedure in [Adding a Service to your](https://docs.hortonworks.com/HDPDocuments/Ambari-2.5.0.3/bk_ambari-operations/content/adding_a_service_to_your_hadoop_cluster.html) [Hadoop cluster](https://docs.hortonworks.com/HDPDocuments/Ambari-2.5.0.3/bk_ambari-operations/content/adding_a_service_to_your_hadoop_cluster.html) in the Ambari User's Guide. On the Choose Services page, select the Atlas service. When you reach the Customize Services step in the Add Service wizard, set the following Atlas properties, then complete the remaining steps in the Add Service wizard. The Atlas user name and password are set to admin/admin by default.

### <span id="page-11-2"></span>**2.1.1. Apache Atlas Prerequisites**

Apache Atlas requires the following components:

- Ambari Infra (which includes an internal HDP Solr Cloud instance) or an externally managed Solr Cloud instance.
- HBase (used as the Atlas Metastore).
- Kafka (provides a durable messaging bus).

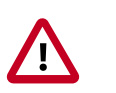

#### **Important**

Ambari version 2.4.2, HDP-2.5.x and Atlas version 0.7x are the minimum supported versions

- Using Ambari-2.4.x to add or update any version of Atlas prior to 0.7.x (Atlas 0.7.x is included with HDP-2.5) is not supported.
- Installation and usage of any version of Atlas prior to 0.7.x on any version of HDP prior to HDP-2.5 is not supported.
- Versions of Atlas prior to Atlas 0.7.x (which is included in HDP-2.5) are not intended for production use. We strongly recommend those intending to use Atlas in production use Atlas versions 0.7.x (which is included in HDP-2.5.x) *after* upgrading their HDP stack to HDP-2.5.

### <span id="page-11-3"></span>**2.1.2. Authentication Settings**

You can set the Authentication Type to None, LDAP, or AD. If authentication is set to None, file-based authentication is used.

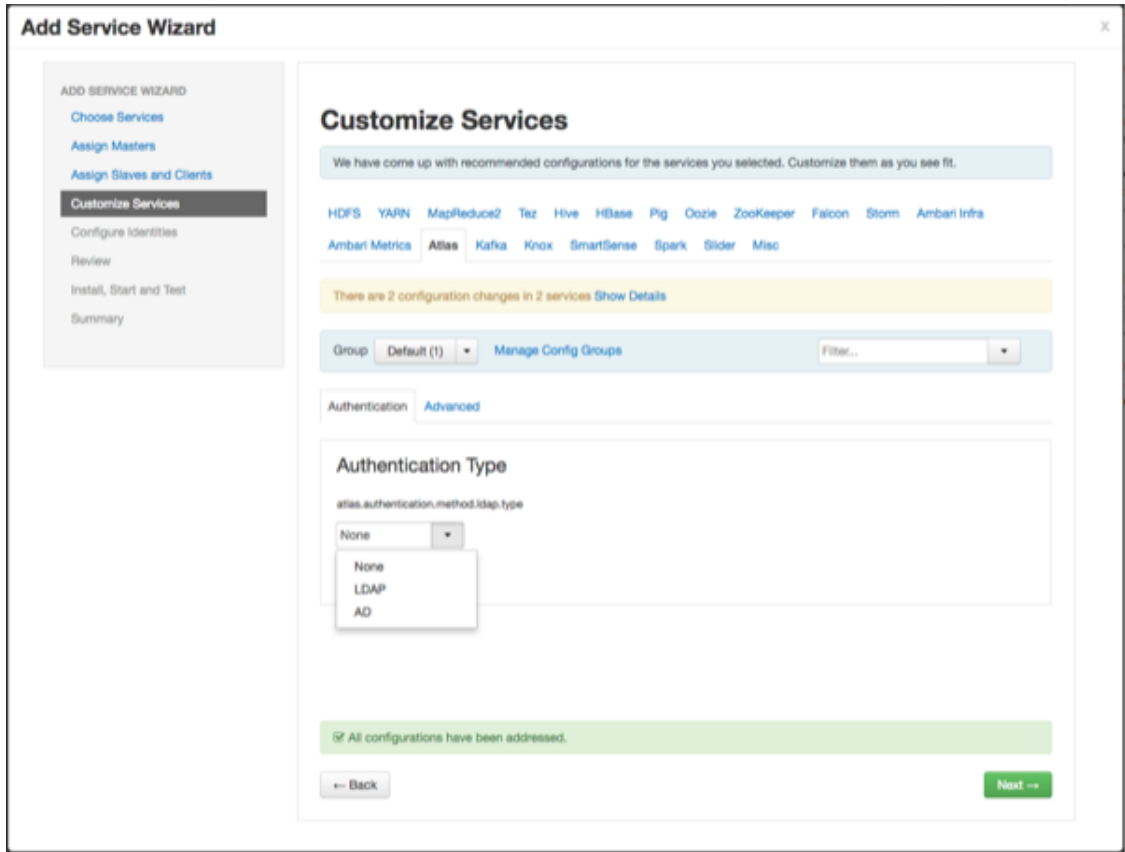

### **2.1.2.1. File-based Authentication**

Select **None** to default to file-based authentication.

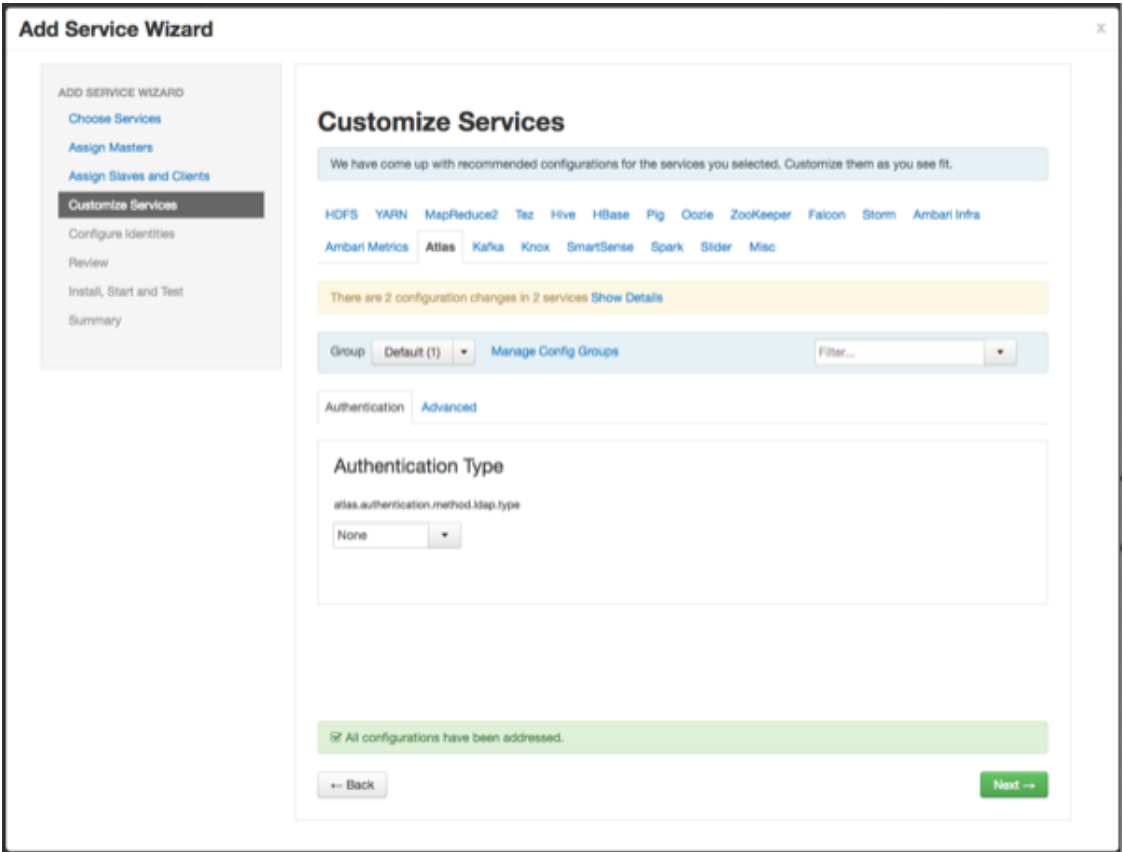

When file-based authentication is selected, the following properties are automatically set under **Advanced application-properties** on the Advanced tab.

### <span id="page-13-0"></span>**Table 2.1. Apache Atlas File-based Configuration Settings**

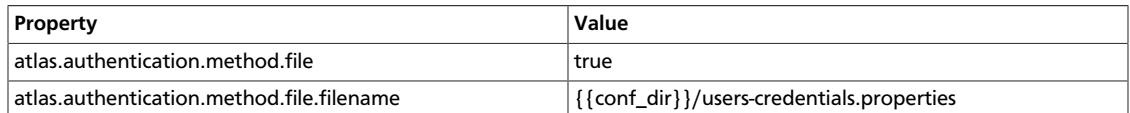

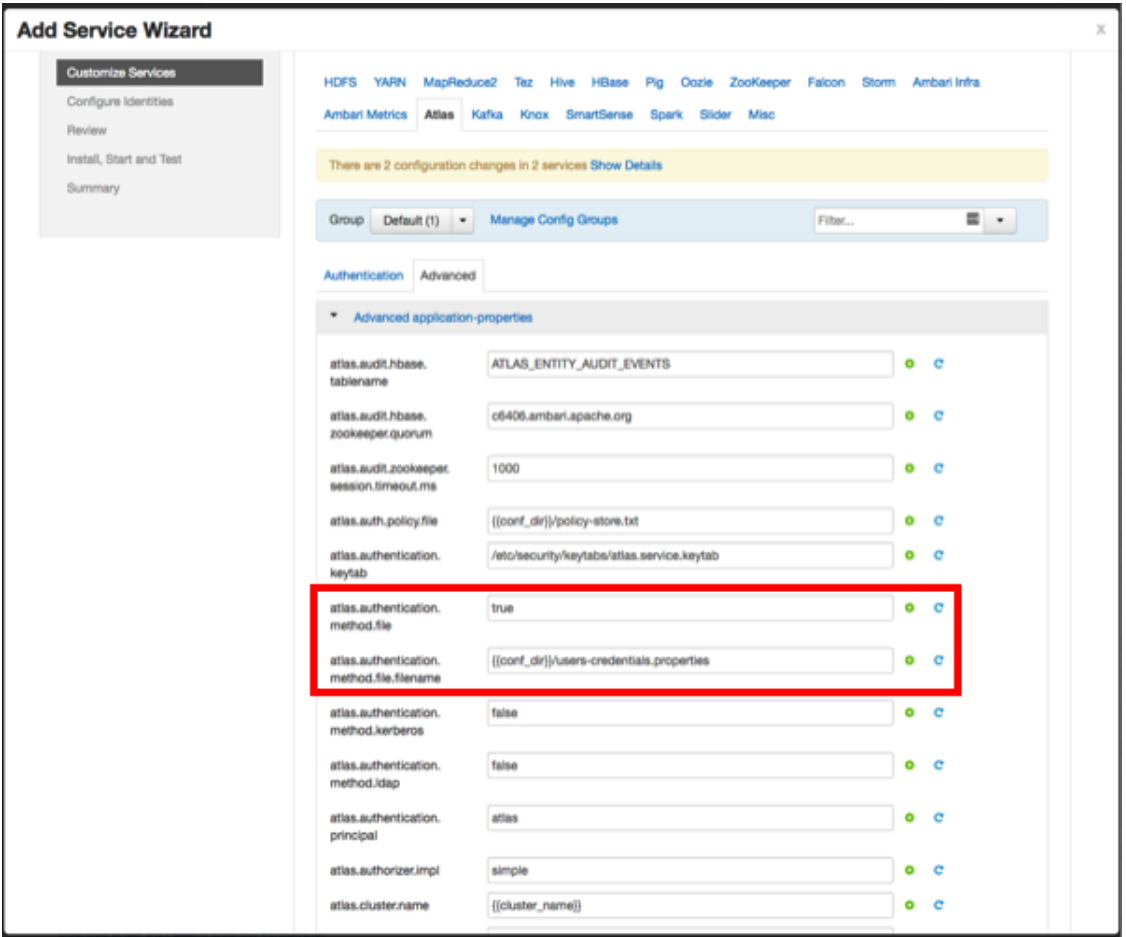

The users-credentials.properties file should have the following format:

```
username=group::sha256password
admin=ADMIN::e7cf3ef4f17c3999a94f2c6f612e8a888e5b1026878e4e19398b23bd38ec221a
```
The user group can be ADMIN, DATA\_STEWARD, or DATA\_SCIENTIST.

The password is encoded with the sha256 encoding method and can be generated using the UNIX tool:

```
echo -n "Password" | sha256sum
e7cf3ef4f17c3999a94f2c6f612e8a888e5b1026878e4e19398b23bd38ec221a -
```
#### **2.1.2.2. LDAP Authentication**

To enable LDAP authentication, select **LDAP**, then set the following configuration properties.

#### <span id="page-14-0"></span>**Table 2.2. Apache Atlas LDAP Configuration Settings**

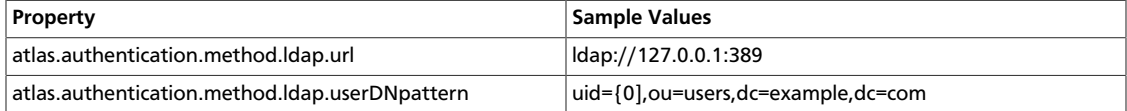

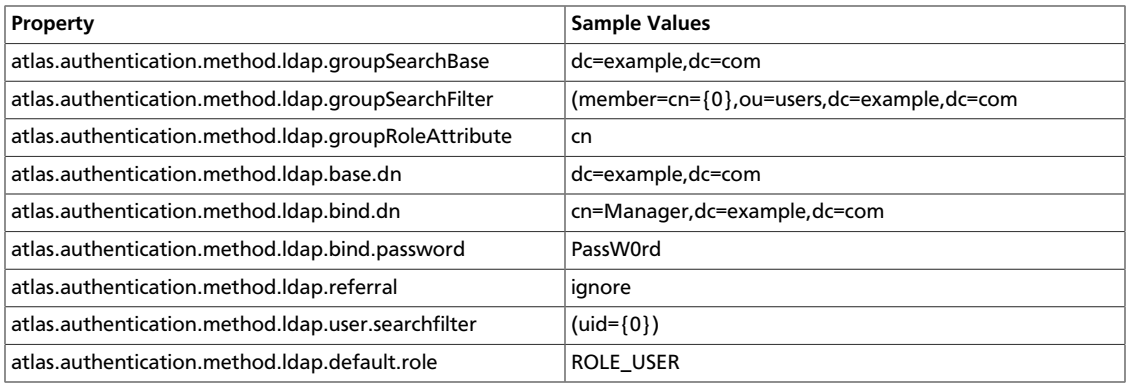

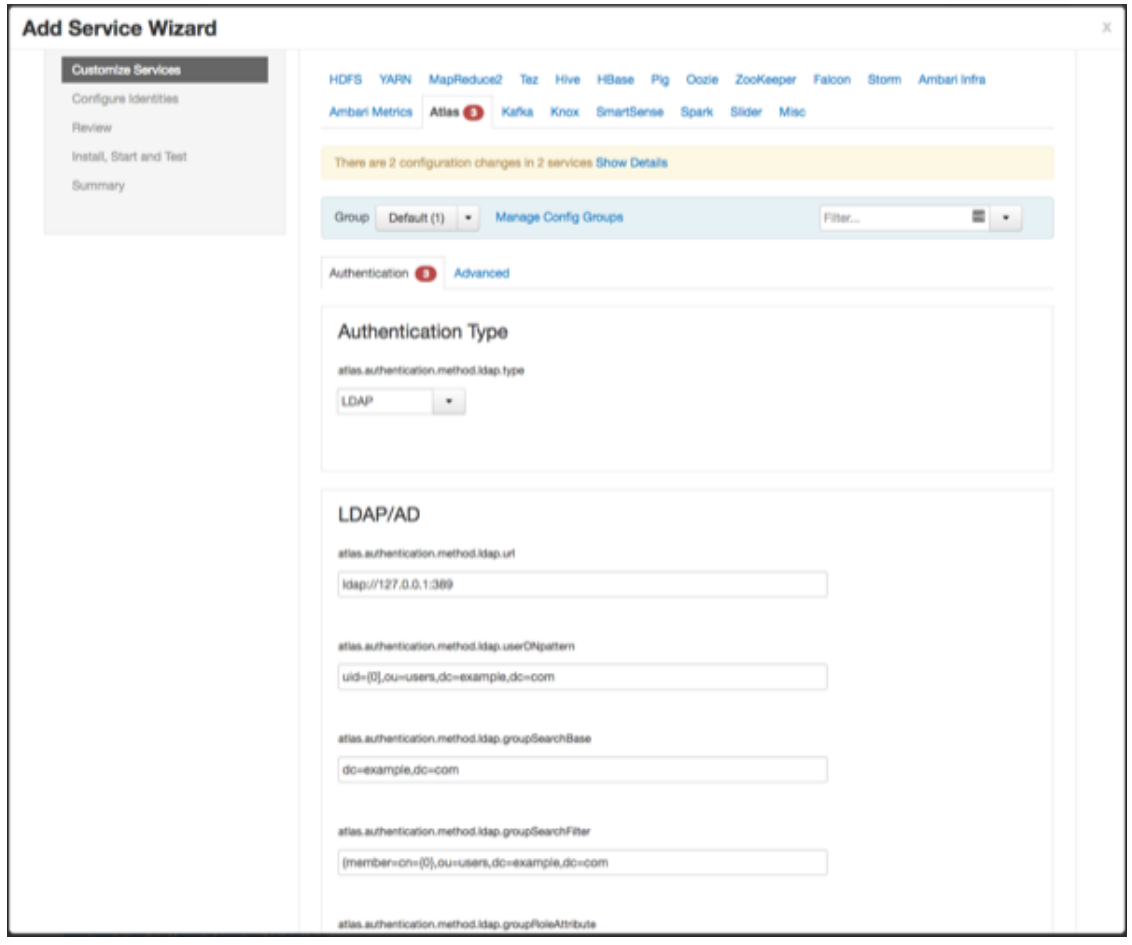

### <span id="page-15-0"></span>**2.1.2.3. AD Authentication**

To enable AD authentication, select **AD**, then set the following configuration properties.

#### **Table 2.3. Apache Atlas AD Configuration Settings**

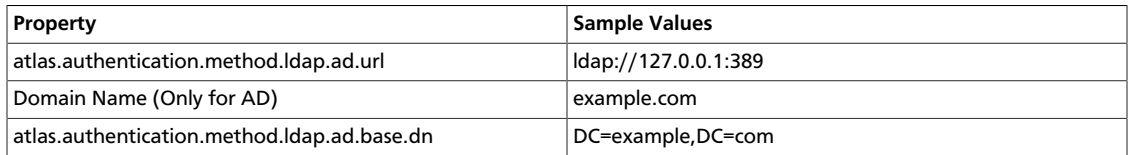

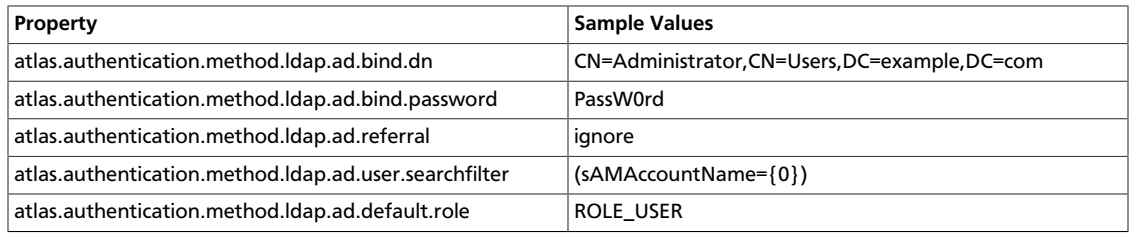

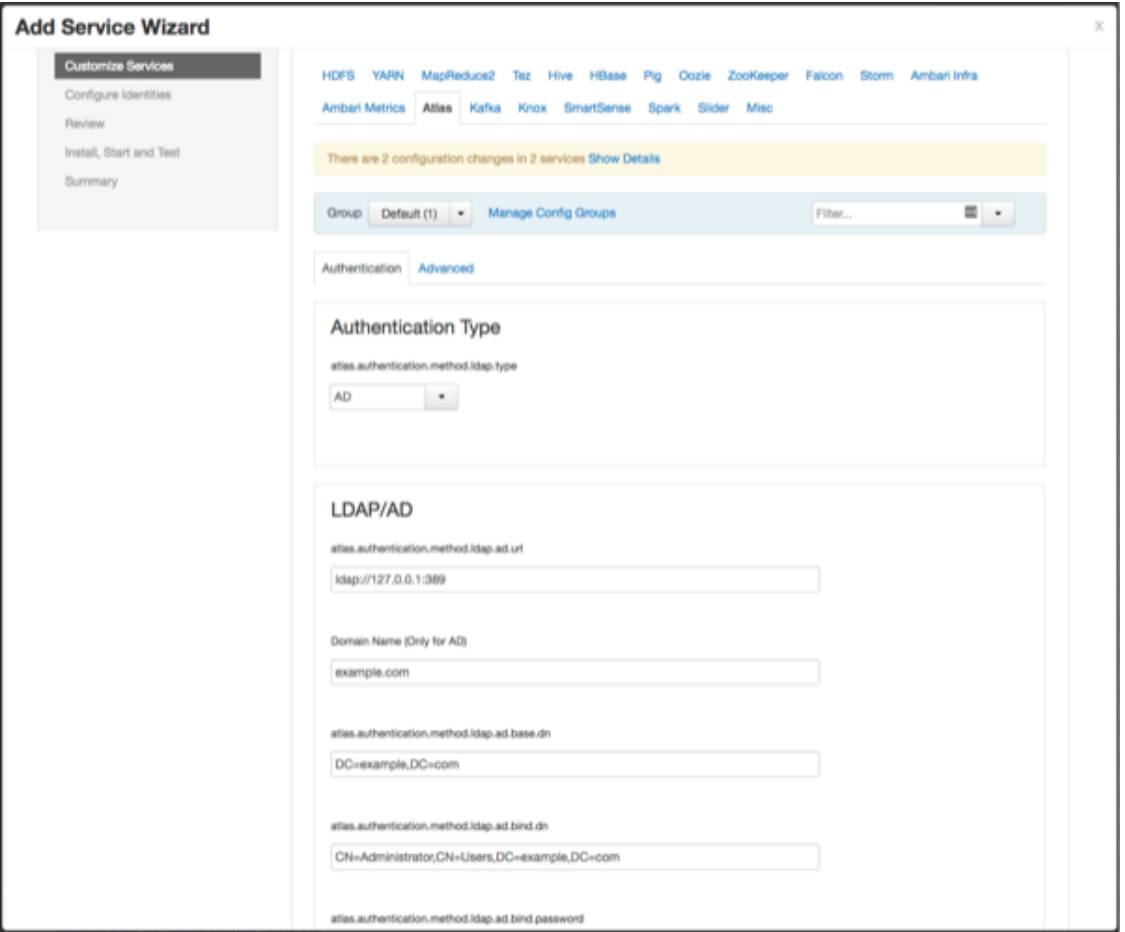

### <span id="page-16-0"></span>**2.1.3. Authorization Settings**

Two authorization methods are available for Atlas: Simple and Ranger.

### **2.1.3.1. Simple Authorization**

The default setting is Simple, and the following properties are automatically set under **Advanced application-properties** on the Advanced tab.

#### <span id="page-16-1"></span>**Table 2.4. Apache Atlas Simple Authorization**

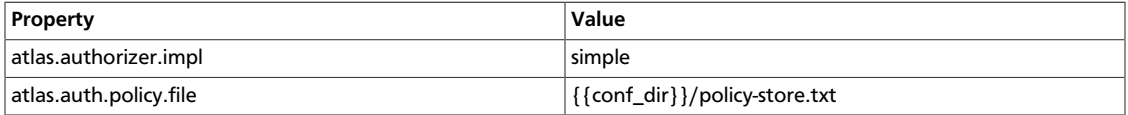

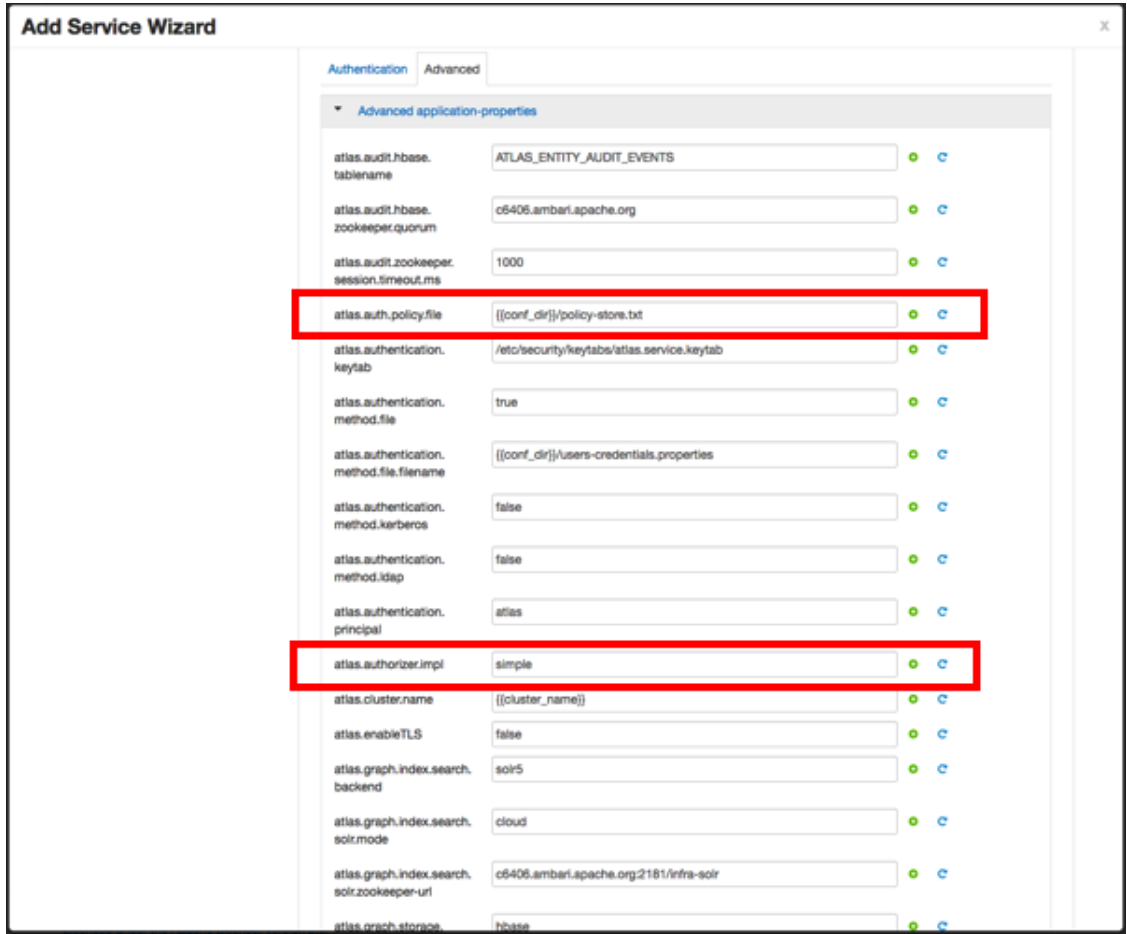

The policy-store.txt file has the following format:

Policy\_Name;;User\_Name:Operations\_Allowed;;Group\_Name:Operations\_Allowed;;Resource\_Type:Reso

#### For example:

```
adminPolicy;;admin:rwud;;ROLE_ADMIN:rwud;;type:*,entity:*,operation:*,
taxonomy:*,term:*
userReadPolicy;;readUser1:r,readUser2:r;;DATA_SCIENTIST:r;;type:*,entity:*,
operation:*,taxonomy:*,term:*
userWritePolicy;;writeUser1:rwu,writeUser2:rwu;;BUSINESS_GROUP:rwu,
DATA_STEWARD:rwud;;type:*,entity:*,operation:*,taxonomy:*,term:*
```
In this example readUser1, readUser2, writeUser1 and writeUser2 are the user IDs, each with its corresponding access rights. The User\_Name, Group\_Name and Operations\_Allowed are comma-separated lists.

#### **Authorizer Resource Types:**

- Operation
- Type
- Entity
- Taxonomy
- Term
- Unknown

Operations\_Allowed are  $r =$  read,  $w =$  write,  $u =$  update,  $d =$  delete

### **2.1.3.2. Ranger Authorization**

Ranger Authorization is activated by [enabling the Ranger Atlas plug-in](https://docs.hortonworks.com/HDPDocuments/HDP2/HDP-2.5.6/bk_security/content/atlas_plugin.html) in Ambari.

## <span id="page-18-0"></span>**2.2. Configuring Atlas Tagsync in Ranger**

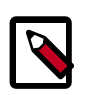

### **Note**

Before configuring Atlas Tagsync in Ranger, you must enable Ranger Authorization in Atlas by [enabling the Ranger Atlas plug-in](https://docs.hortonworks.com/HDPDocuments/HDP2/HDP-2.5.6/bk_security/content/atlas_plugin.html) in Ambari.

For information about configuring Atlas Tagsync in Ranger, see [Configure Ranger Tagsync.](https://docs.hortonworks.com/HDPDocuments/HDP2/HDP-2.5.6/bk_security/content/ranger_tag_sync_settings.html)

## <span id="page-18-1"></span>**2.3. Configuring Atlas High Availability**

For information about configuring High Availability (HA) for Apache Atlas, see [Apache](https://docs.hortonworks.com/HDPDocuments/Ambari-2.5.0.3/bk_ambari-operations/content/apache_atlas_high_availability.html) [Atlas High Availability.](https://docs.hortonworks.com/HDPDocuments/Ambari-2.5.0.3/bk_ambari-operations/content/apache_atlas_high_availability.html)

## <span id="page-18-2"></span>**2.4. Configuring Atlas Security**

### <span id="page-18-3"></span>**2.4.1. Additional Requirements for Atlas with Ranger and Kerberos**

Currently additional configuration steps are required for Atlas with Ranger and in Kerberized environments.

### **2.4.1.1. Additional Requirements for Atlas with Ranger**

When Atlas is used with Ranger, perform the following additional configuration steps:

- Create the following HBase policy:
	- table: atlas\_titan, ATLAS\_ENTITY\_AUDIT\_EVENTS

user: atlas

permission: Read, Write, Create, Admin

- Create following Kafka policies:
	- topic=ATLAS\_HOOK

permission=publish, create; group=public

permission=consume, create; user=atlas (for non-kerberized environments, set group=public)

• topic=ATLAS\_ENTITIES

permission=publish, create; user=atlas (for non-kerberized environments, set group=public)

permission=consume, create; group=public

### **2.4.1.2. Additional Requirements for Atlas with Kerberos without Ranger**

When Atlas is used in a Kerberized environment without Ranger, perform the following additional configuration steps:

- Start the HBase shell with the user identity of the HBase admin user ('hbase')
- Execute the following command in HBase shell, to enable Atlas to create necessary HBase tables:
	- grant 'atlas', 'RWXCA'
- Start (or restart) Atlas, so that Atlas would create above HBase tables
- Execute the following command in HBase shell, to revoke global permissions granted to 'atlas' user:
	- revoke 'atlas'
- Execute the following commands in HBase shell, to enable Atlas to access necessary HBase tables:
	- grant 'atlas', 'RWXCA', 'atlas\_titan'
	- grant 'atlas', 'RWXCA', 'ATLAS\_ENTITY\_AUDIT\_EVENTS'
- Kafka To grant permissions to a Kafka topic, run the following commands as the Kafka user:

```
/usr/hdp/current/kafka-broker/bin/kafka-acls.sh --topic ATLAS_HOOK --allow-
principals * --operations All --authorizer-properties "zookeeper.connect=
hostname:2181"
/usr/hdp/current/kafka-broker/bin/kafka-acls.sh --topic ATLAS_ENTITIES --
allow-principals * --operations All --authorizer-properties "zookeeper.
connect=hostname:2181"
```
### <span id="page-19-0"></span>**2.4.2. Enabling Atlas HTTPS**

For information about enabling HTTPS for Apache Atlas, see [Enable SSL for Apache Atlas](https://docs.hortonworks.com/HDPDocuments/HDP2/HDP-2.5.6/bk_security/content/enable_ssl_for_atlas.html).

### <span id="page-19-1"></span>**2.4.3. Hive CLI Security**

If you have Oozie, Storm, or Sqoop Atlas hooks enabled, the Hive CLI can be used with these components. You should be aware that the Hive CLI may not be secure without taking additional measures.

### <span id="page-20-0"></span>**2.5. Installing Sample Atlas Metadata**

You can use the quick\_start.py Python script to install sample metadata to view in the Atlas web UI. Use the following steps to install the sample metadata:

- 1. Log in to the Atlas host server using a command prompt.
- 2. Run the following command as the Atlas user:

su atlas -c '/usr/hdp/current/atlas-server/bin/quick\_start.py'

When prompted, type in the Atlas user name and password. When the script finishes running, the following confirmation message appears:

Example data added to Apache Atlas Server!!!

If Kerberos is enabled, kinit is required to execute the quick\_start.py script.

After you have installed the sample metadata, you can explore the Atlas web UI.

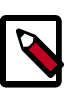

#### **Note**

If you are using the HDP Sandbox, you do not need to run the Python script to populate Atlas with sample metadata.

## <span id="page-20-1"></span>**2.6. Updating the Atlas Ambari Configuration**

When you update the Atlas configuration settings in Ambari, Ambari marks the services that require restart, and you can select **Actions > Restart All Required** to restart all services that require a restart.

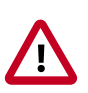

#### **Important**

Apache Oozie requires a restart after an Atlas configuration update, but may not be included in the services marked as requiring restart in Ambari. Select **Oozie > Service Actions > Restart All** to restart Oozie along with the other services.

## <span id="page-20-2"></span>**2.7. Using Distributed HBase as the Atlas Metastore**

Apache HBase can be configured to run in [stand-alone and distributed](http://hbase.apache.org/0.94/book/standalone_dist.html) mode. The Atlas Ambari installer uses the stand-alone Ambari HBase instance as the Atlas Metastore by default. The default stand-alone HBase configuration should work well for POC (Proof of Concept) deployments, but you should consider using distributed HBase as the Atlas Metastore for production deployments. Distributed HBase also requires a [ZooKeeper](http://hbase.apache.org/0.94/book/zookeeper.html) [quorum.](http://hbase.apache.org/0.94/book/zookeeper.html)

Use the following steps to configure Atlas for distributed HBase.

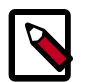

#### **Note**

This procedure does not represent a migration of the Graph Database, so any existing lineage reports will be lost.

- 1. On the Ambari dashboard, select **Atlas > Configs > Advanced**, then select **Advanced application-properties**.
- 2. Set the value of the atlas.graph.storage.hostname property to the value of the distributed HBase [ZooKeeper quorum](http://hbase.apache.org/0.94/book/zookeeper.html). This value is a comma-separated list of the servers in the distributed HBase ZooKeeper quorum:

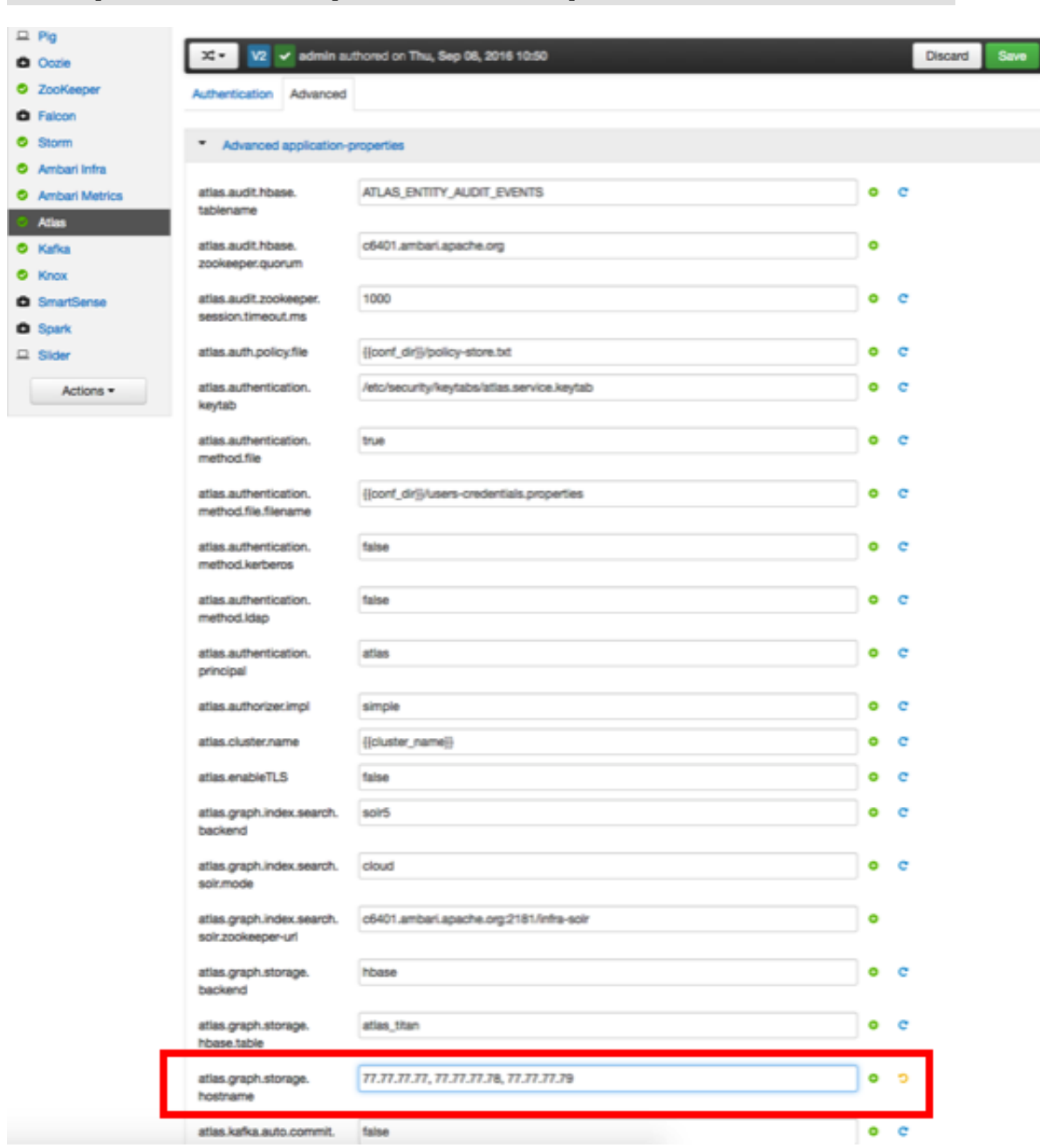

host1.mydomain.com,host2.mydomain.com,host3.mydomain.com

- 3. Click **Save** to save your changes, then restart Atlas and all other services that require a restart. As noted previously, Oozie requires a restart after an Atlas configuration change (even if it is not marked as requiring a restart).
- 4. If HBase is running in secure mode, select **HBase > Configs > Advanced** on the Ambari dashboard, then select **Advanced hbase-site**. Set the value of the zookeeper.znode.parent property to /hbase-secure (if HBase is not running in secure mode, you can leave this property set to the default /hbase-unsecure value).

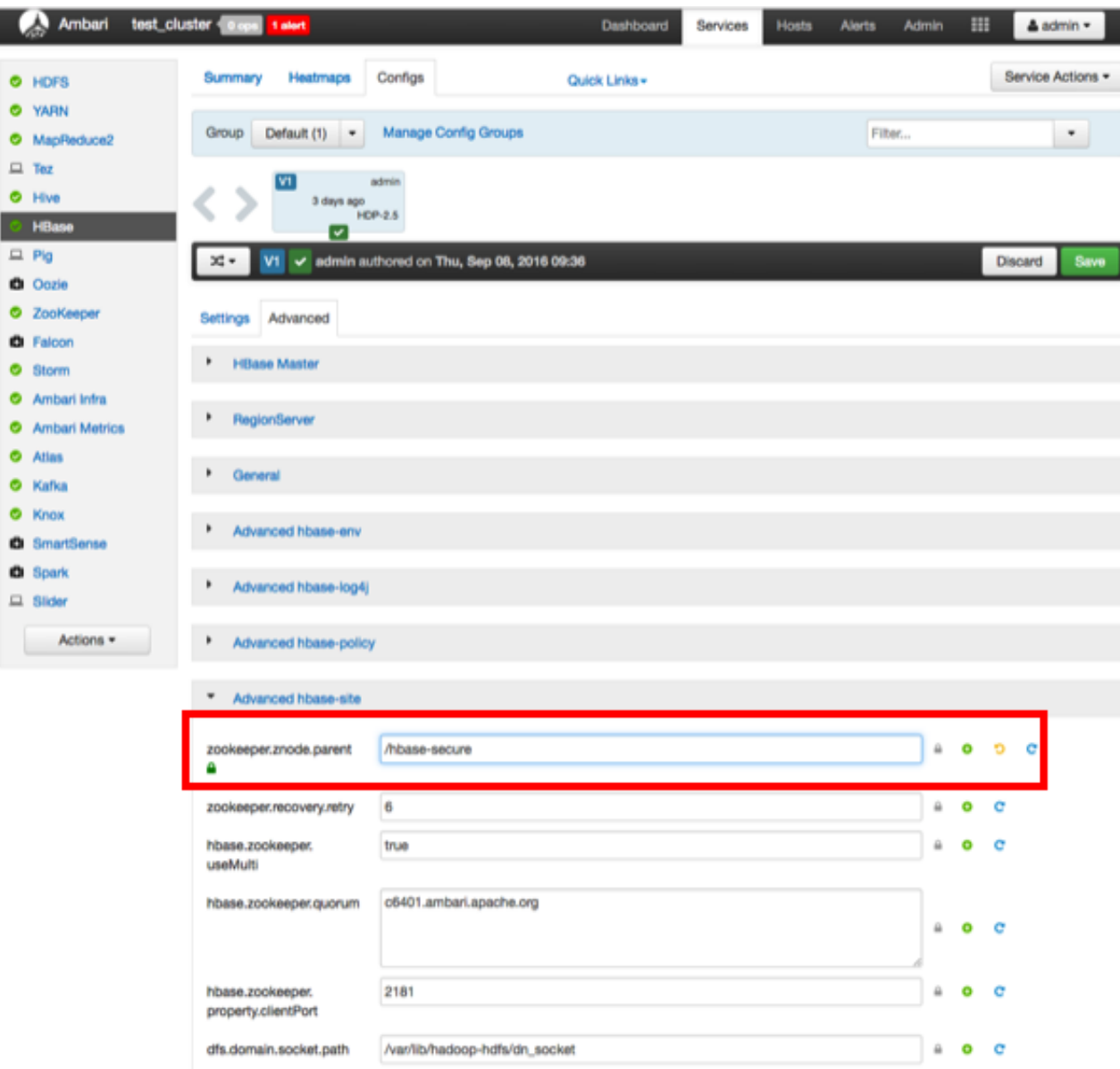

5. Click **Save** to save your changes, then restart HBase and all other services that require a restart.

## <span id="page-23-0"></span>**3. Searching and Viewing Assets**

## <span id="page-23-1"></span>**3.1. Using Text and DSL Search**

You can search for assets using two search modes: Text or DSL. Text is a full-text search, and DSL enables you to search using [Apache Atlas DSL.](http://atlas.incubator.apache.org/Search.html) Atlas DSL (Domain-Specific Language) is a SQL-like query language that enables you to search metadata using complex queries.

1. To search for assets, click **SEARCH** on the Atlas web UI, select **Text**, type in a search string, then click **Search** to display a list of the assets associated with that tag. In the example below, we searched for the text string "table".

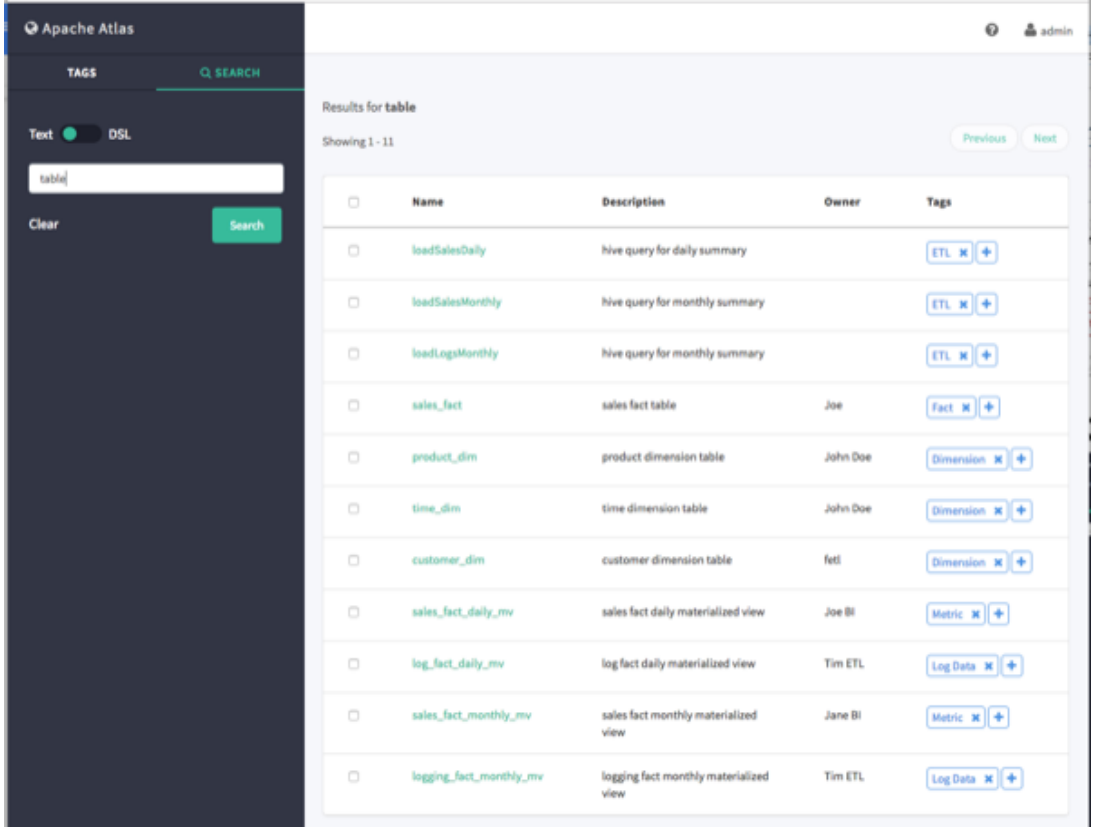

You can also select the **DSL** search option and use the Search box to select a preconfigured DSL query. You can use the Optional Conditions box to enter additional DSL query parameters. In the example below, we selected the Table DSL query:

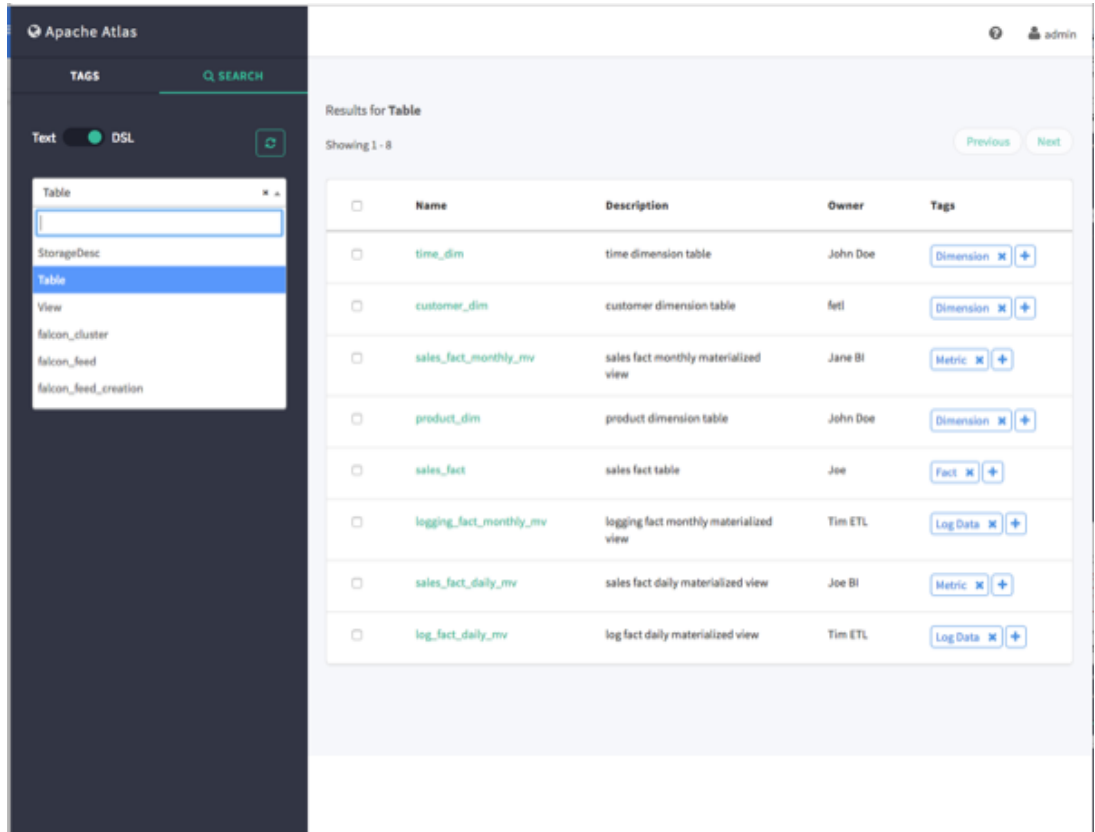

2. To view detailed information about an asset, click the asset in the search results list. In the example below, we selected the "sales\_fact" table from the list of search results.

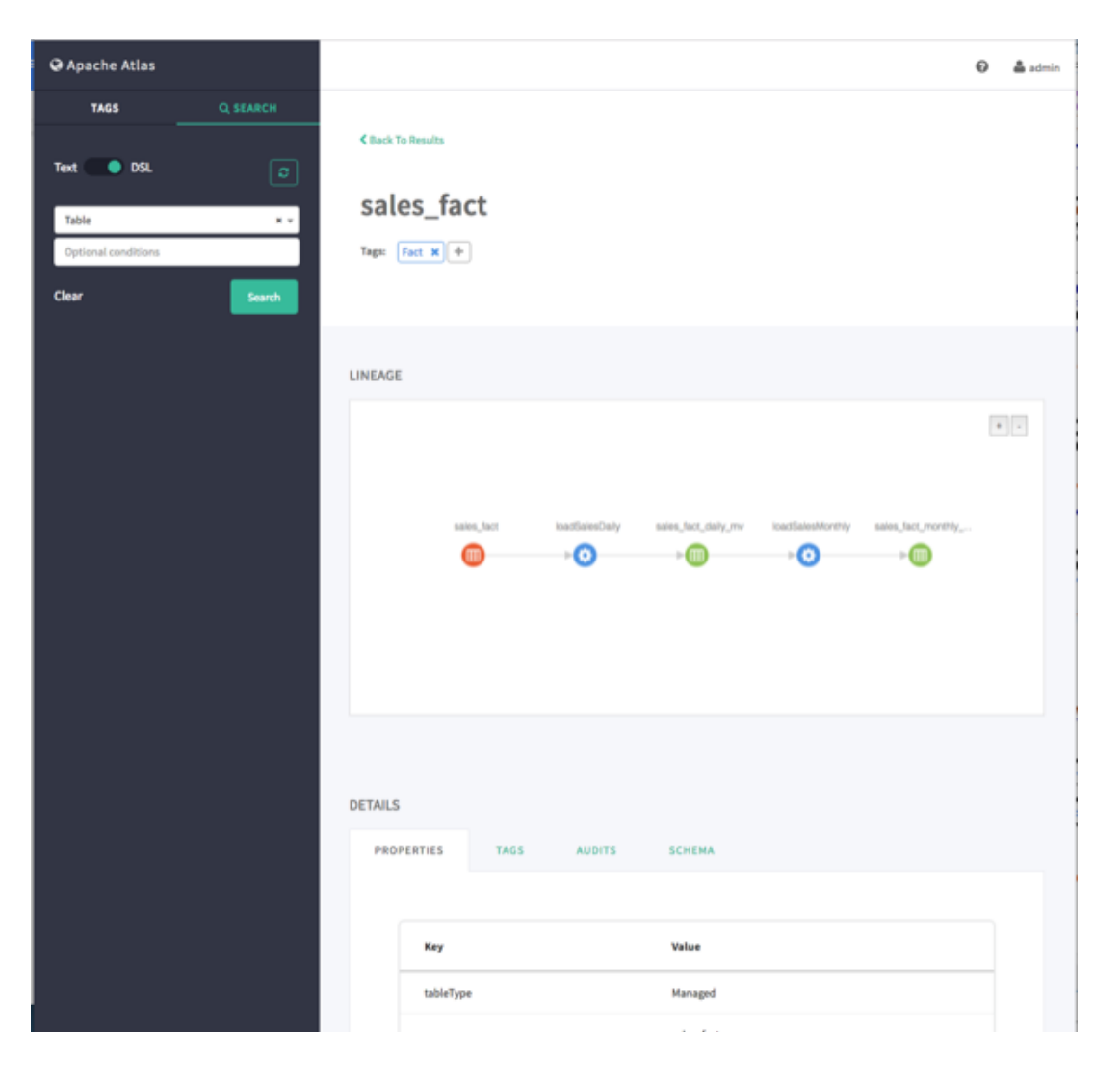

## <span id="page-25-0"></span>**3.2. Viewing Asset Data Lineage**

1. Data lineage is displayed when you select an asset. In the following example, we ran a DSL search for Table, and then selected the "sales\_fact" asset. Data lineage is displayed graphically, with each icon representing an action. You can use the **+** and **-** buttons to zoom in and out, and you can also click and drag to move the image.

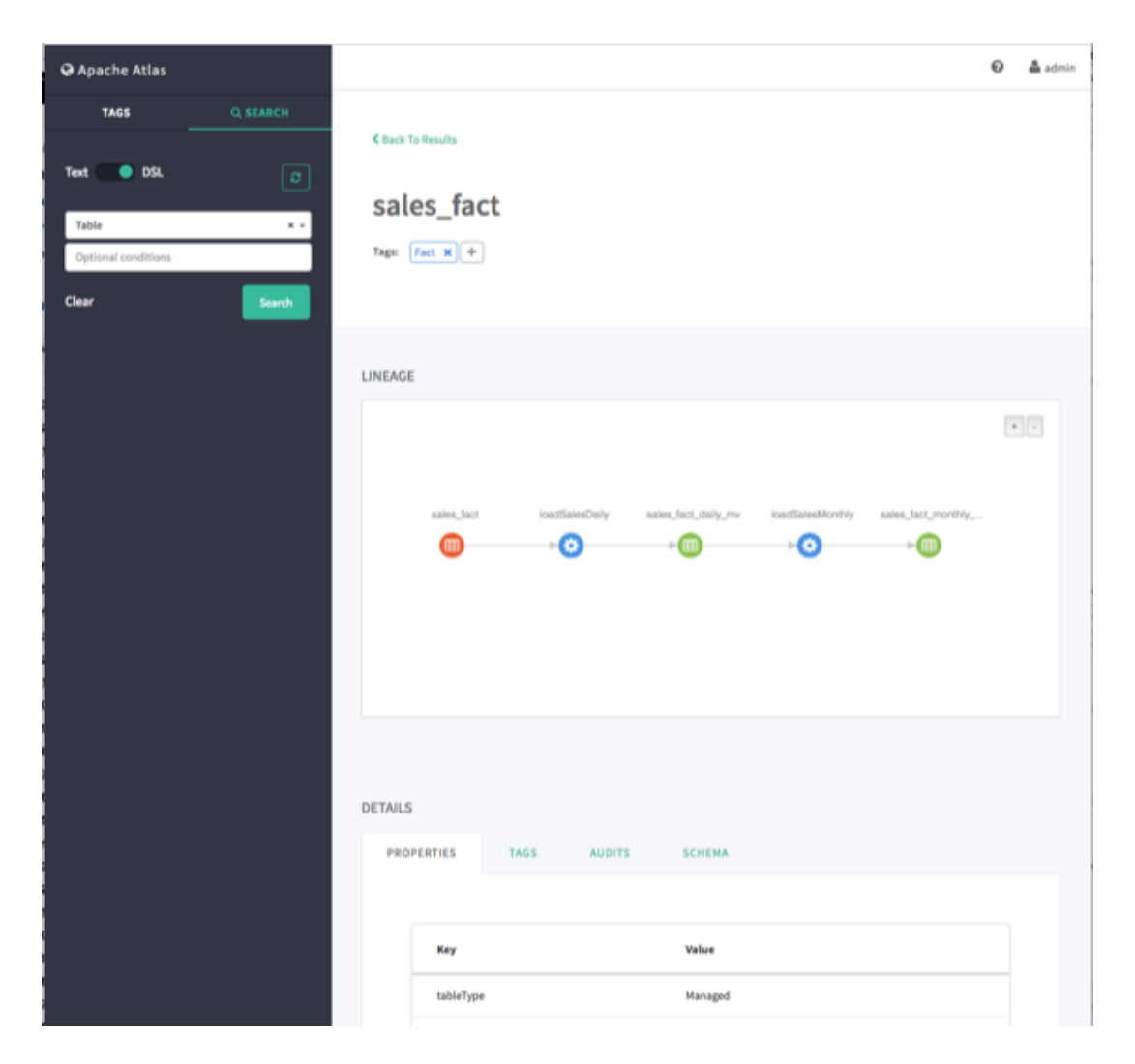

2. Moving the cursor over an icon displays a pop-up with more information about the action that was performed. In the following example, we can see that a query was used to create the "loadSalesDaily" table from the "sales\_fact" table.

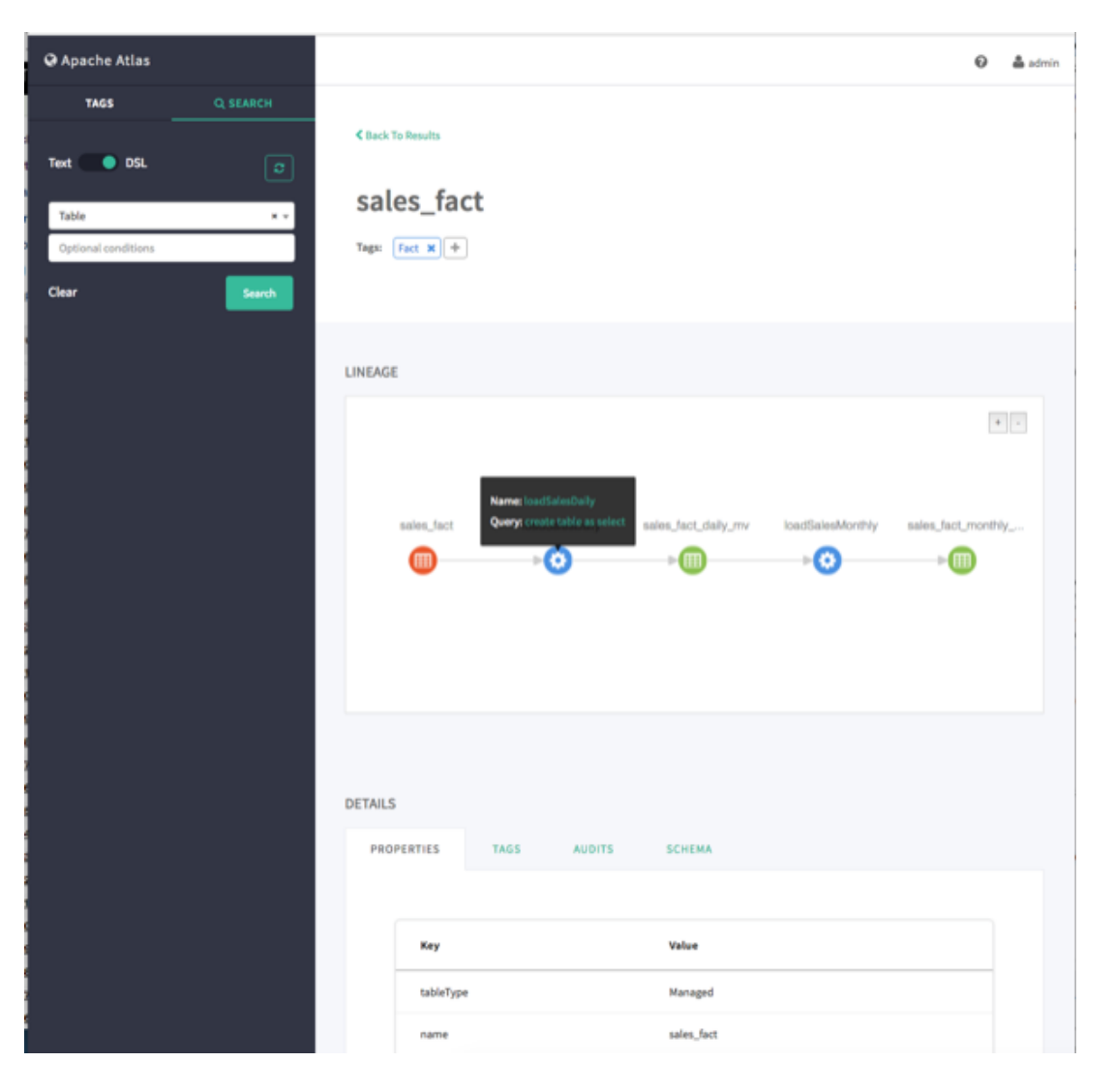

## <span id="page-27-0"></span>**3.3. Viewing Asset Details**

When you select an asset, detailed information about the asset is displayed under DETAILS.

• The Properties tab displays all of the asset properties.

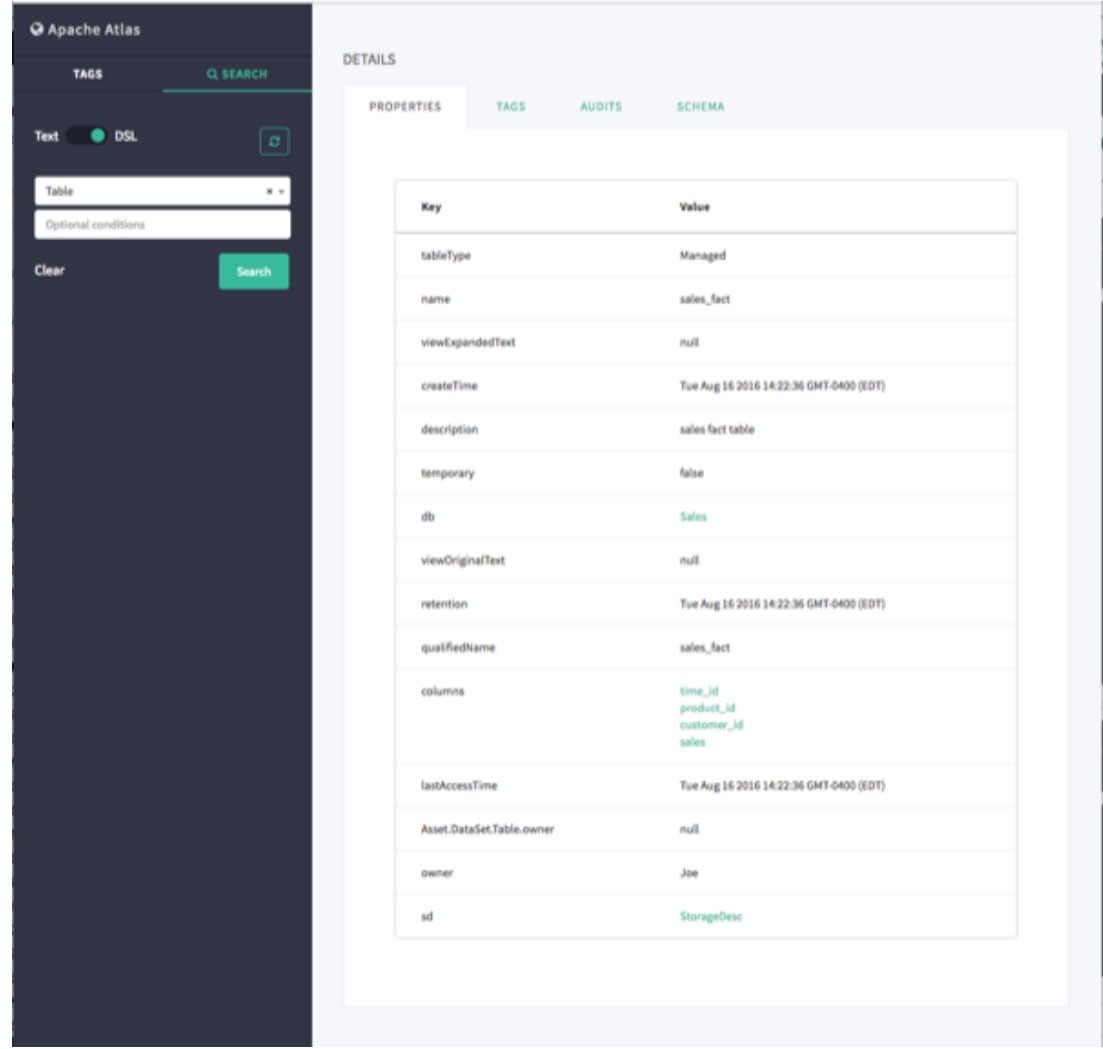

• Click the Tags tab to display the tags associated with the asset. In this case, the "fact" tag has been associated with the "sales\_fact" table.

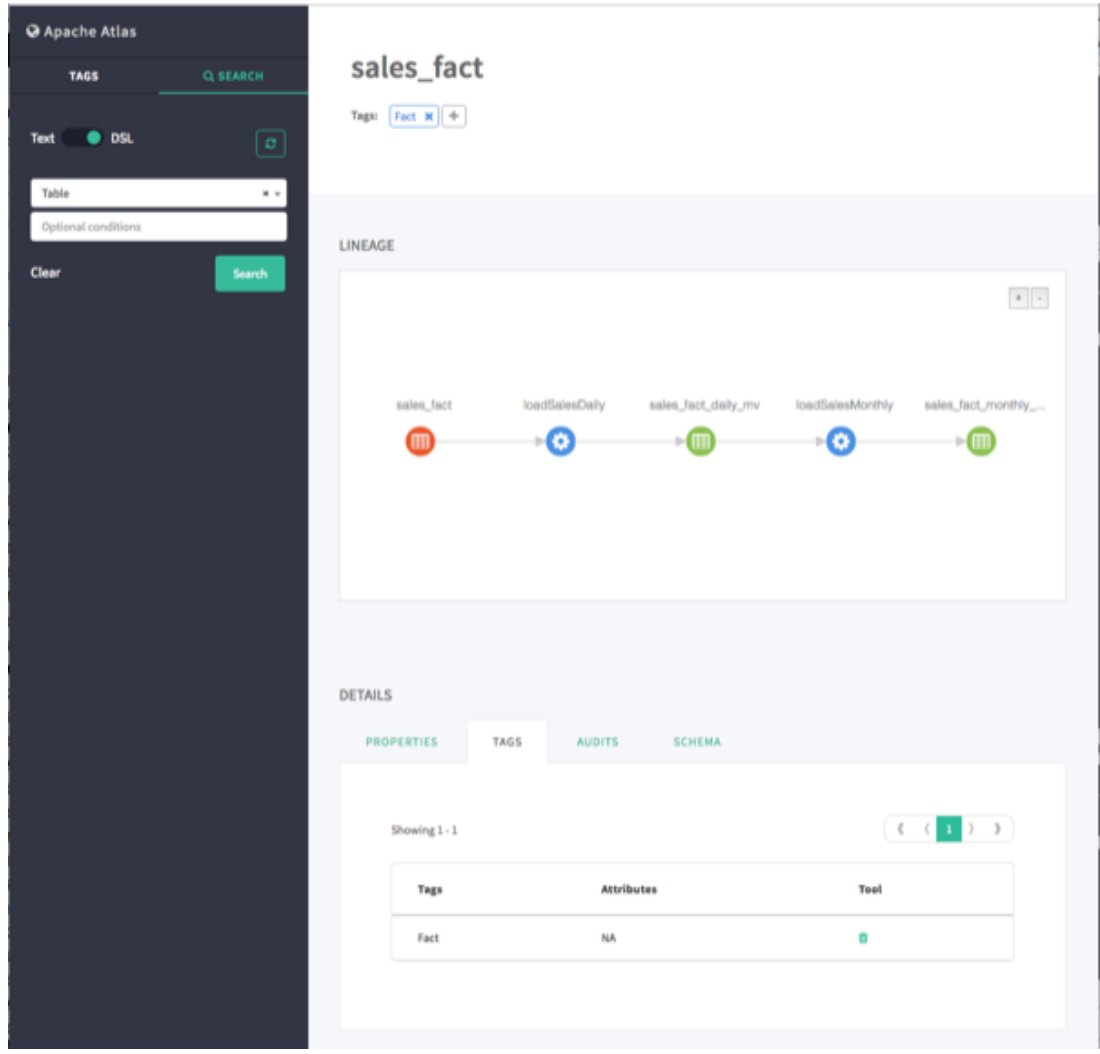

• If the [Atlas Taxonomy has been enabled,](https://docs.hortonworks.com/HDPDocuments/HDP2/HDP-2.5.6/bk_data-governance/content/atlas_enabling_taxonomy_technical_preview.html) the Terms tab lists the taxonomy terms that have been associated with the asset. The Terms tab is not displayed if the Taxonomy has not been enabled.

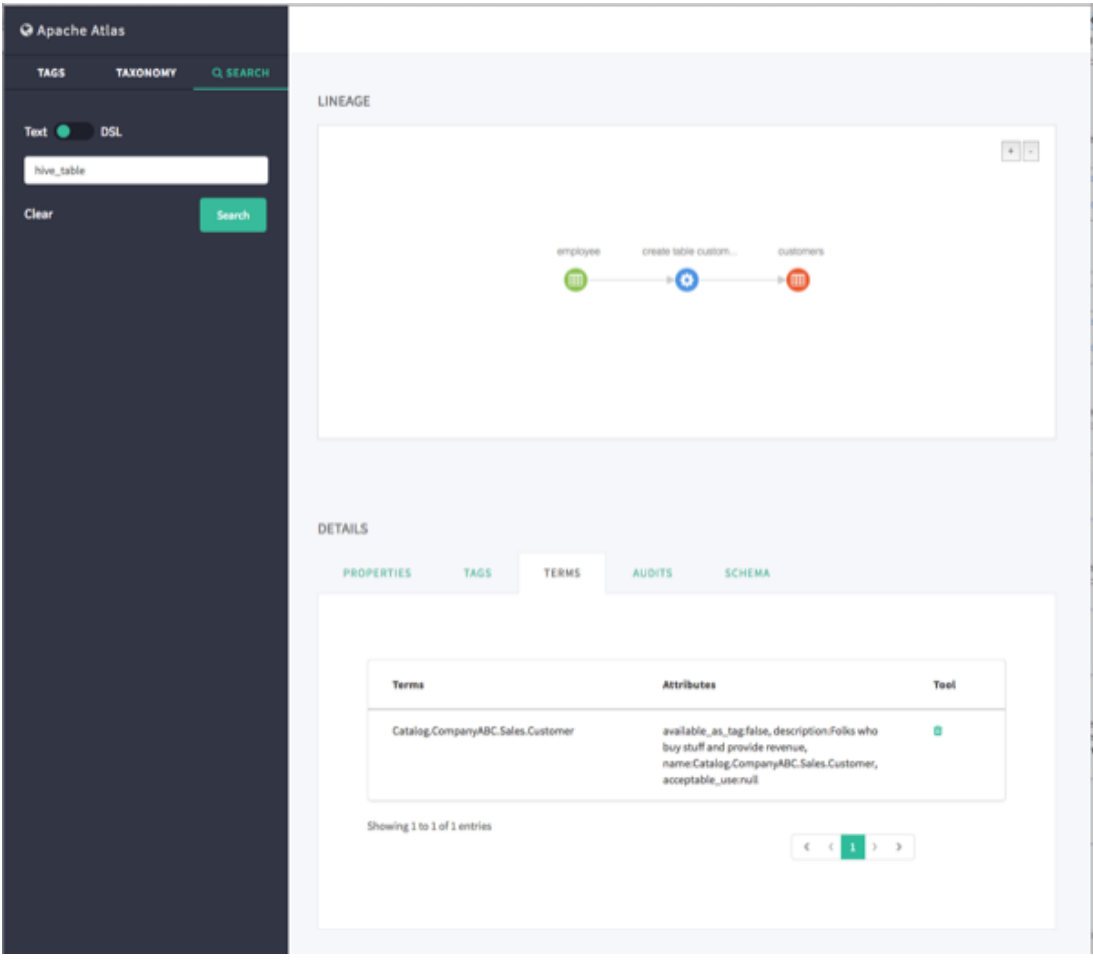

• The Audits tab provides a complete audit trail of all events in the asset's history (assets are also sometimes referred to as entities). You can use the Detail button next to each action to view more details about the event.

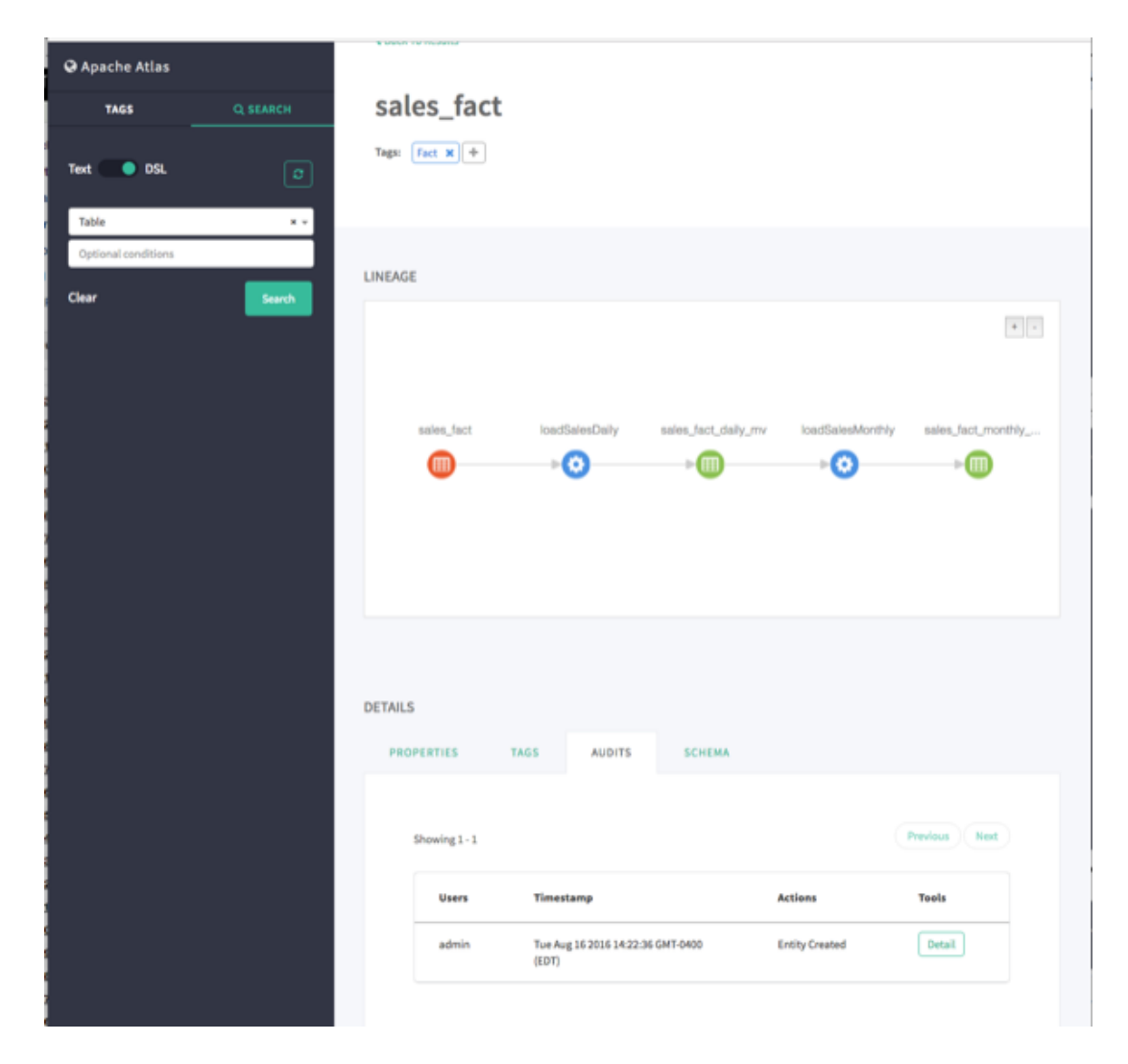

• The Schema tab shows schema information, in this case the columns for the table. We can also see that a PII tag has been associated with the "customer\_id" column.

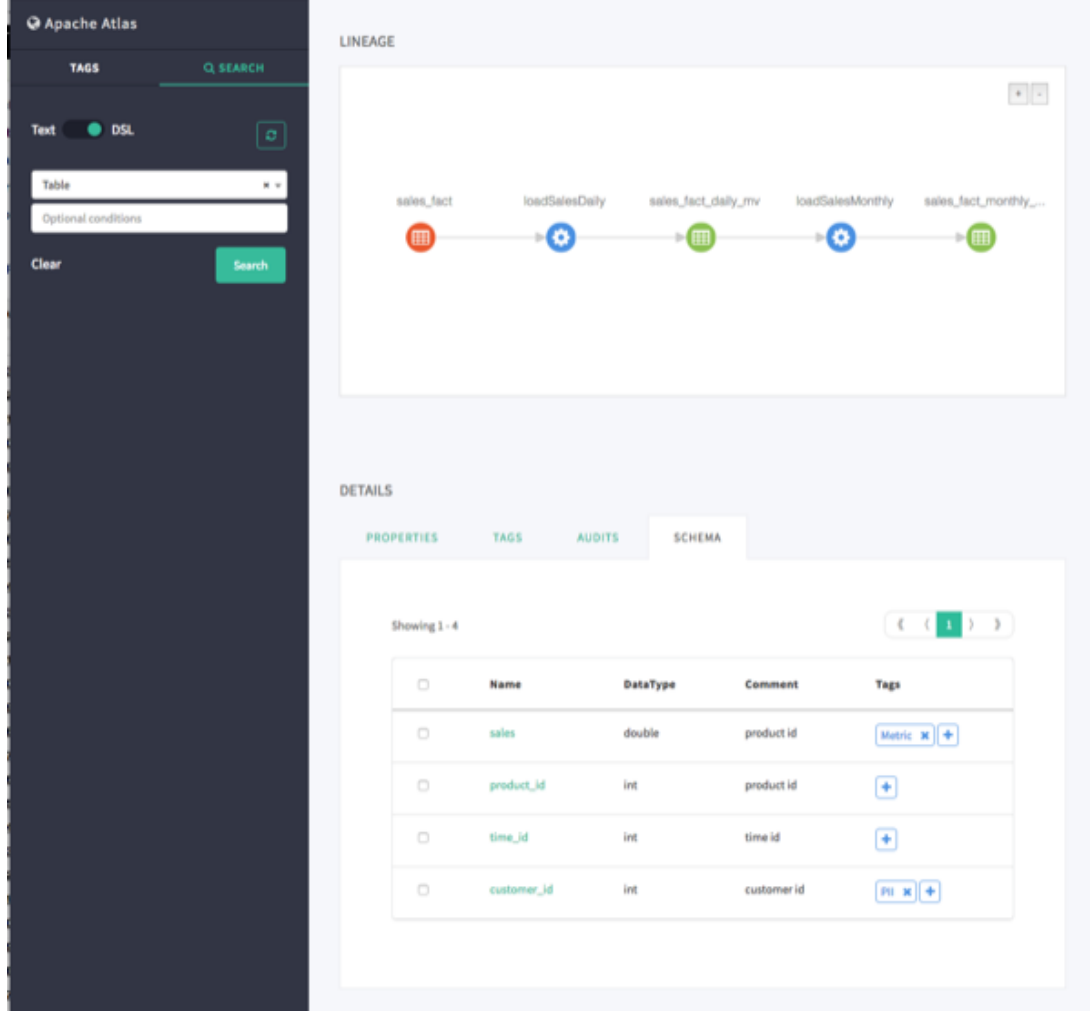

## <span id="page-33-0"></span>**4. Working with Atlas Tags**

## <span id="page-33-1"></span>**4.1. Creating Atlas Tags**

1. On the Atlas web UI, click **TAGS**, then click **Create Tag**.

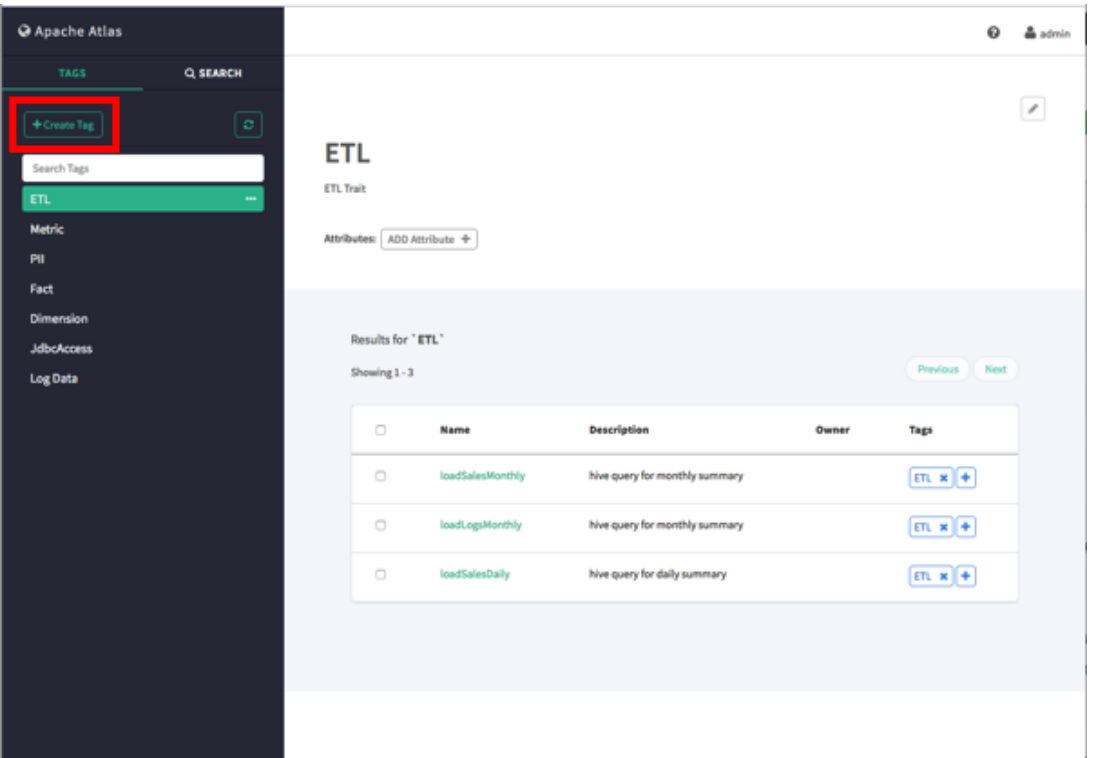

2. On the Create a New Tag pop-up, type in a name and an optional description for the tag. You can also use the **Select tags to inherit attributes** box to inherit attributes from other tags. Click **Create** to create the new Tag.

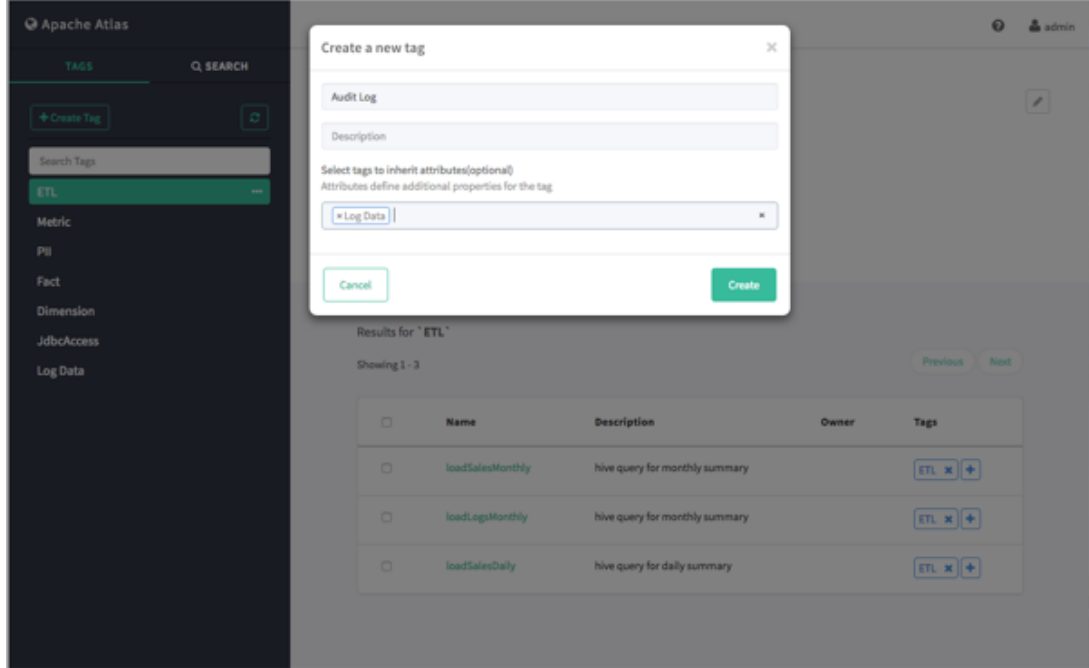

3. The new tag appears in the Tags list.

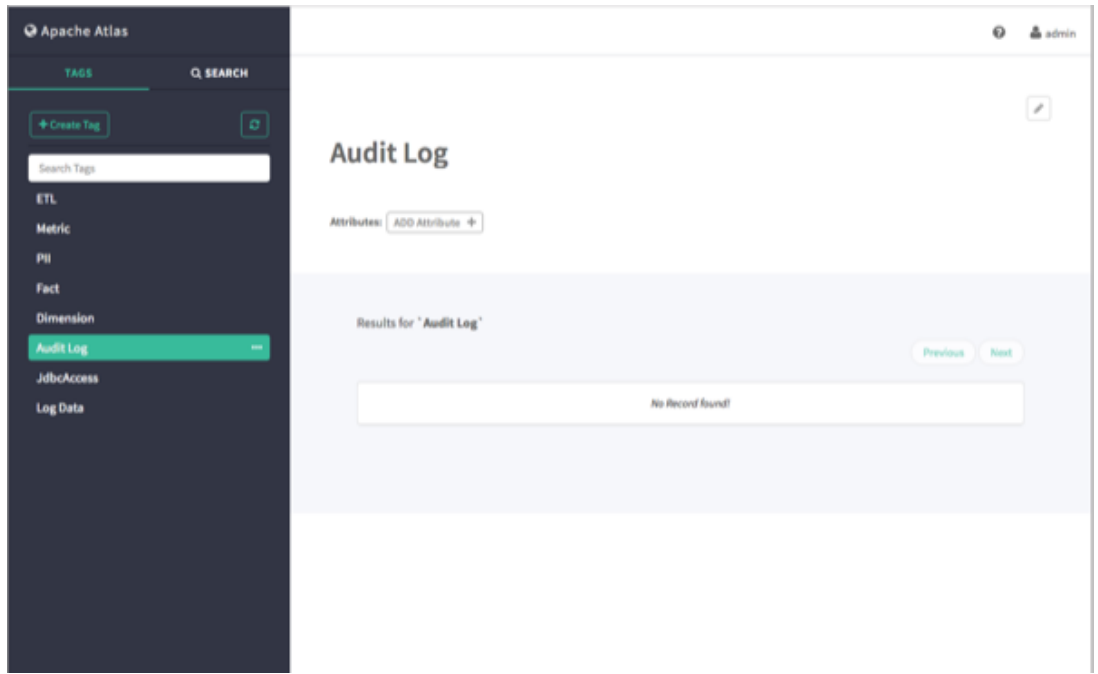

## <span id="page-34-0"></span>**4.2. Associating Tags with Assets**

1. Select an asset. In the example below, we searched for all Table assets, and then selected the "sales\_fact" table from the list of search results. To associate a tag with an asset, click the **+** icon next to the **Tags:** label.

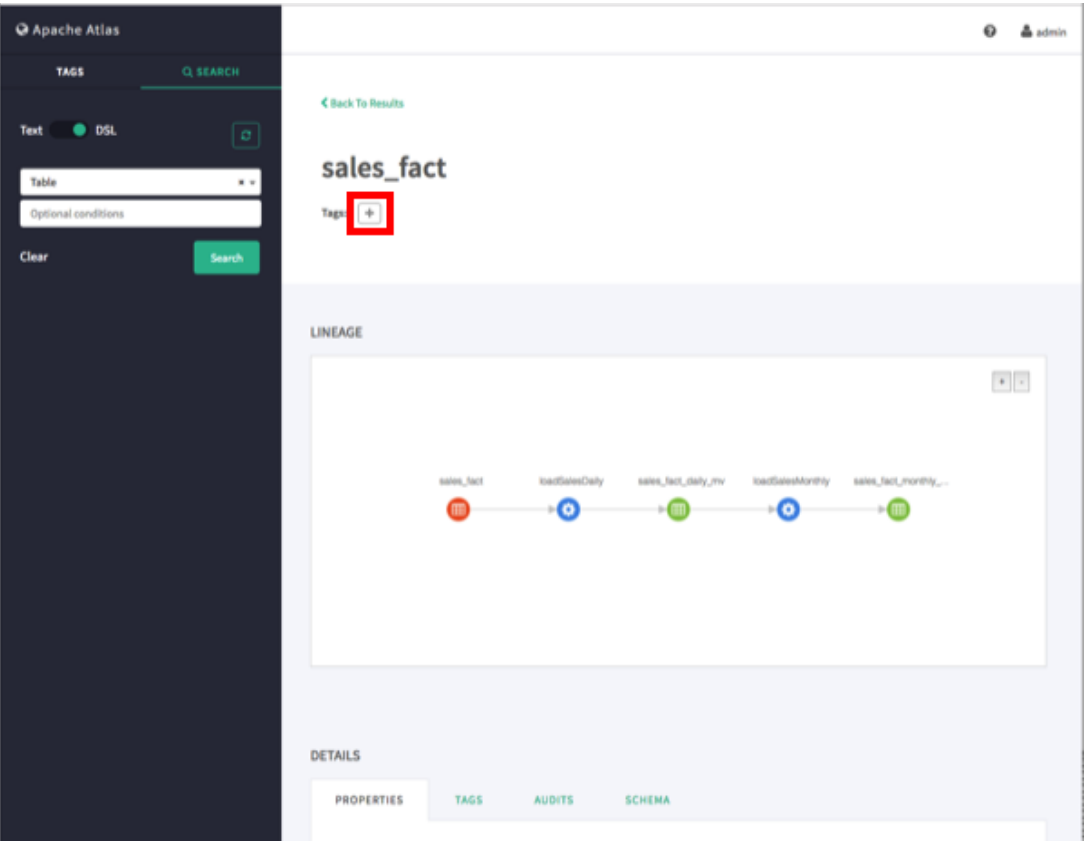

2. On the Add Tag pop-up, click **Select Tag**, then select the tag you would like to associate with the asset. You can filter the list of tags by typing text in the Select Tag box.

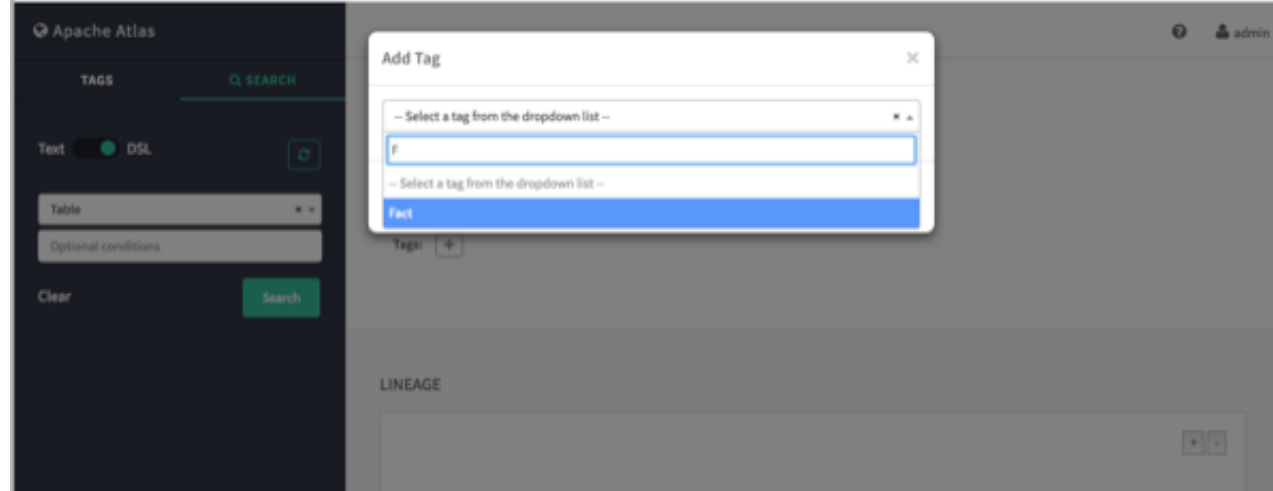

3. After you select a tag, the Add Tag pop-up is redisplayed with the selected tag. Click **Save** to associate the tag with the asset.
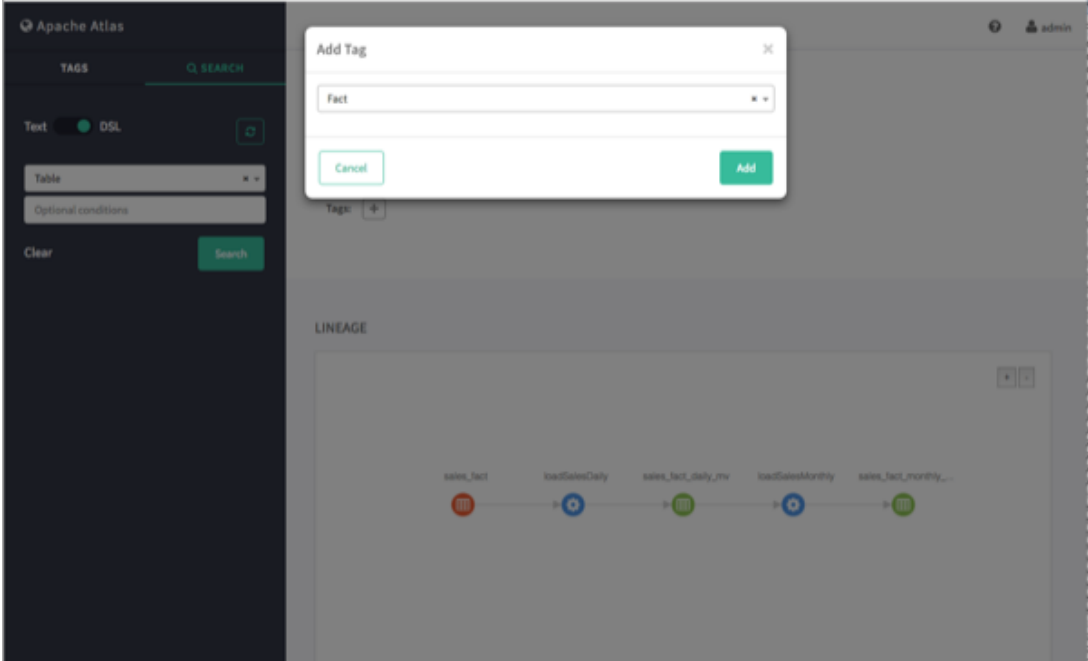

4. The new tag is displayed next to the **Tags:** label on the asset page.

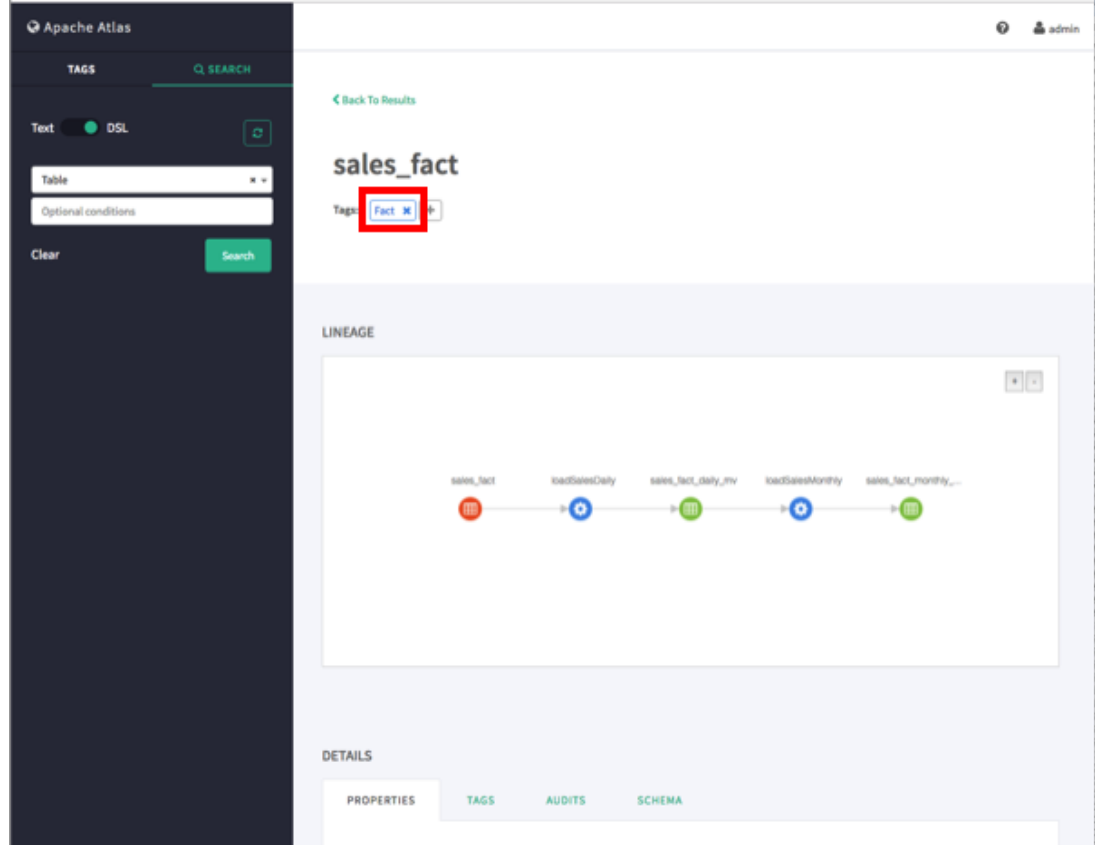

5. You can view details about a tag by clicking the tag name on the tag label.

To remove a tag from an asset, click the **x** symbol on the tag label, then click **Remove** on the confirmation pop-up. This removes the tag association with the asset, but does not delete the tag itself.

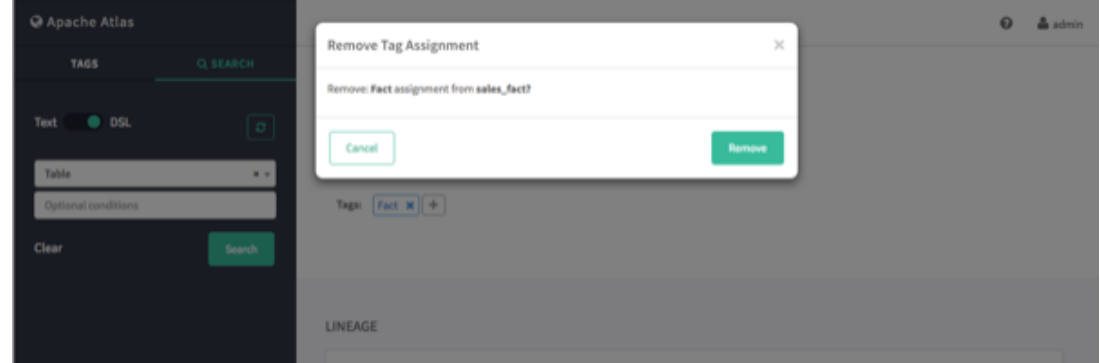

## **4.3. Searching for Assets Associated with Tags**

1. To display a list of all of the assets associated with a tag, click the tag name in the Atlas Tags list.

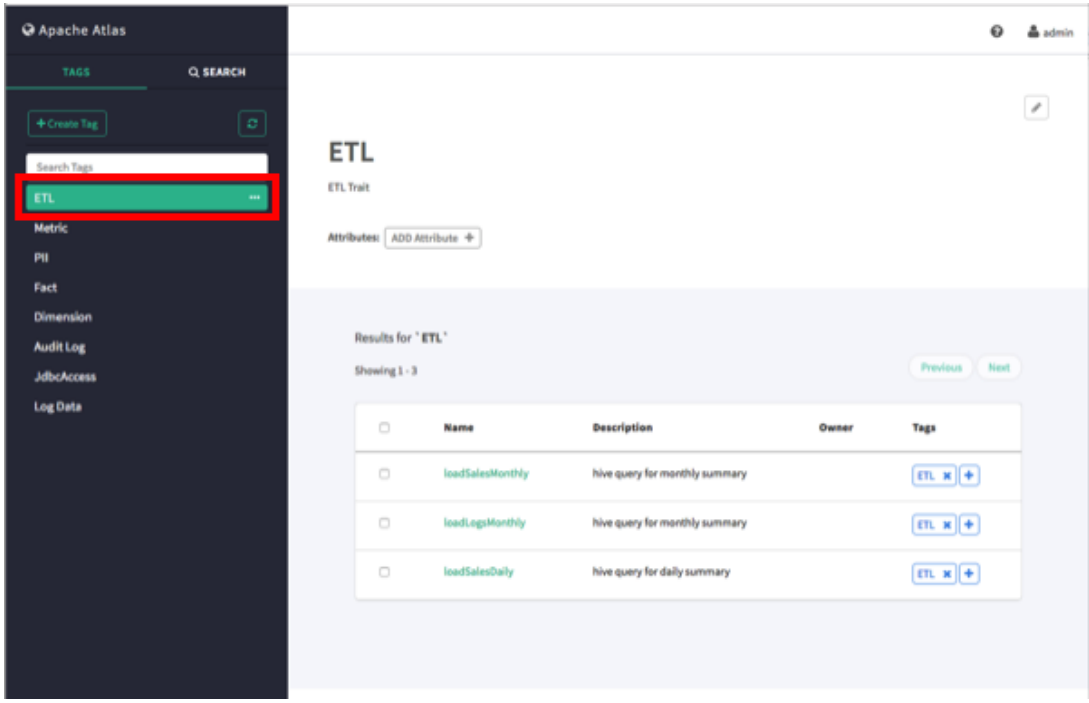

2. To filter the Tags list based on a text string, type the text in the Search Tags box. The list is filtered dynamically as you type to display the tags that contain that text string. You can then click a tag in the filtered list to display the assets associated with that tag.

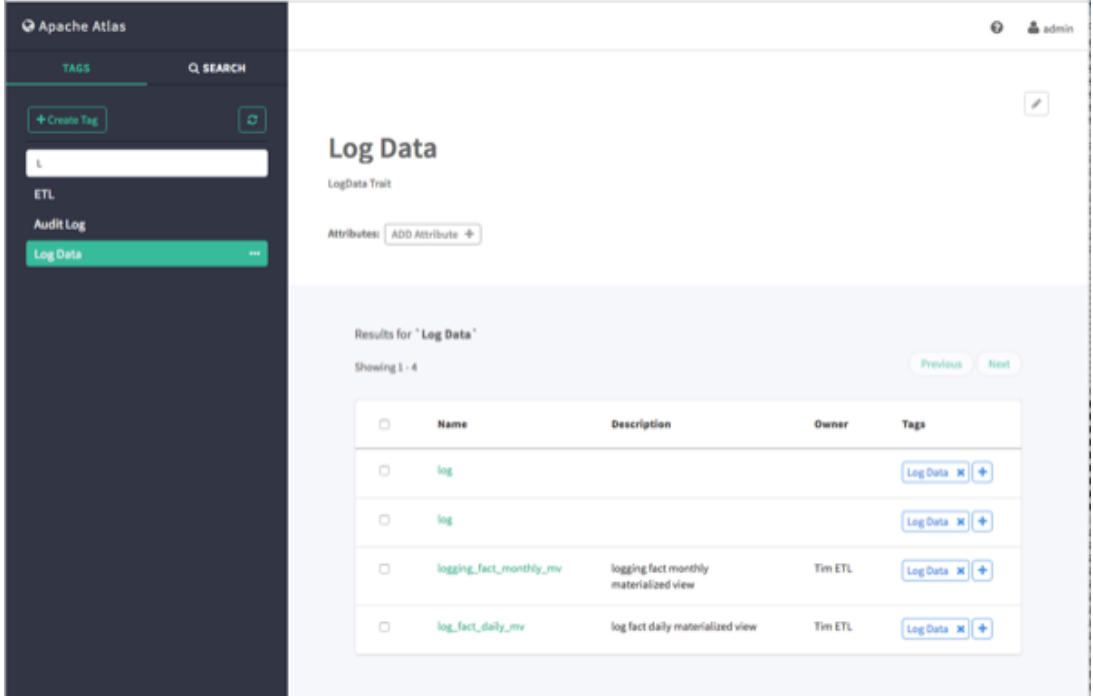

3. You can also search for assets associated with a tag by clicking the ellipsis symbol for the tag and selecting **Search Tag**. This launches a DSL search query that returns a list of all assets associated with the tag.

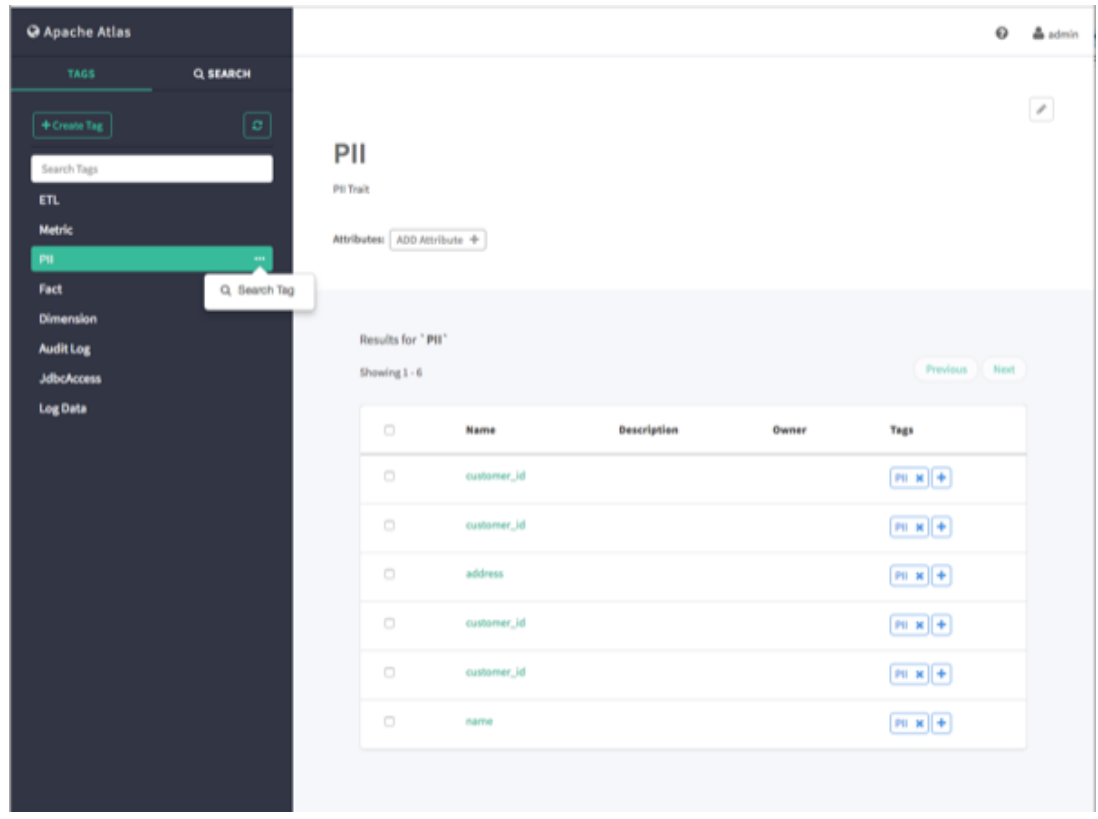

# **5. Managing the Atlas Business Taxonomy (Technical Preview)**

The taxonomy feature in Apache Atlas enables you to define a hierarchical set of business terms that represents your business domain. You can then associate these taxonomy terms with the metadata entities that Atlas manages. This hierarchical business catalog makes it easier to organize and discover data stored in Hadoop.

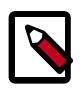

### **Note**

The Apache Atlas Taxonomy feature is a Technical Preview and is considered under development. Do not use this feature in your production systems. If you have questions regarding this feature, contact Support by logging a case on our Hortonworks Support Portal at <https://support.hortonworks.com>.

# **5.1. Enabling the Atlas Taxonomy Technical Preview**

Because the Atlas Taxonomy feature is a Technical Preview, it is not enabled by default and does not appear on the Atlas web UI. Use the following steps to enable the Atlas Taxonomy feature.

1. Select **Atlas > Configs > Advanced > Custom application-properties**, then click **Add Property**.

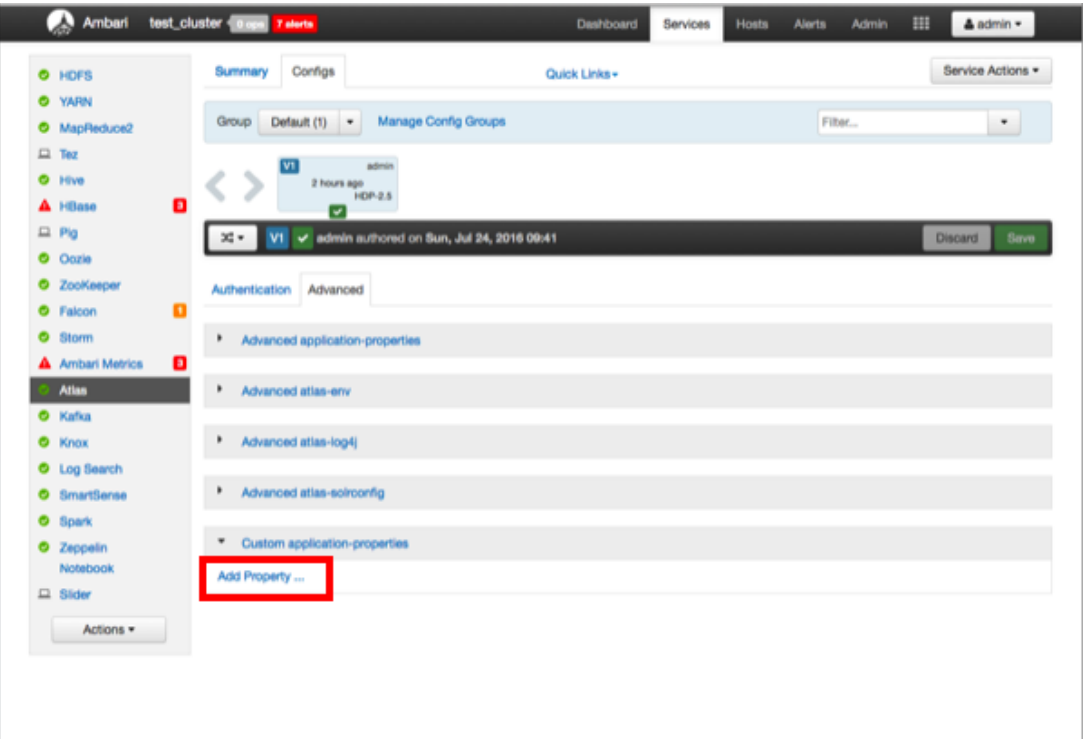

- 2. On the Add Property pop-up, add the following properties:
	- **Key** atlas.feature.taxonomy.enable
	- **Value** true

Click **Add** to add the new property.

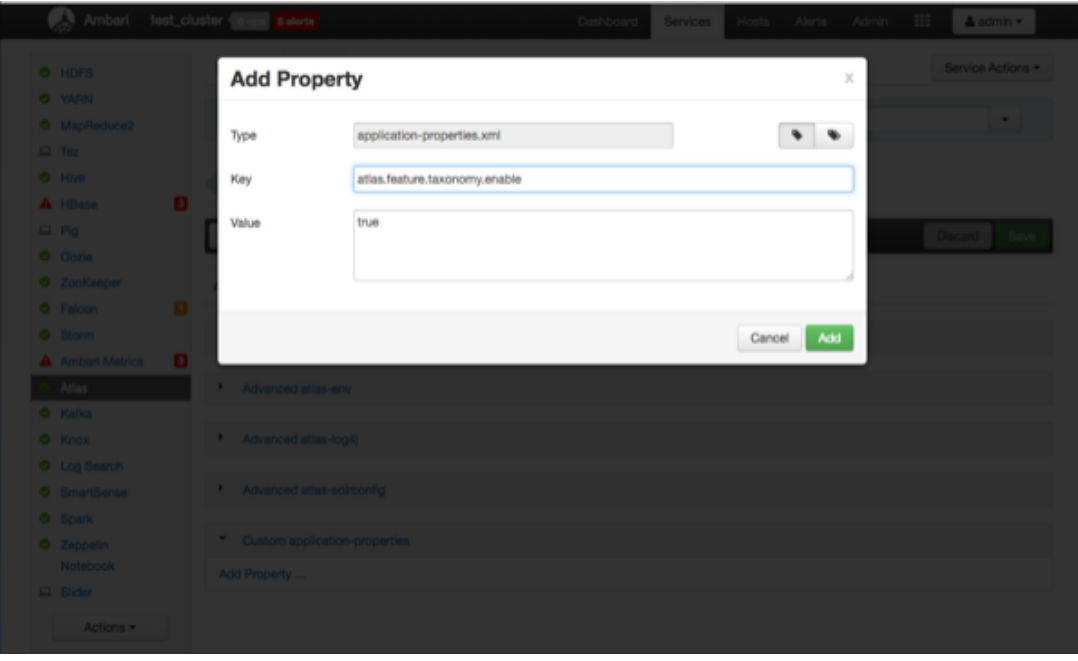

3. The Advanced tab is redisplayed with the new property. Click **Save** to save the new configuration.

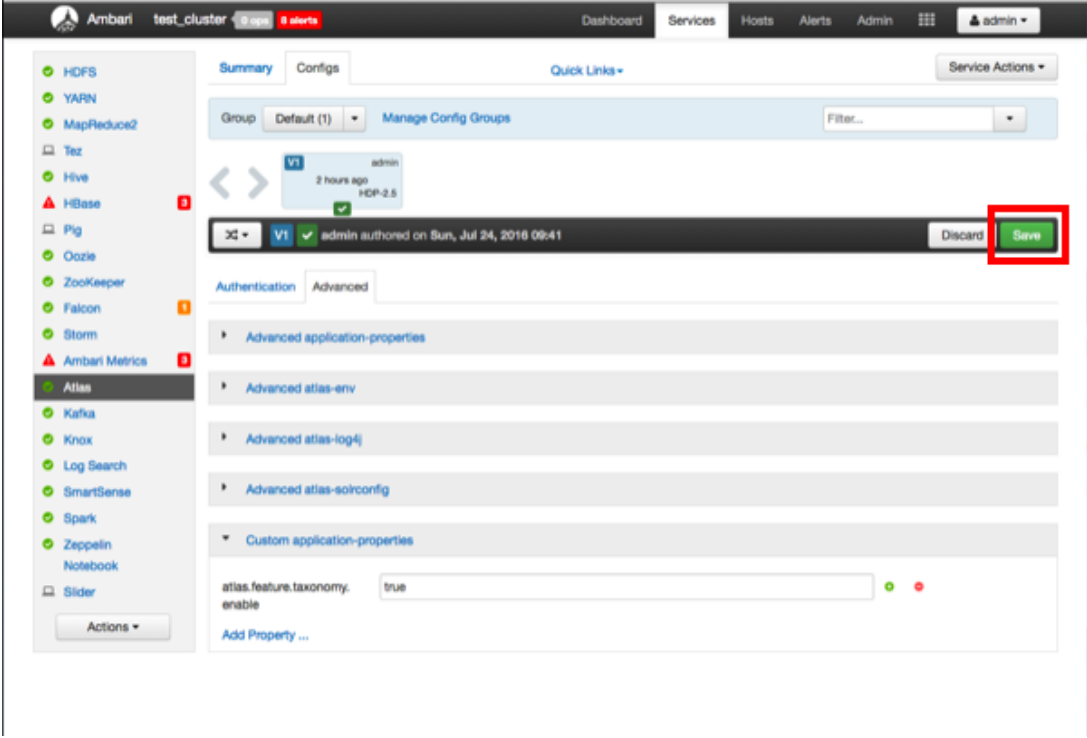

4. A Save Configuration pop-up appears. Type in a note describing the changes you just made, then click **Save**.

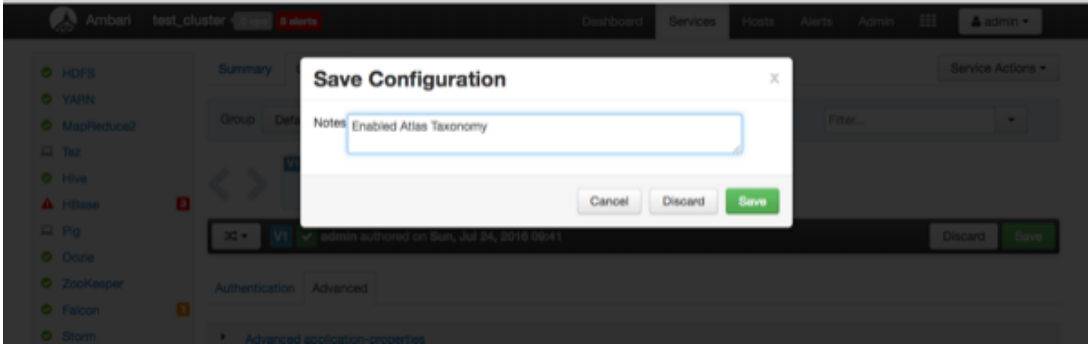

5. If a Consistency Check Failed pop-up appears, click **Proceed Anyway**.

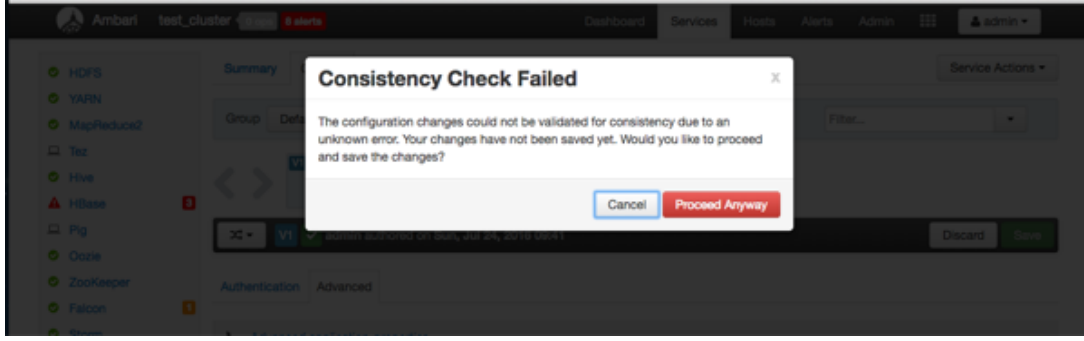

6. Click **OK** on the Save Configuration Changes pop-up.

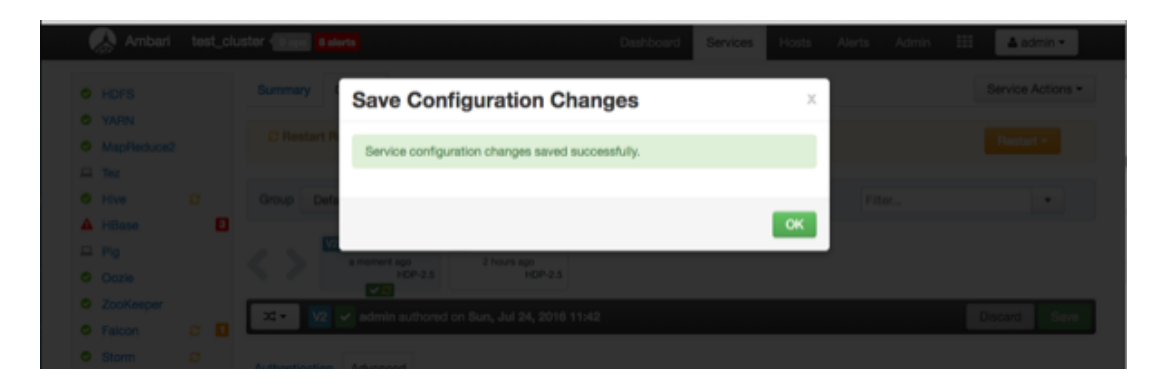

7. Select **Restart > Restart All Affected** to restart the Atlas service and load the new configuration.

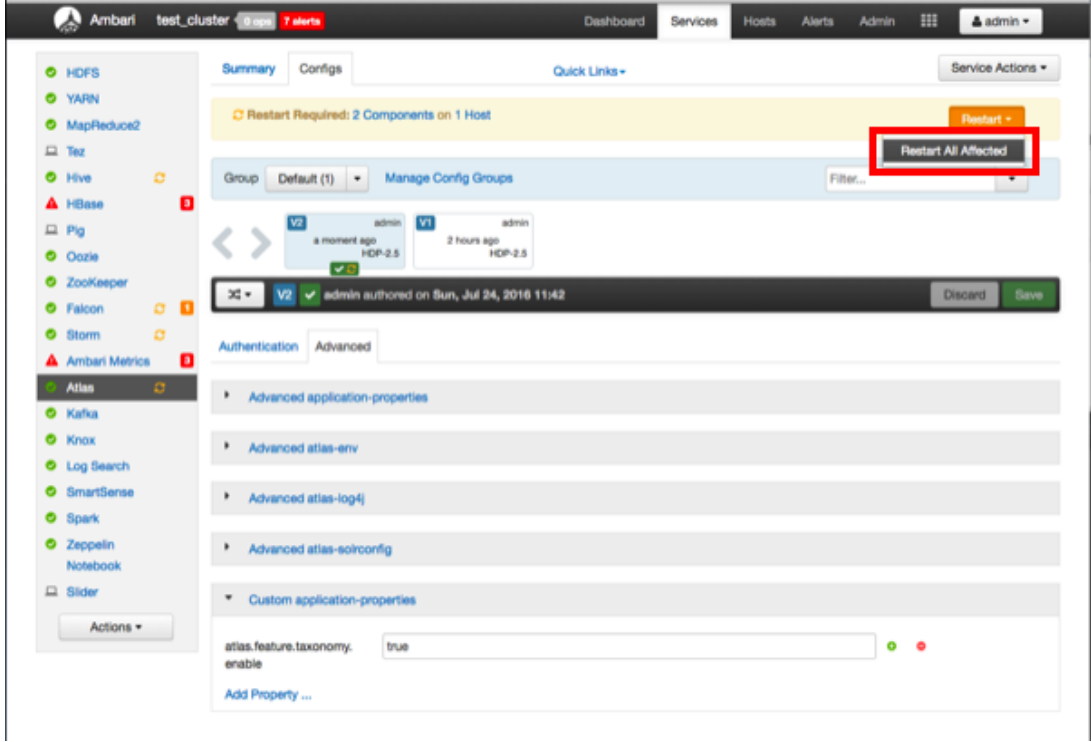

8. Click **Confirm Restart All** on the confirmation pop-up to confirm the Atlas restart.

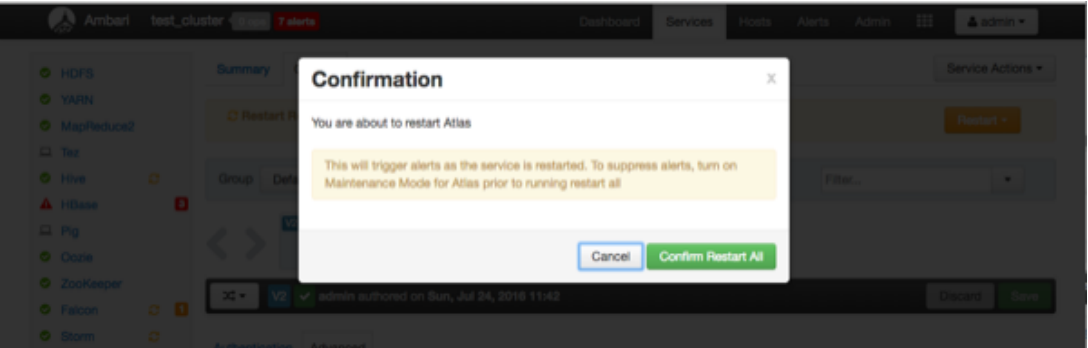

9. After Atlas restarts, the Taxonomy feature is enabled. Other components may also require a restart. To access the Atlas web UI, select **Atlas > Quick Links > Atlas Dashboard**.

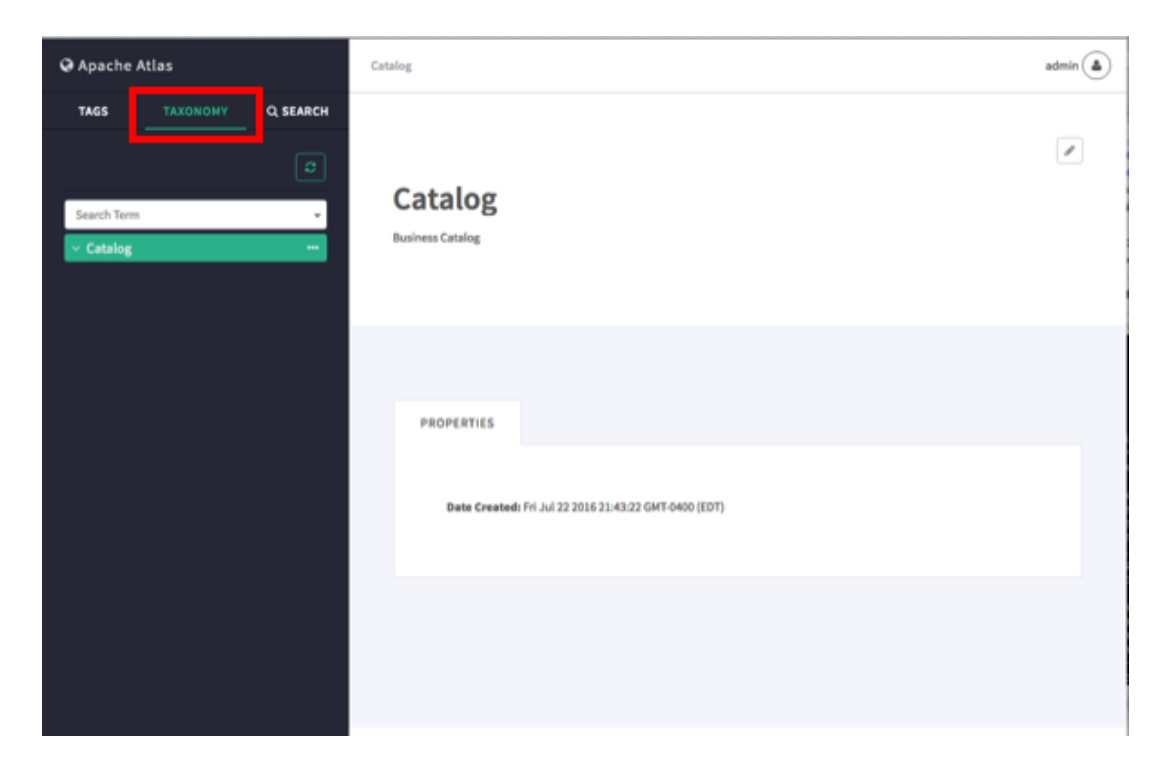

## **5.2. Creating Taxonomy Terms**

1. On the Atlas web UI, click **Taxonomy**. To create a new sub-term, click the ellipsis symbol at the top level of the Taxonomy, then click **Create Subterm**.

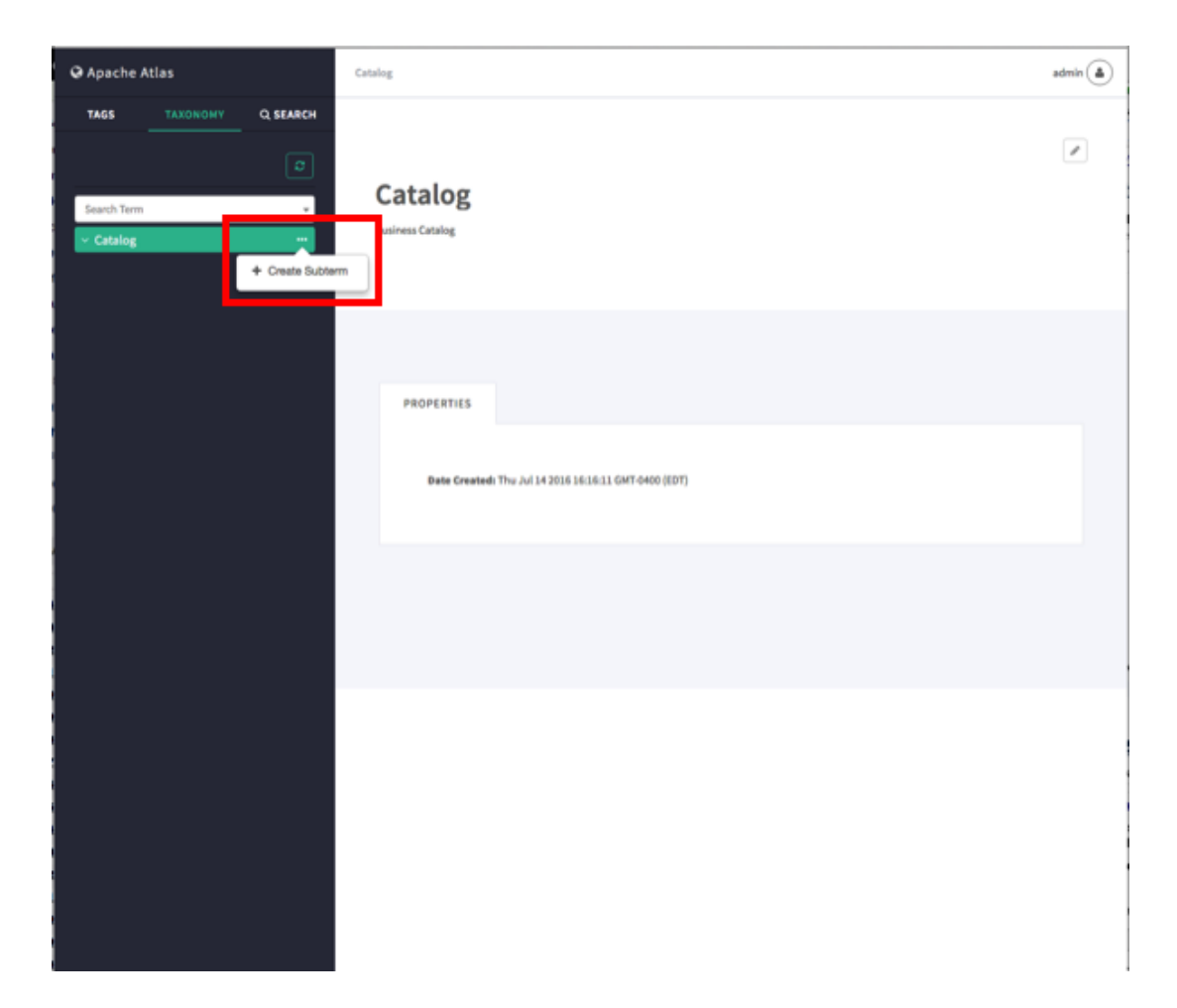

2. On the Create Sub-term pop-up, type in a name and an optional description for the subterm, then click **Create**.

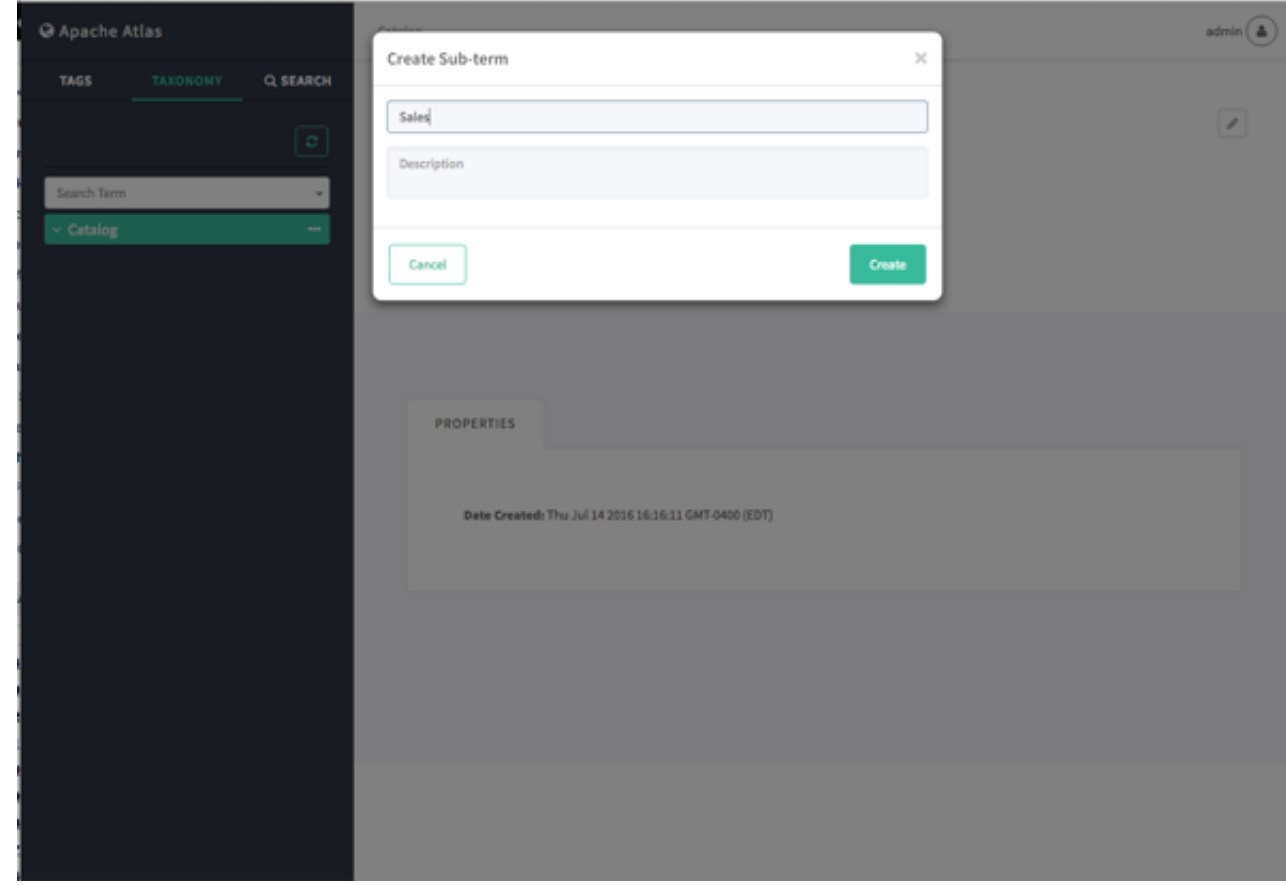

3. The new sub-term appears in the Taxonomy below the top level.

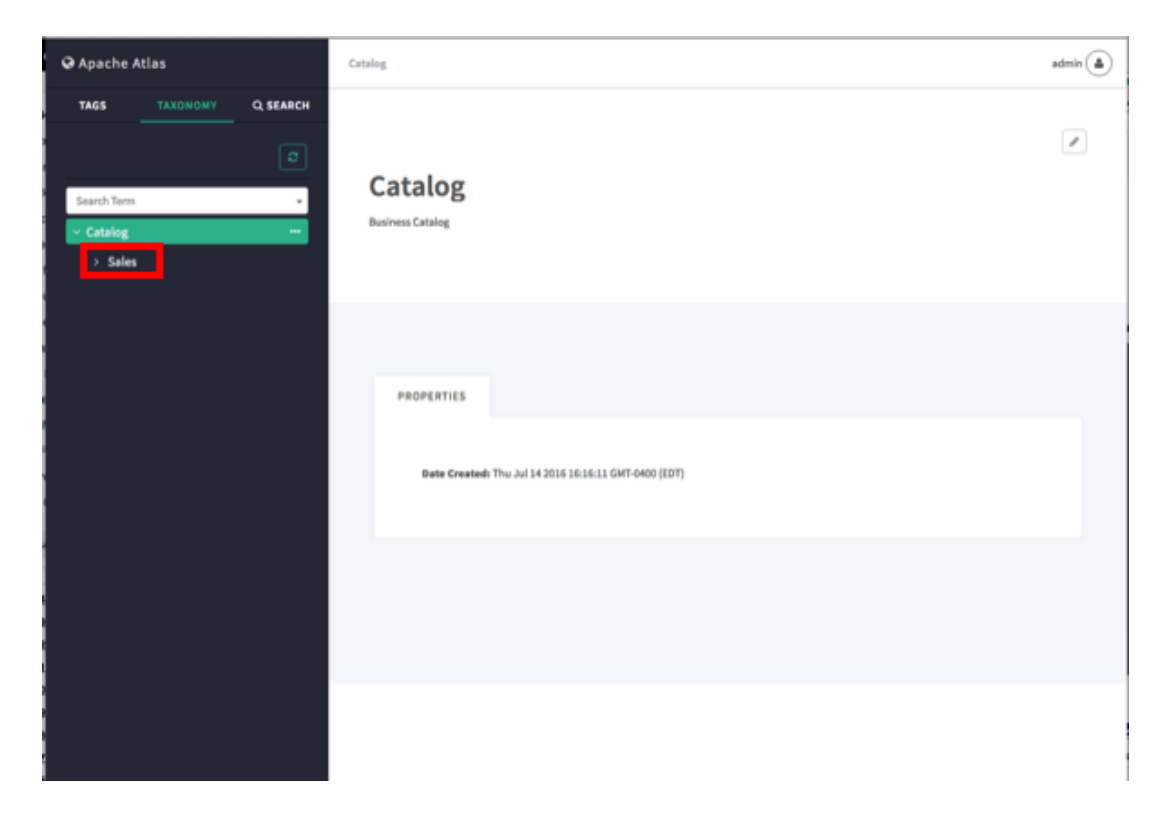

4. To create a new sub-term another level down in the taxonomy hierarchy, select the subterm, click the ellipsis symbol, then click **Create Subterm**.

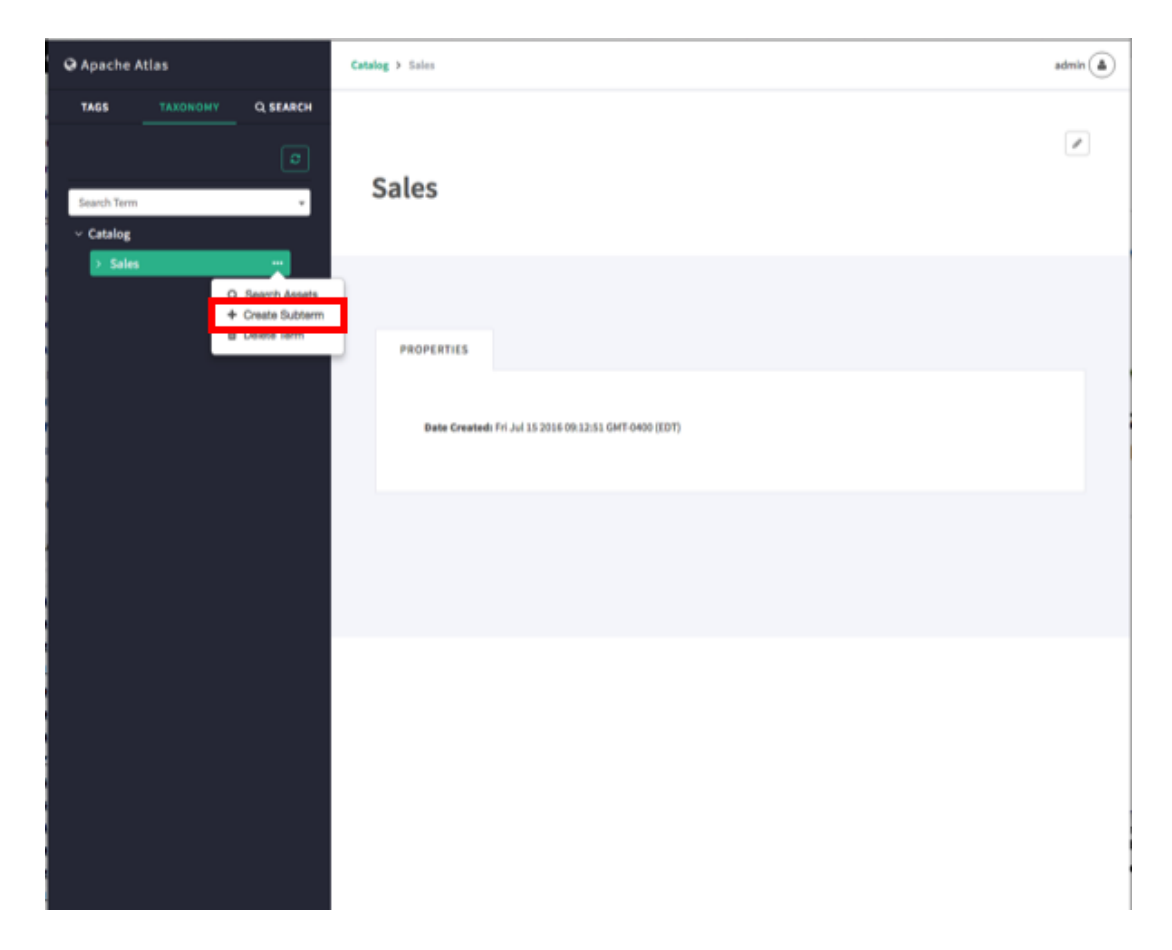

5. On the Create Sub-term pop-up, type in a name and an optional description for the new second-level sub-term, then click **Create**.

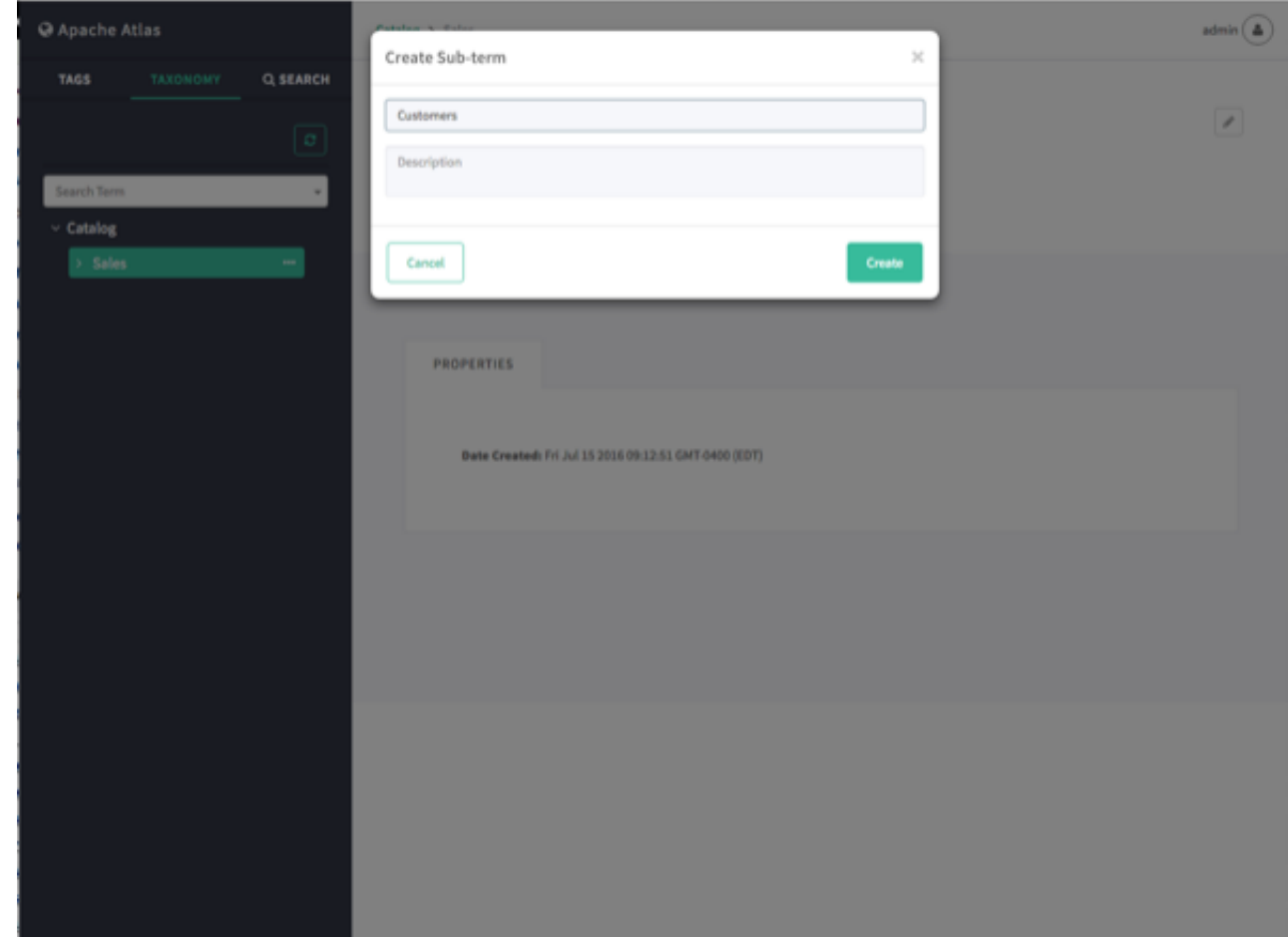

6. The new second-level sub-term appears in the Taxonomy.

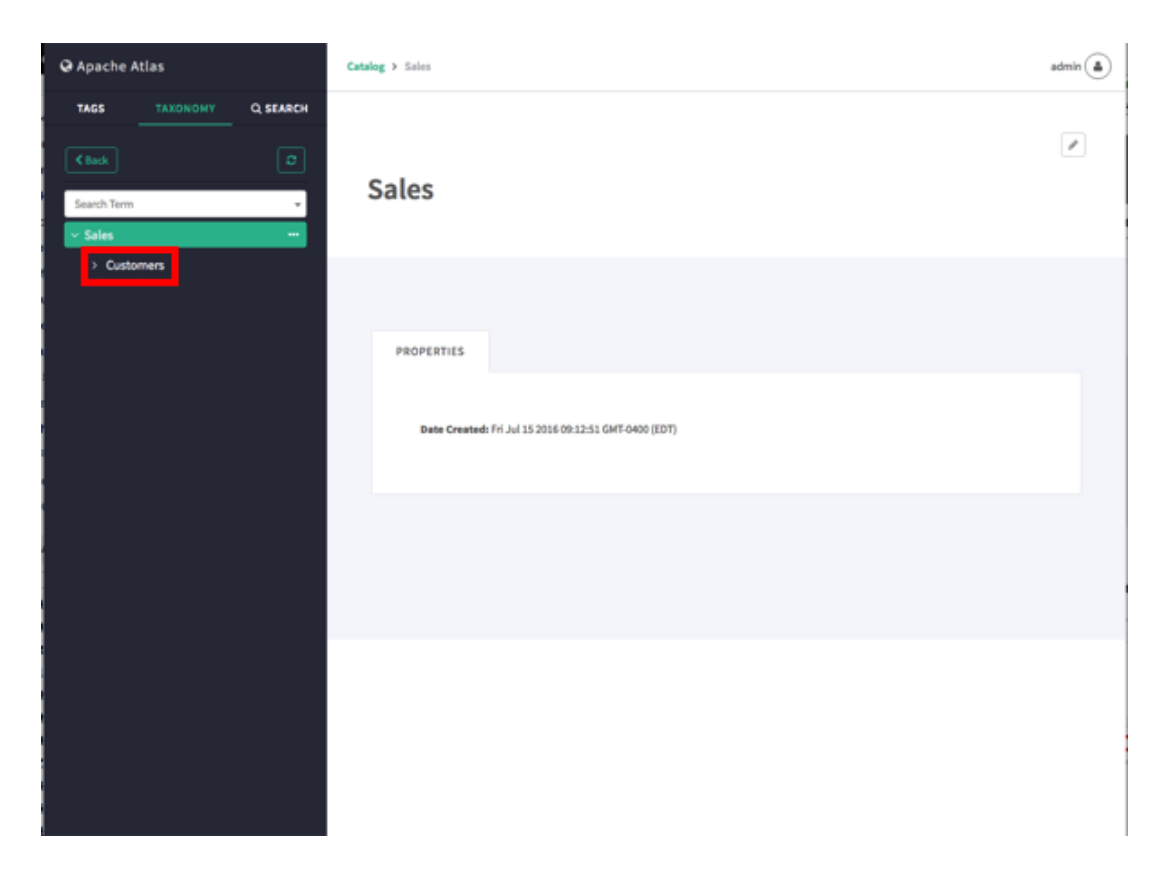

7. You can repeat this process to create multiple taxonomy levels. Only two levels at a time are displayed in the navigation bar, but you can use the breadcrumb trail at the top of the page to navigate the taxonomy hierarchy, and you can use the Back button to return to the previously selected level. You can also use the Search Term box to search for taxonomy terms.

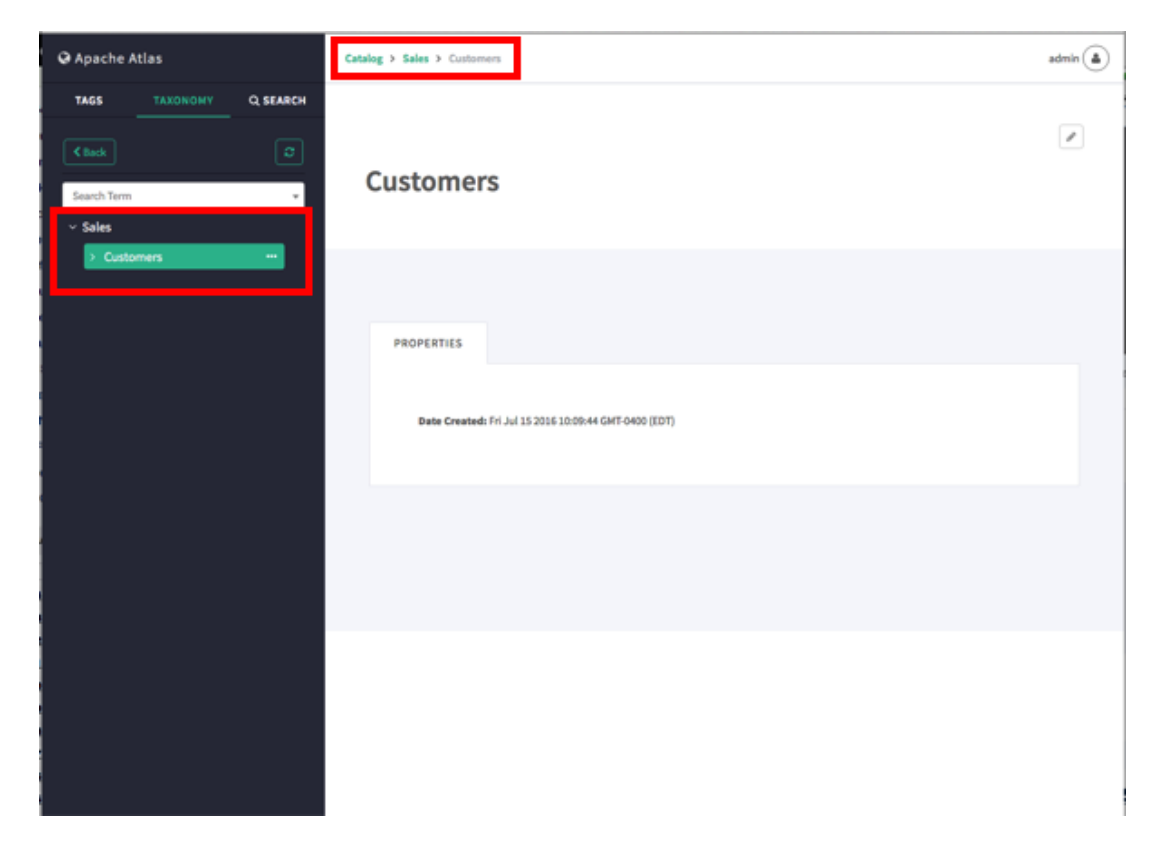

8. To delete a taxonomy term, click the ellipsis symbol for the term, then select **Delete Term**. When you delete a term it is also removed from all assets that are currently associated with the term.

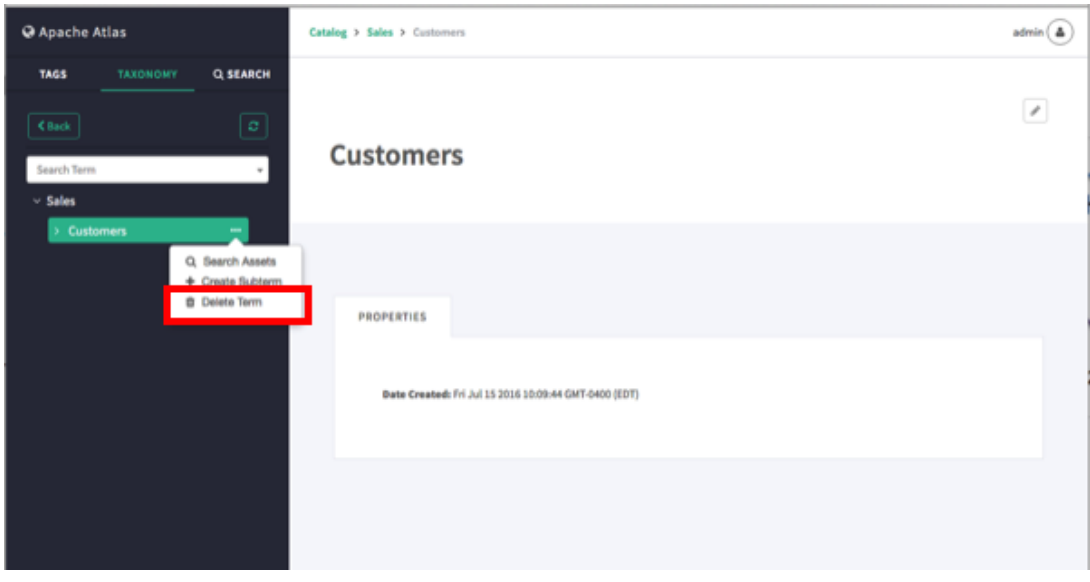

## **5.3. Associating Taxonomy Terms with Assets**

1. Select an asset. In the example below, we searched for all hive\_table assets, and then selected the "customer\_details" table from the list of search results. To associate a taxonomy term with an asset, click the **+** icon next to the **Terms:** label.

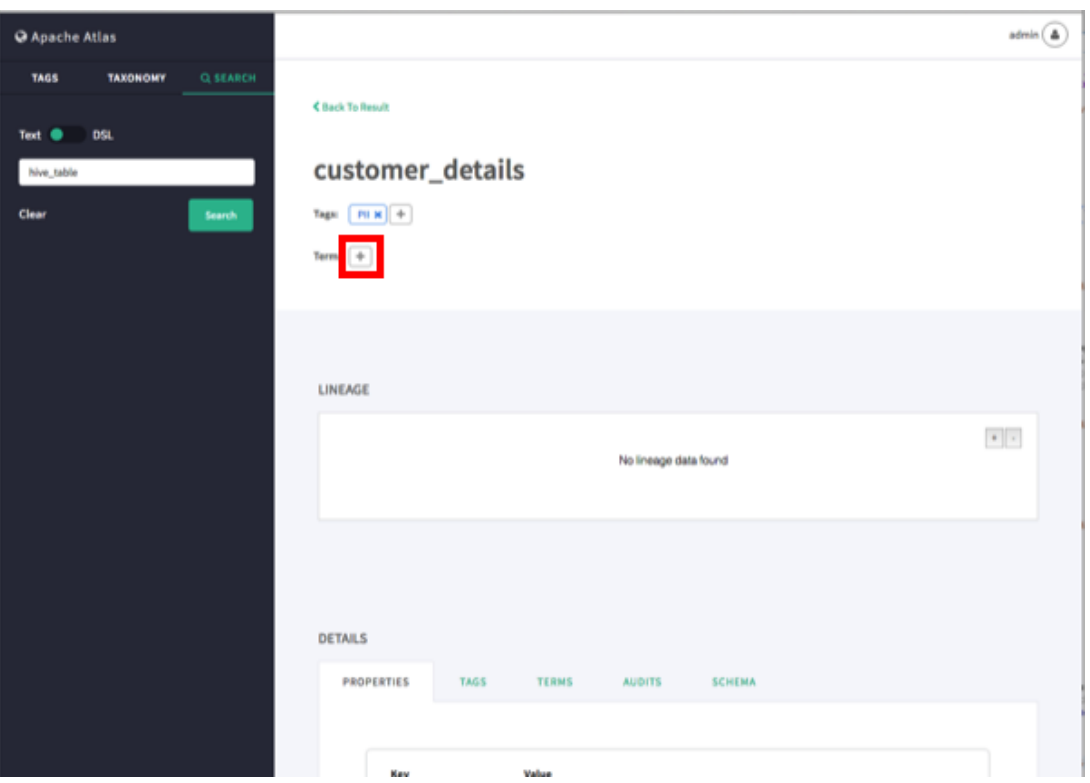

2. On the Assign Term pop-up, browse to select a taxonomy term. Here we have selected the term "Customers".

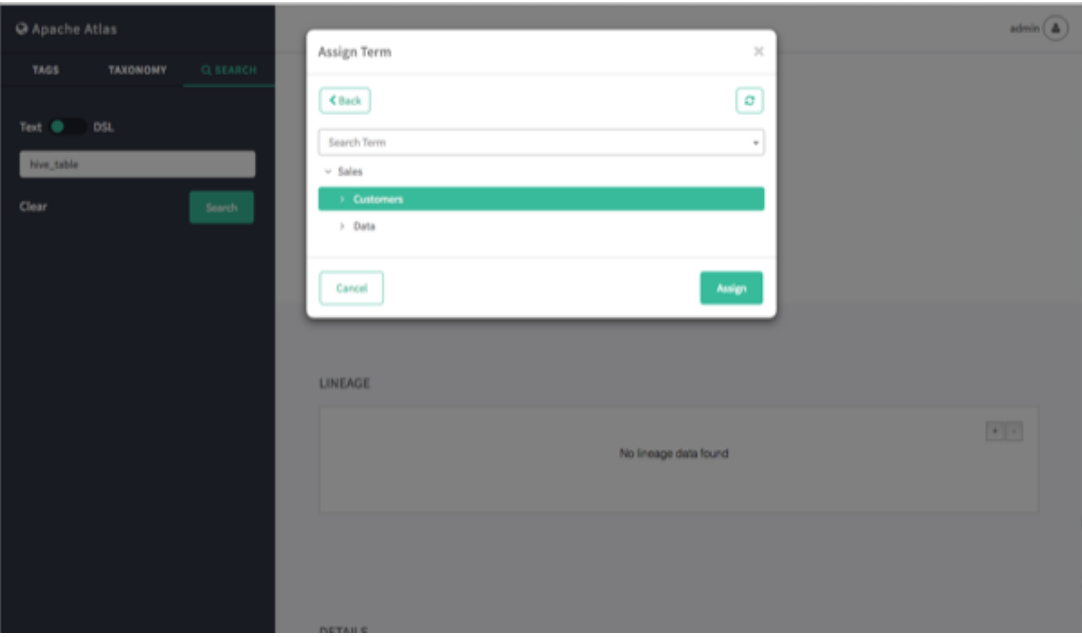

You can also filter the list of tags by typing text in the Search Term box, and then click to select a term.

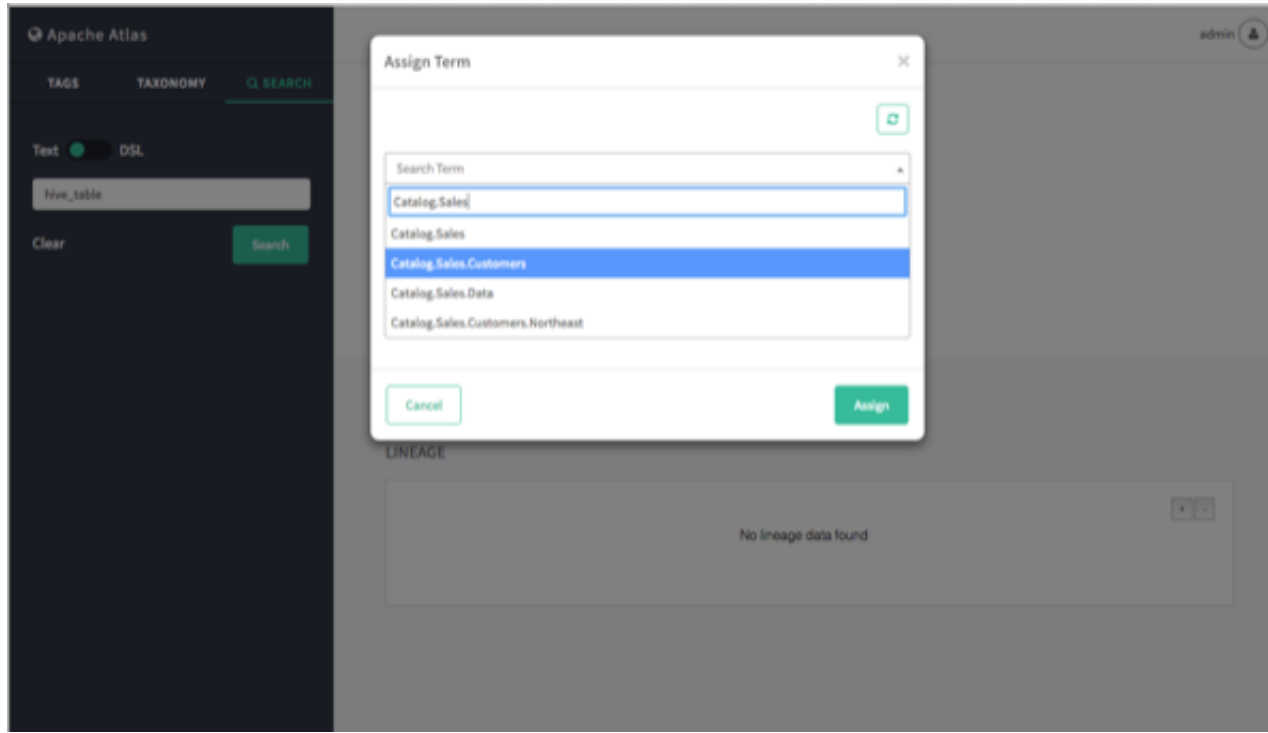

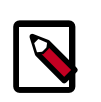

### **Note**

In the Search Term list (and elsewhere in the UI), a period symbol is used as a separator to indicate taxonomy hierarchy levels. For example, Catalog.Sales.Customers represents the Catalog > Sales > Customers taxonomy level.

3. After you select a term, click **Assign**. The new term is displayed next to the **Terms:** label on the asset page.

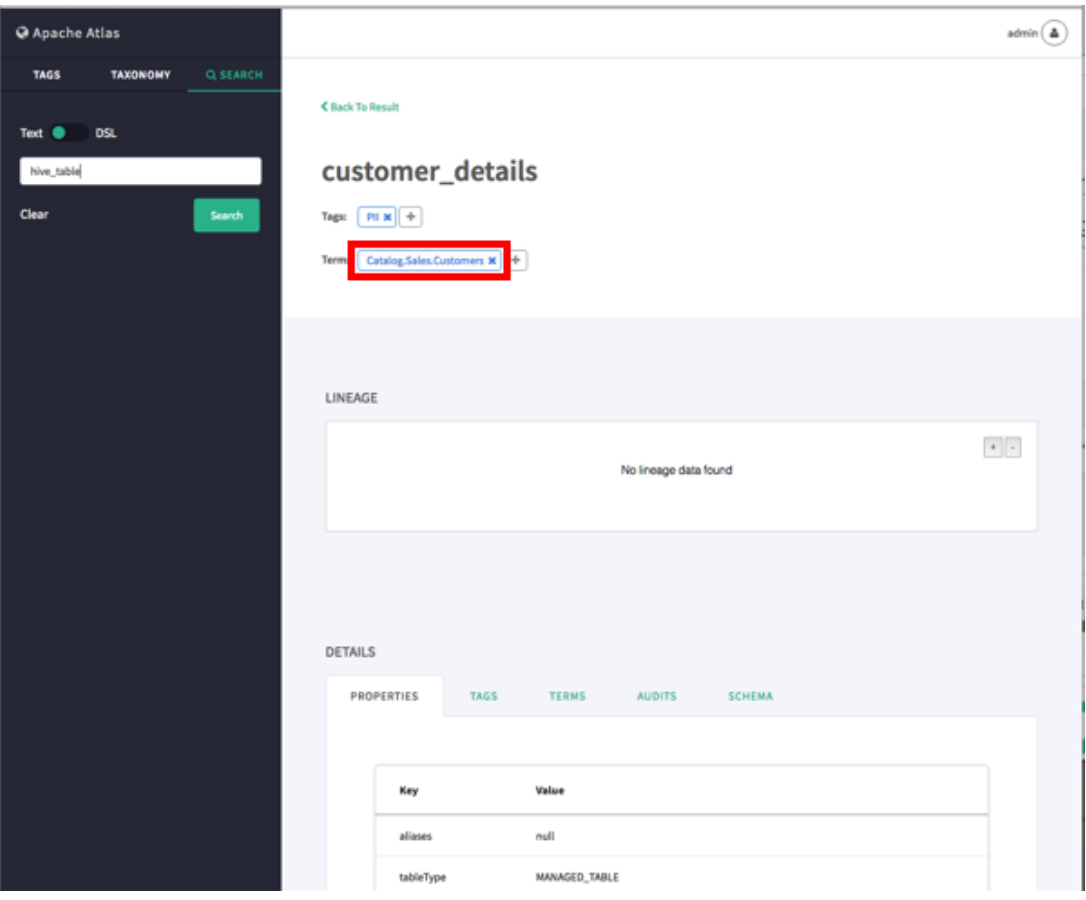

4. You can view details about a taxonomy term by clicking the term name on the term label.

To remove a term from an asset, click the **x** symbol on the term label, then click **Remove** on the confirmation pop-up. This removes the term association with the asset, but does not delete the term itself.

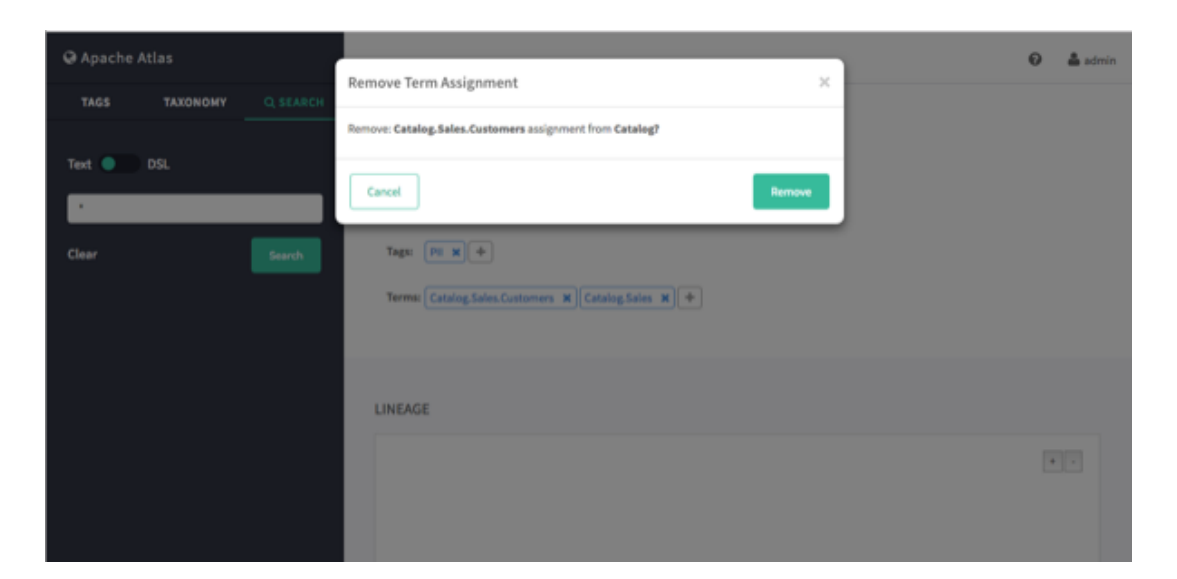

## **5.4. Navigating the Atlas Taxonomy**

Only two levels at a time are displayed in the Taxonomy list, but you can use the following methods to navigate the Atlas Taxonomy.

## **5.4.1. Navigation Arrows**

To display the child terms that belong to a taxonomy term, click the right-arrow symbol next to the term. For example, if we click the arrow for the Sales term in the following Taxonomy list:

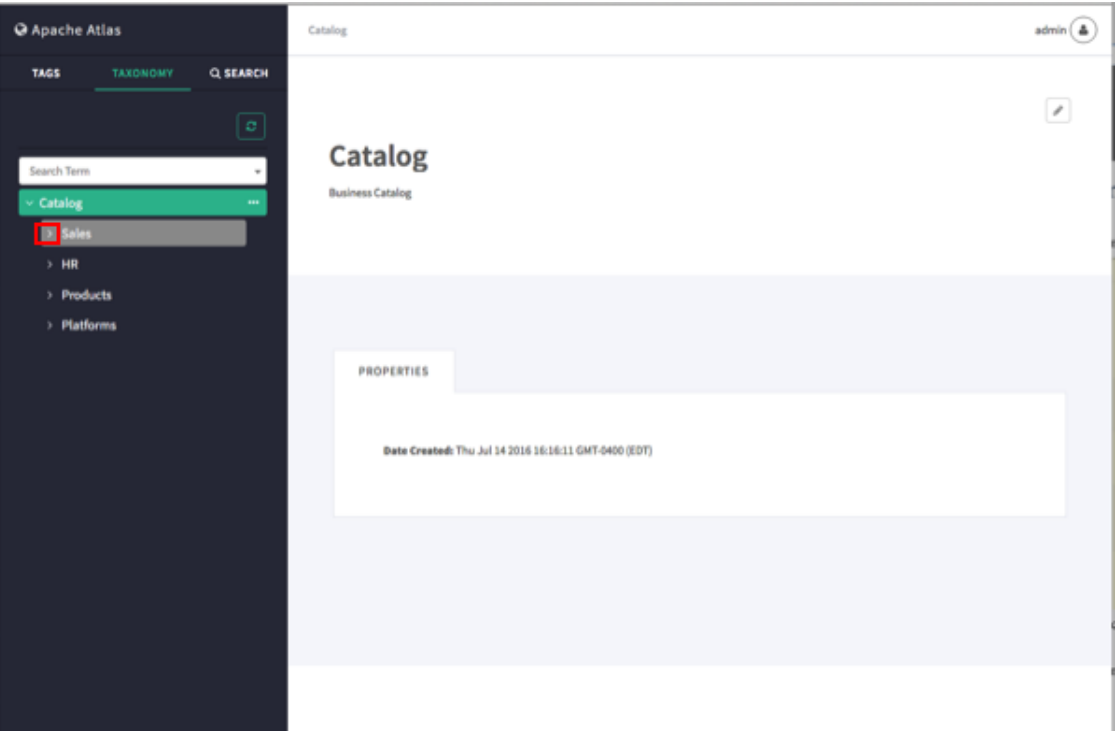

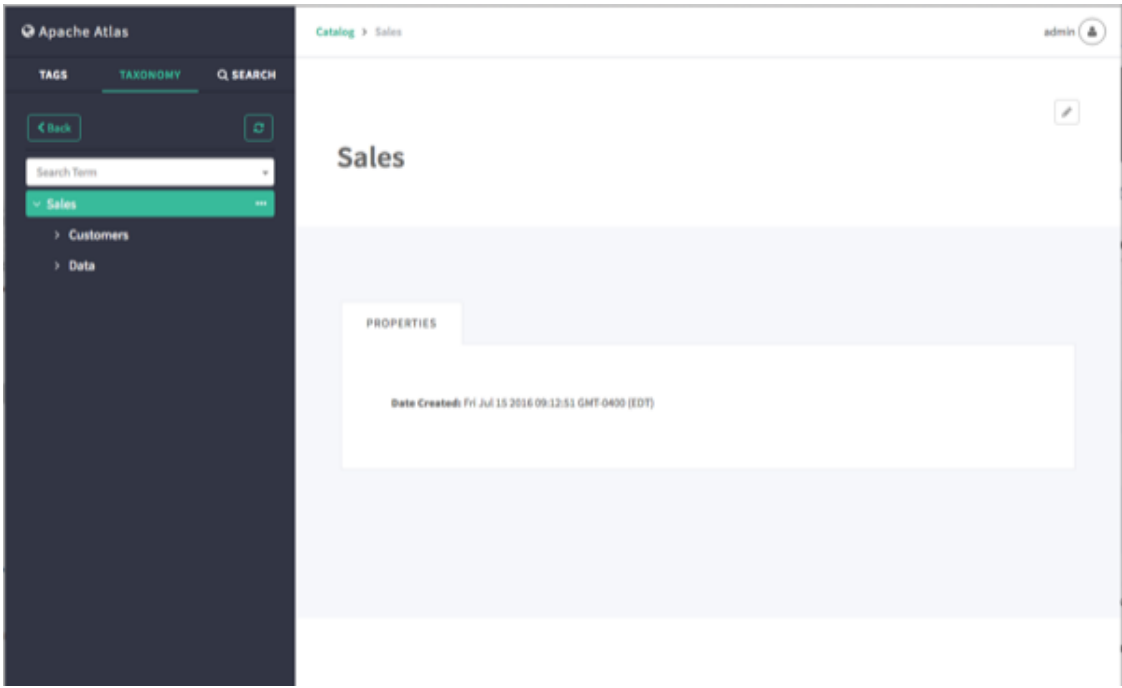

The child terms for Sales (Customers and Data) are displayed:

To hide the child terms, click the down-arrow next to the Sales term.

## **5.4.2. Breadcrumb Trail**

As you navigate through the taxonomy, a breadcrumb trail at the top of the page tracks your position in the taxonomy hierarchy. You can use the links in the breadcrumb trail to navigate back to a higher level.

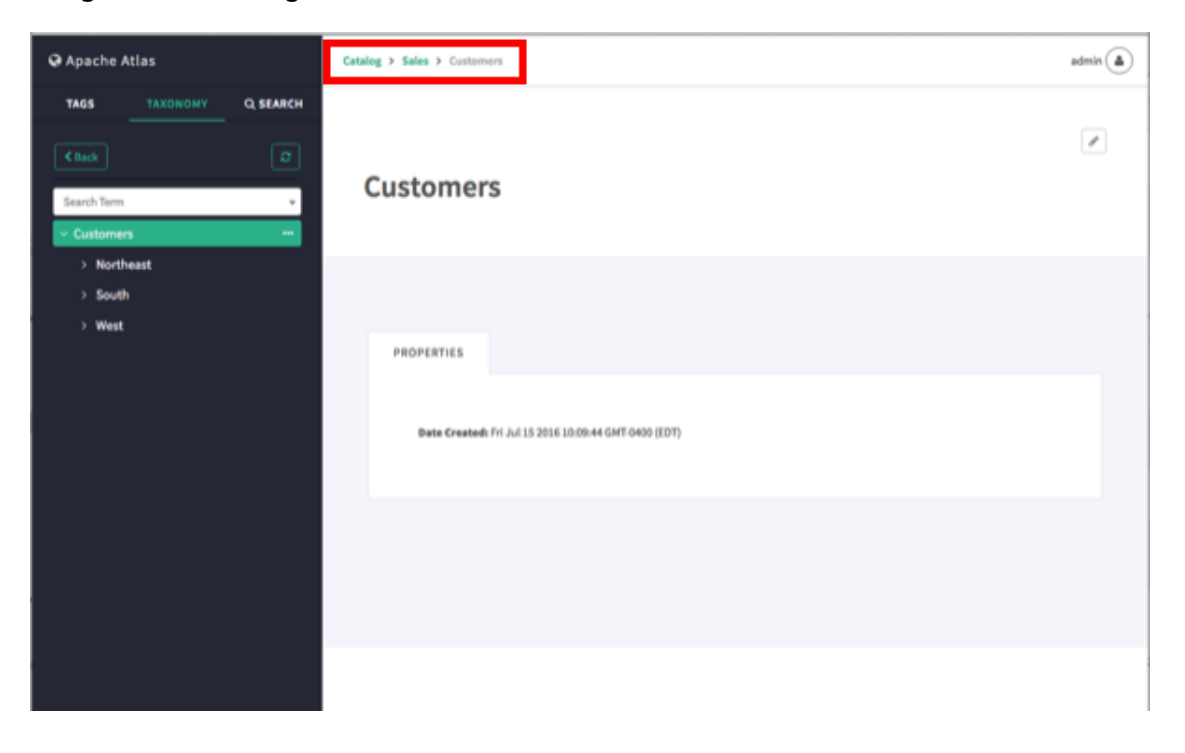

## **5.4.3. Search Terms**

To filter the Taxonomy terms list based on a text string, type the text in the Search Term box. The list is filtered dynamically as you type to display the terms that contain that text string. You can then select a term from the filtered list.

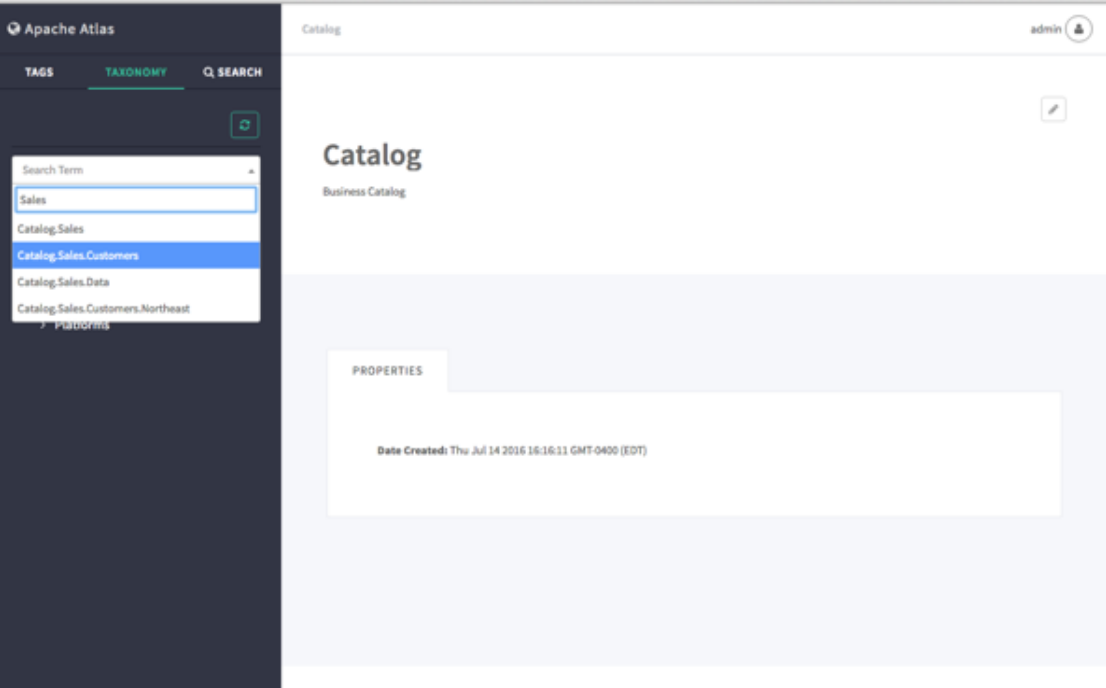

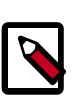

### **Note**

In the Search Term list (and elsewhere in the UI), a period symbol is used as a separator to indicate taxonomy hierarchy levels. For example, Catalog.Sales.Customers represents the Catalog > Sales > Customers taxonomy level.

## **5.4.4. Back Button**

You can also use the **Back** button on the Atlas web UI (or your browser's Back button) to return to the previous taxonomy page.

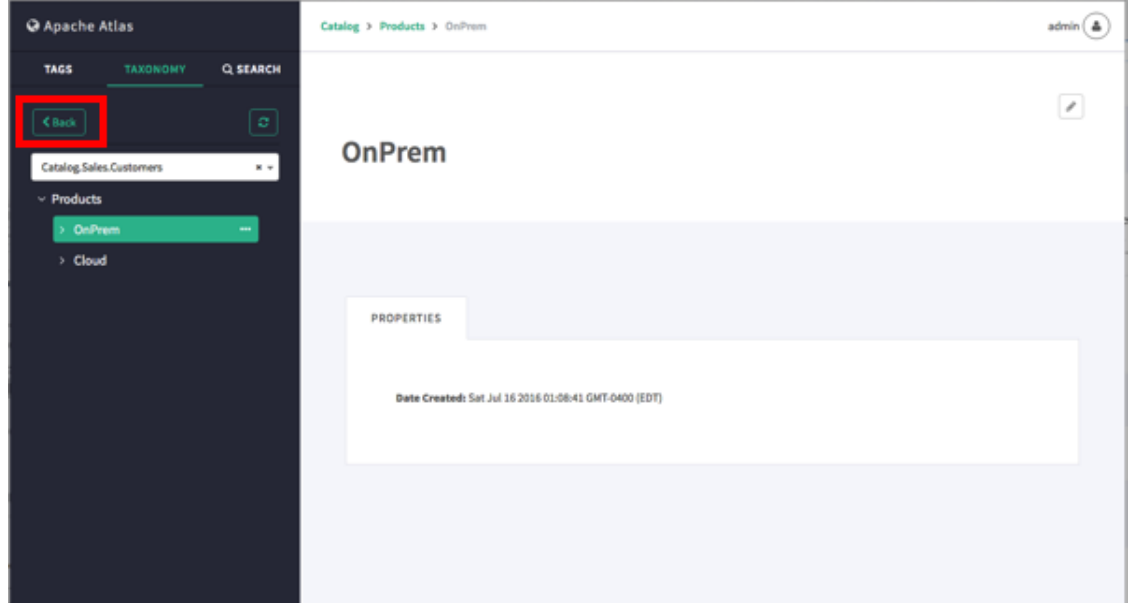

## **5.5. Searching for Assets Associated with Taxonomy Terms**

1. To search for assets associated with a taxonomy term, select the term, click the ellipsis symbol, and then select **Search Assets**.

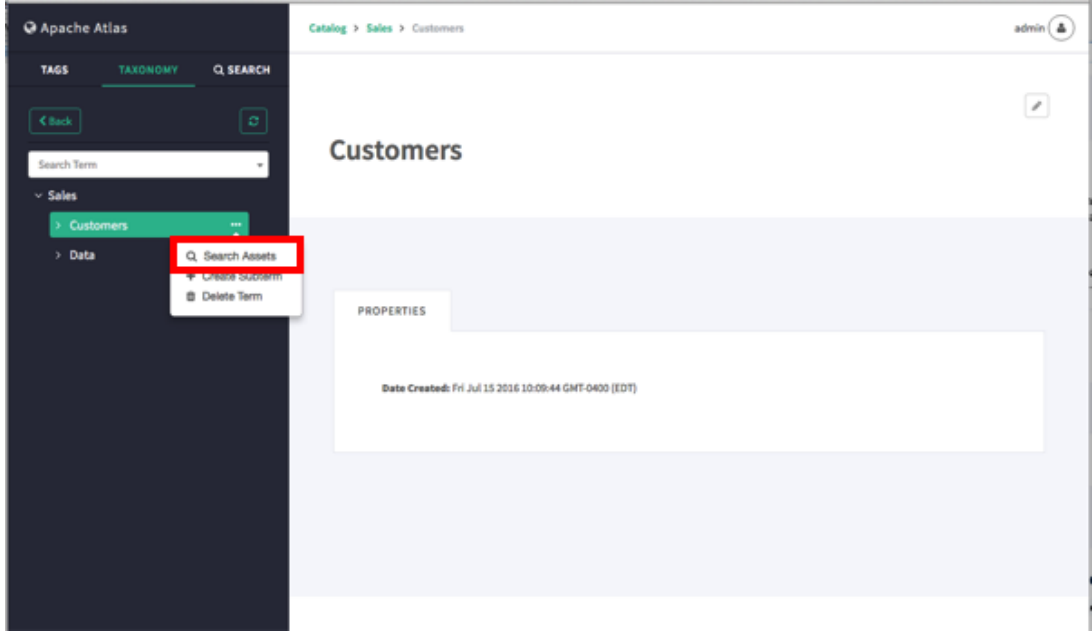

2. This launches a DSL search query that returns a list of all assets associated with the term.

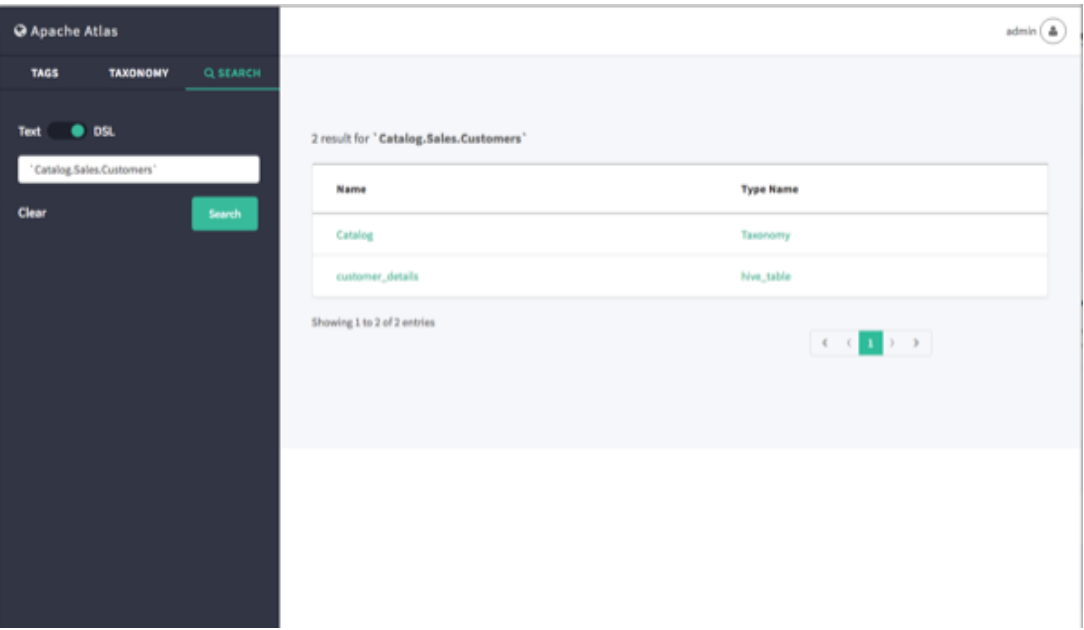

# **6. Apache Atlas REST API Reference**

This API supports a [Representational State Transfer \(REST\)](http://en.wikipedia.org/wiki/Representational_State_Transfer) model for accessing a set of resources through a fixed set of operations. The following resources are accessible through the RESTful model:

- [AdminResource \[55\]](#page-59-0)
- [DataSetLineageResource \[56\]](#page-60-0)
- [EntityService \[57\]](#page-61-0)
- [LineageResource \[61\]](#page-65-0)
- [MetadataDiscoveryResource \[61\]](#page-65-1)
- [TaxonomyService \[63\]](#page-67-0)
- [TypesResource \[66\]](#page-70-0)

## **6.1. Data Model**

All endpoints act on a common set of data. The data can be represented with difference media (i.e. "MIME") types, depending on the endpoint that consumes and/or produces the data. The data can be described by an [XML Schema,](http://www.w3.org/XML/Schema) which definitively describes the XML representation of the data, but is also useful for describing the other formats of the data, such as [JSON](http://json.org/).

This document describes the data using terms based on an XML Schema. Data can be grouped by namespace with a schema document describing the elements and types of the namespace. Types define the structure of the data and elements are instances of a type. For example, elements are usually produced by (or consumed by) a REST endpoint, and the structure of each element is described by its type.

# <span id="page-59-0"></span>**6.2. AdminResource**

Jersey Resource for administrative operations. The following resources are available:

- [???TITLE??? \[55\]](#page-59-1)
- [???TITLE??? \[56\]](#page-60-1)
- [???TITLE??? \[56\]](#page-60-2)
- [???TITLE??? \[56\]](#page-60-3)

#### <span id="page-59-1"></span>**/admin/session**

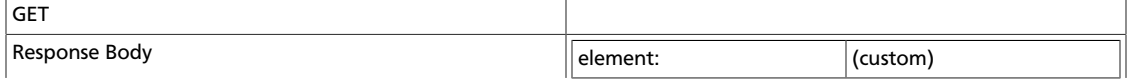

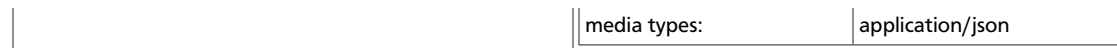

#### <span id="page-60-1"></span>**/admin/stack**

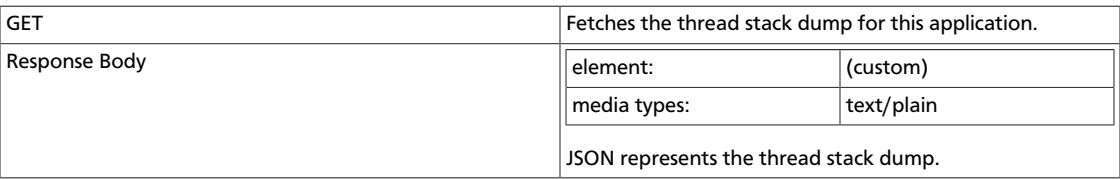

#### <span id="page-60-2"></span>**/admin/status**

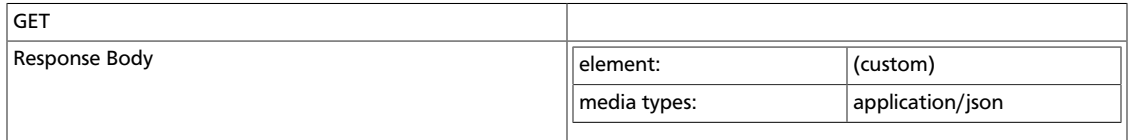

#### <span id="page-60-3"></span>**/admin/version**

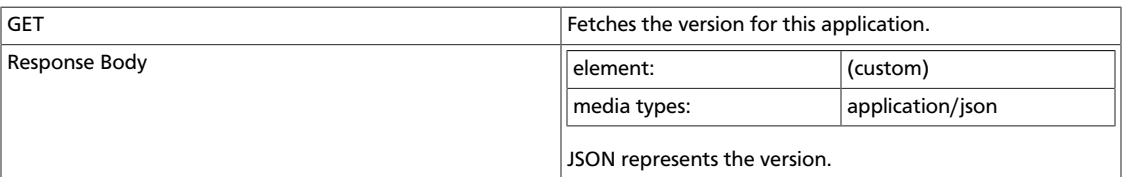

## <span id="page-60-0"></span>**6.3. DataSetLineageResource**

Jersey Resource for the Hive table lineage. The following resources are available:

- [???TITLE??? \[56\]](#page-60-4)
- [???TITLE??? \[56\]](#page-60-5)
- [???TITLE??? \[57\]](#page-61-1)

### <span id="page-60-4"></span>**/lineage/hive/table/{tableName}/inputs/graph**

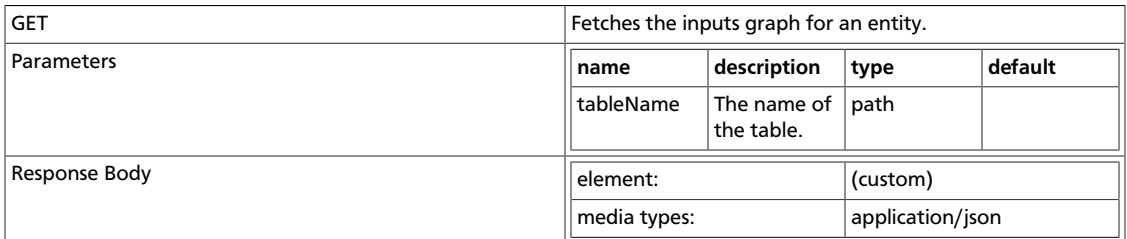

#### <span id="page-60-5"></span>**/lineage/hive/table/{tableName}/outputs/graph**

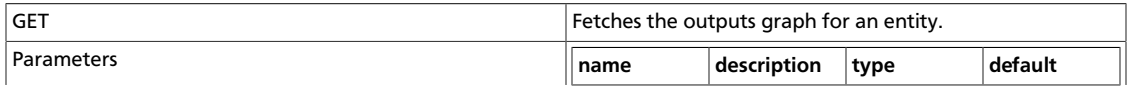

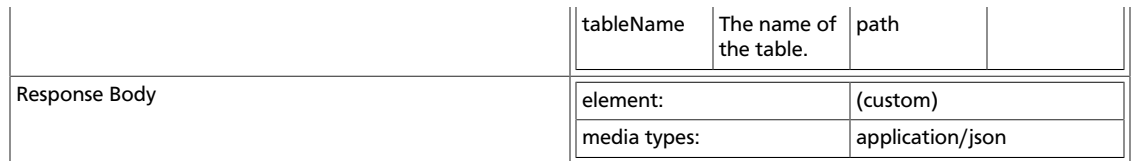

#### <span id="page-61-1"></span>**/lineage/hive/table/{tableName}/schema**

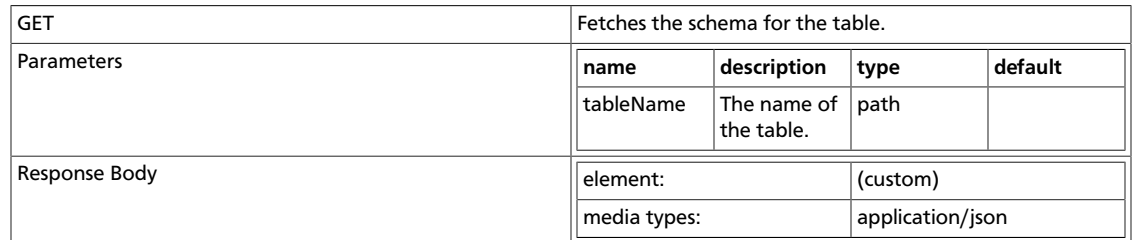

## <span id="page-61-0"></span>**6.4. EntityService**

Entity management operations. An entity is an instance of a type. Entities conform to the definition of the type that they they correspond to. The following resources are available:

- [???TITLE??? \[57\]](#page-61-2)
- [???TITLE??? \[58\]](#page-62-0)
- [???TITLE??? \[59\]](#page-63-0)
- [???TITLE??? \[59\]](#page-63-1)
- [???TITLE??? \[60\]](#page-64-0)

#### <span id="page-61-2"></span>**/entities**

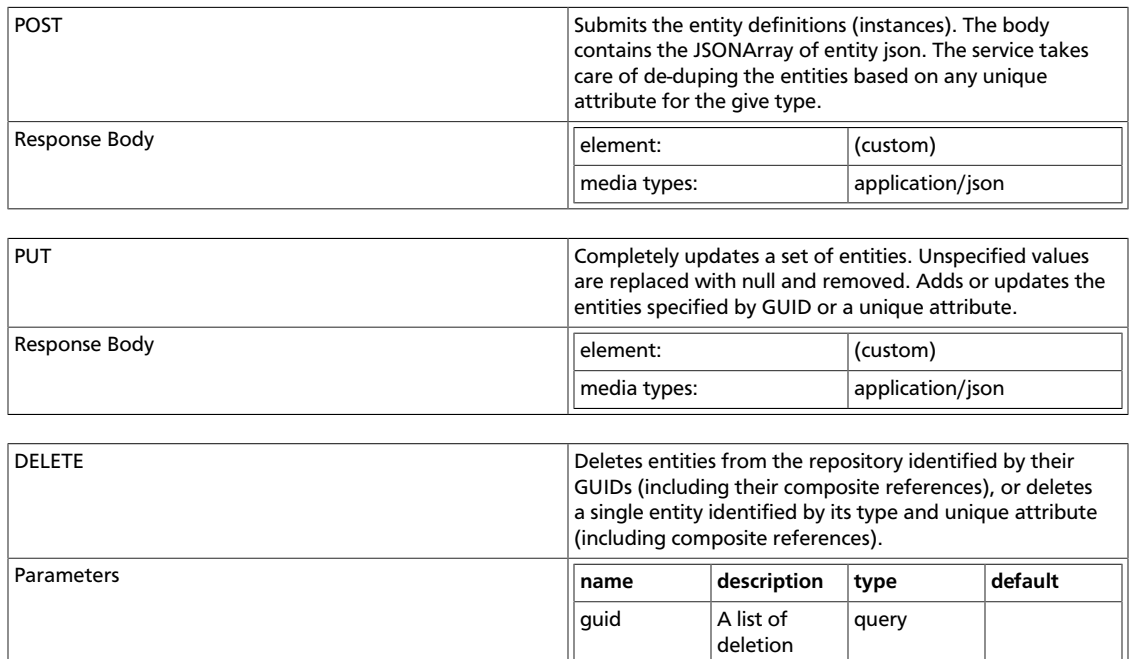

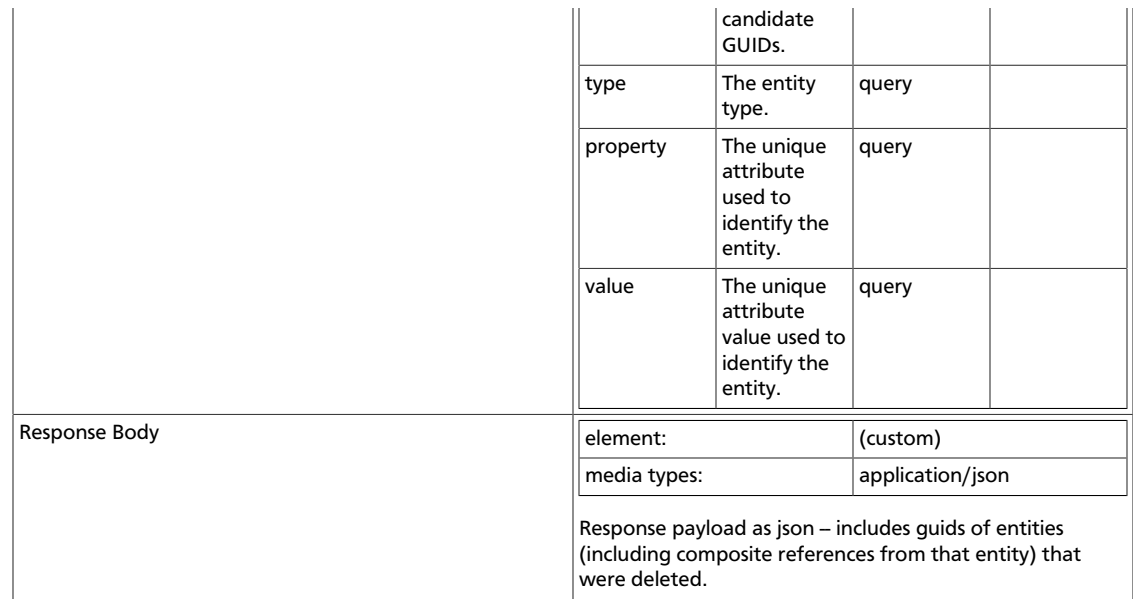

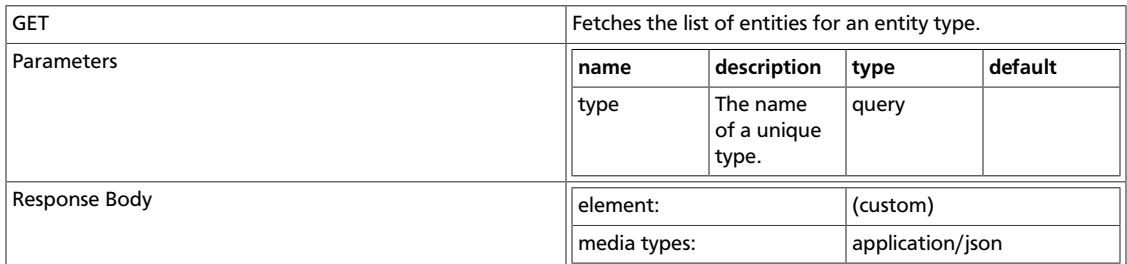

### <span id="page-62-0"></span>**/entities/{guid}**

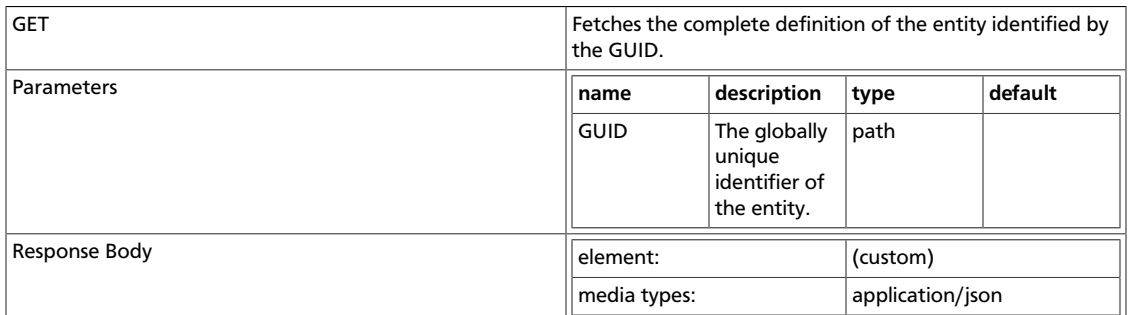

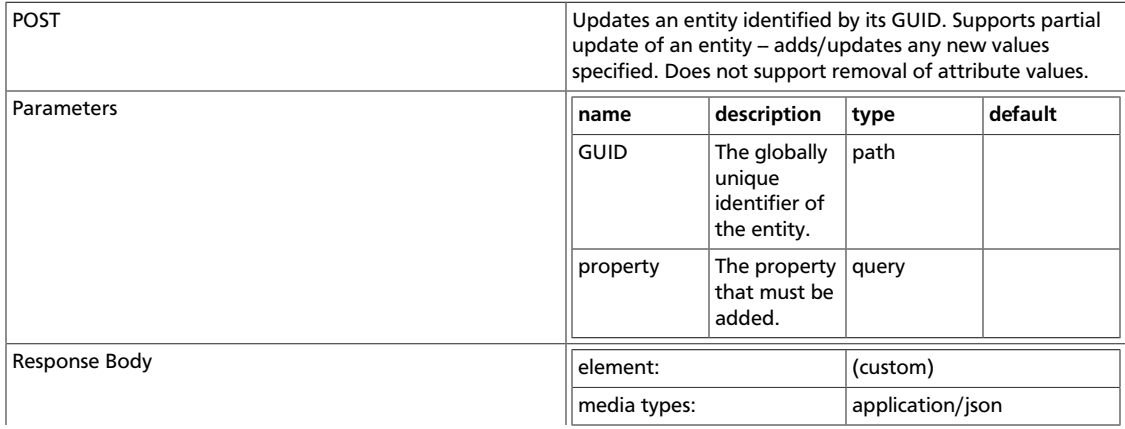

#### Response payload as JSON.

### <span id="page-63-0"></span>**/entities/{guid}/audit**

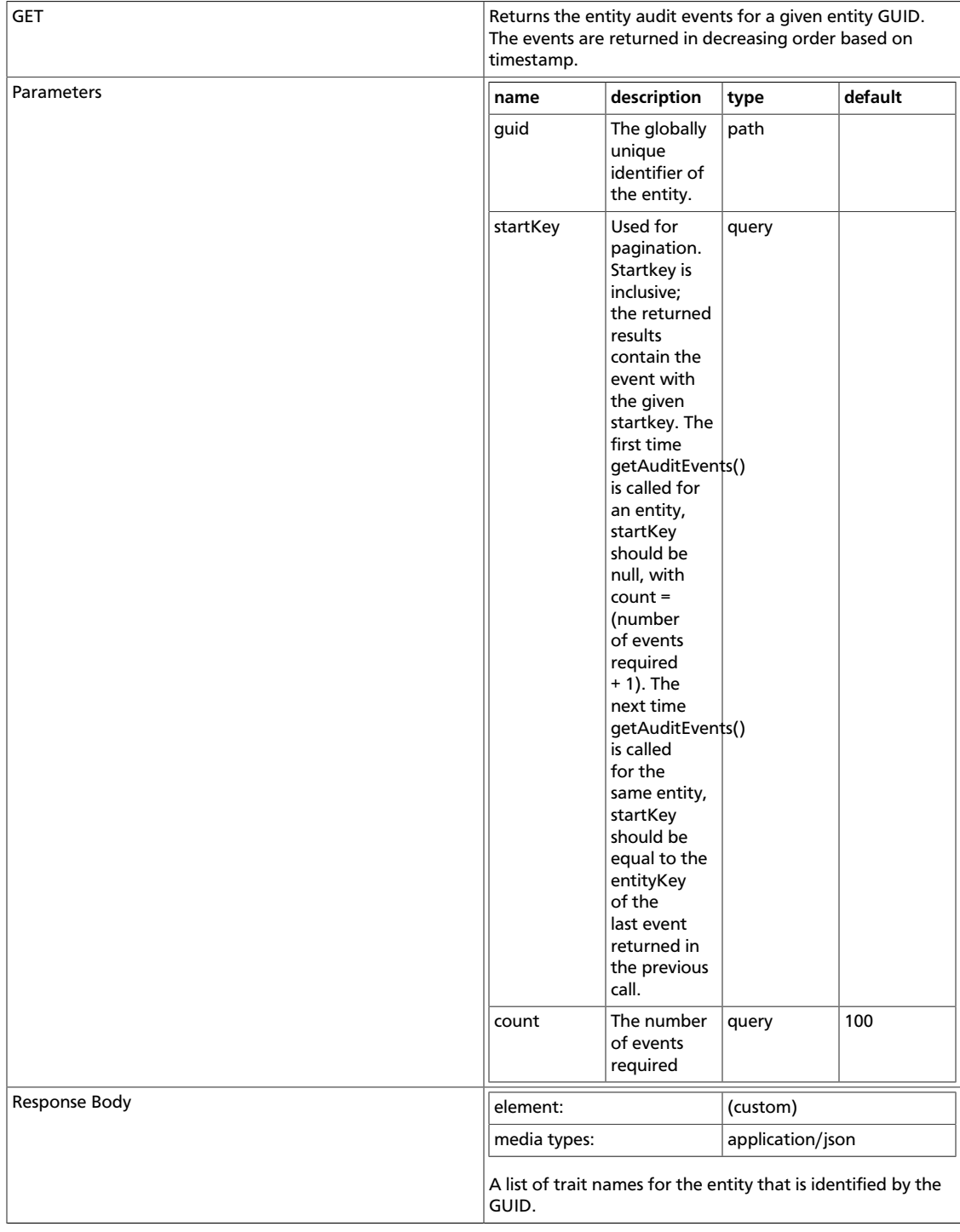

### <span id="page-63-1"></span>**/entities/{guid}/traits**

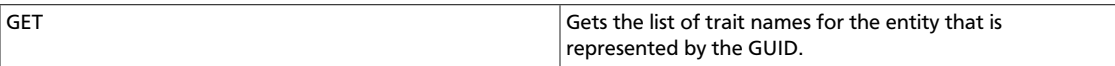

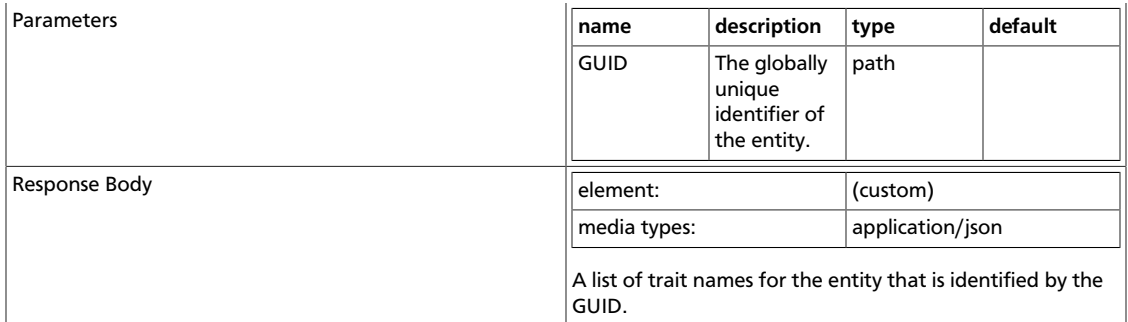

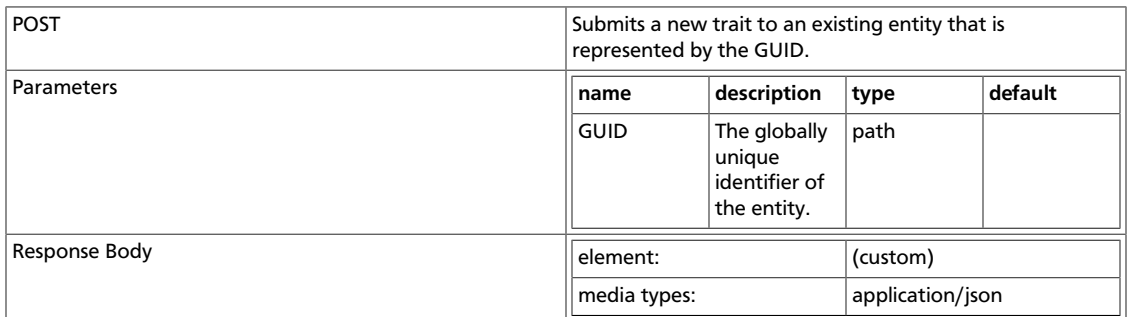

### <span id="page-64-0"></span>**/entities/{guid}/traits/{traitName}**

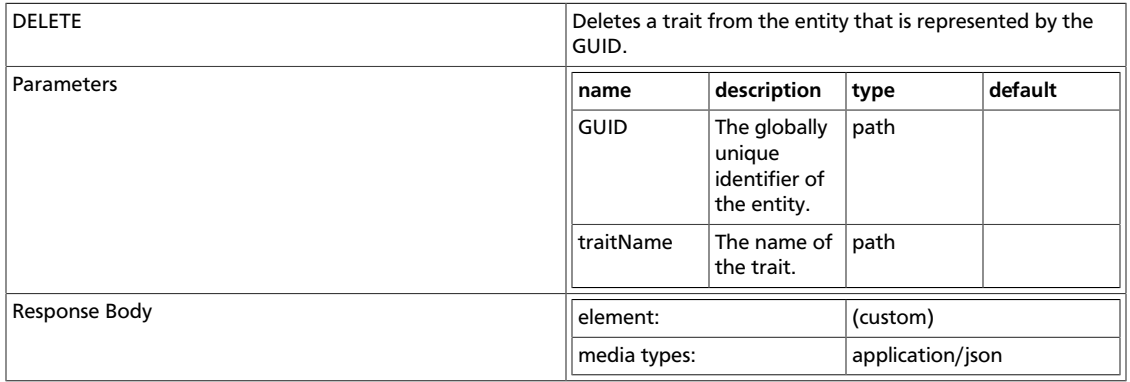

### **/entities/qualifiedName**

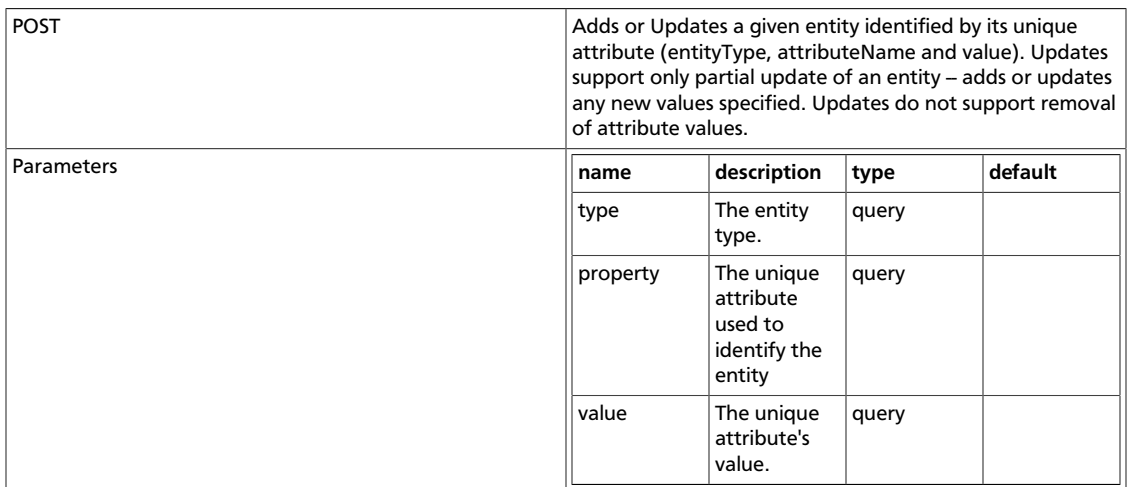

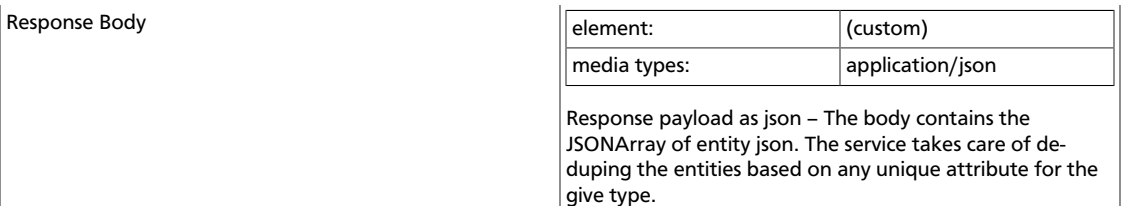

## <span id="page-65-0"></span>**6.5. LineageResource**

The following resources are available:

- [???TITLE??? \[61\]](#page-65-2)
- [???TITLE??? \[61\]](#page-65-3)
- [???TITLE??? \[61\]](#page-65-4)

#### <span id="page-65-2"></span>**/lineage/{guid}/inputs/graph**

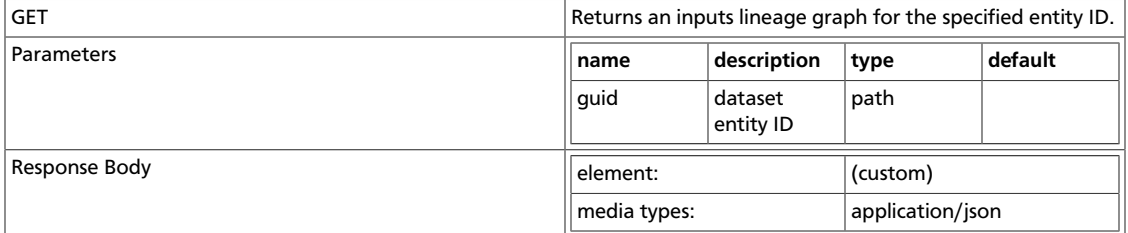

#### <span id="page-65-3"></span>**/lineage/{guid}/outputs/graph**

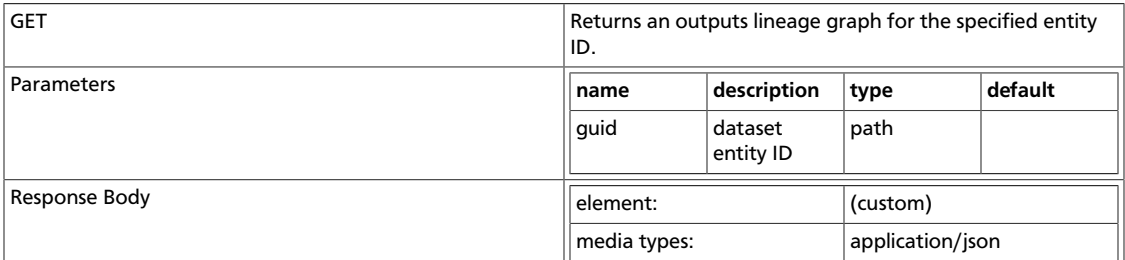

#### <span id="page-65-4"></span>**/lineage/{guid}/schema**

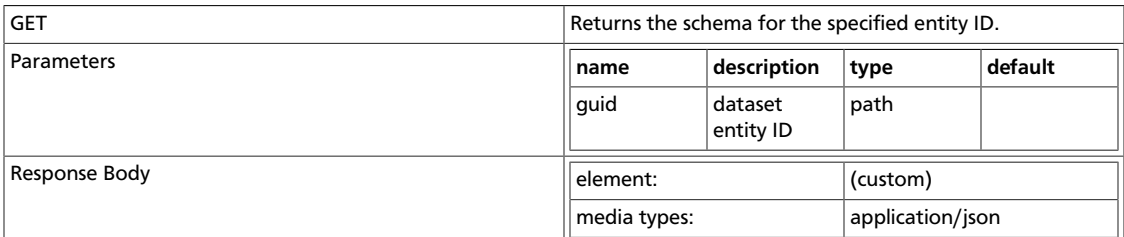

## <span id="page-65-1"></span>**6.6. MetadataDiscoveryResource**

Jersey Resource for metadata operations. The following resources are available:

- [???TITLE??? \[62\]](#page-66-0)
- [???TITLE??? \[62\]](#page-66-1)
- [???TITLE??? \[62\]](#page-66-2)
- [???TITLE??? \[62\]](#page-66-3)

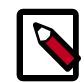

### **Note**

Only the Admin user is authorized to invoke the Gremlin search API.

#### <span id="page-66-0"></span>**/discovery/search**

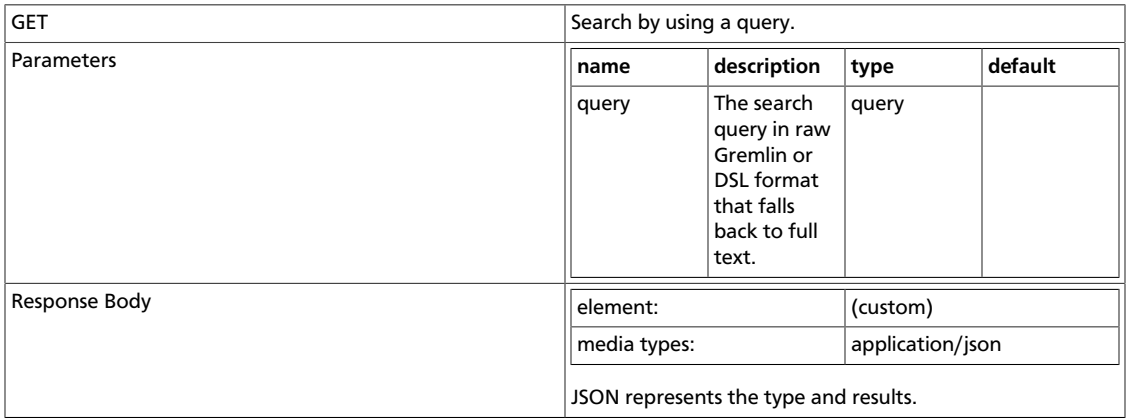

### <span id="page-66-1"></span>**/discovery/search/dsl**

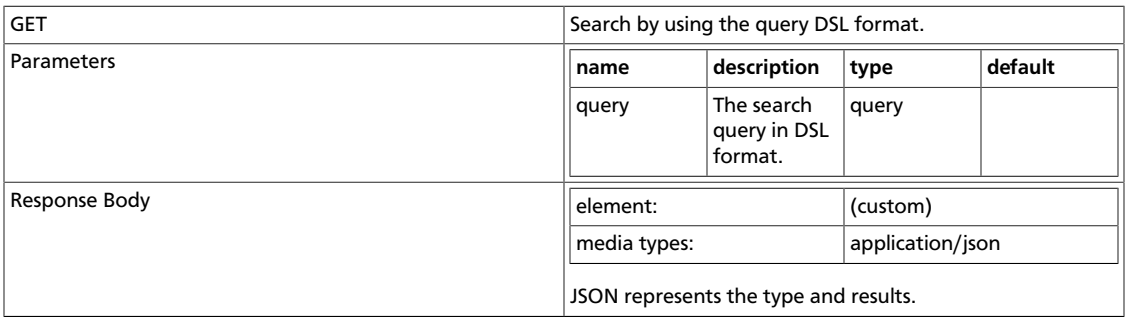

### <span id="page-66-2"></span>**/discovery/search/fulltext**

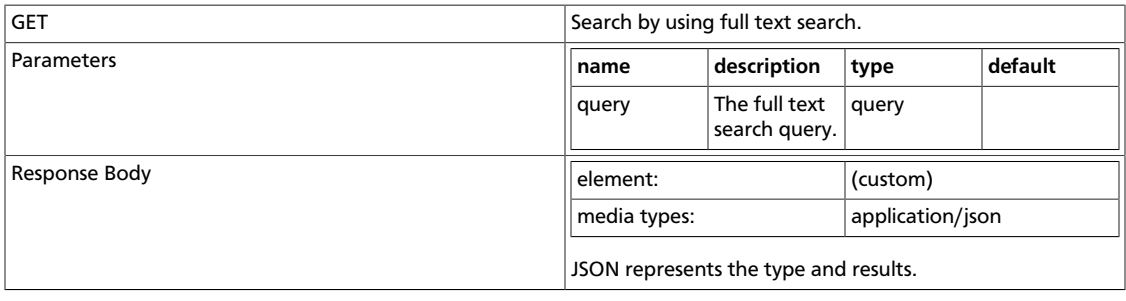

#### <span id="page-66-3"></span>**/discovery/search/gremlin**

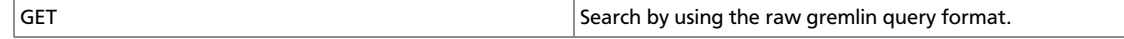

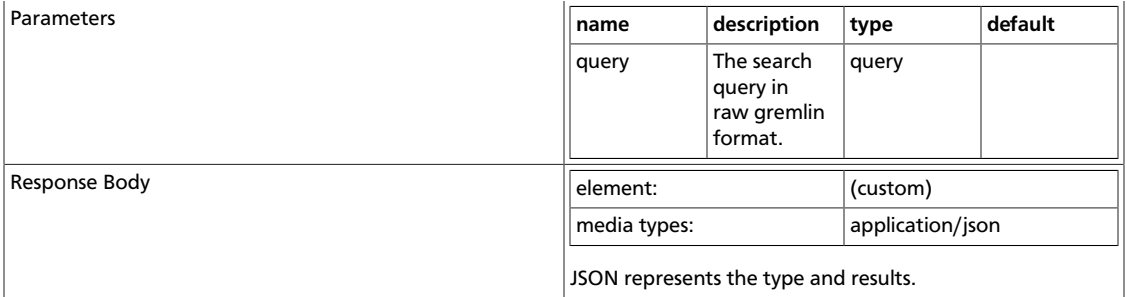

# <span id="page-67-0"></span>**6.7. TaxonomyService**

This service handles API requests for taxonomy and term resources.The following resources are available:

- [???TITLE??? \[63\]](#page-67-1)
- [???TITLE??? \[63\]](#page-67-2)
- [???TITLE??? \[64\]](#page-68-0)
- [???TITLE??? \[64\]](#page-68-1)
- [???TITLE??? \[64\]](#page-68-2)
- [???TITLE??? \[65\]](#page-69-0)

#### <span id="page-67-1"></span>**v1/taxonomies**

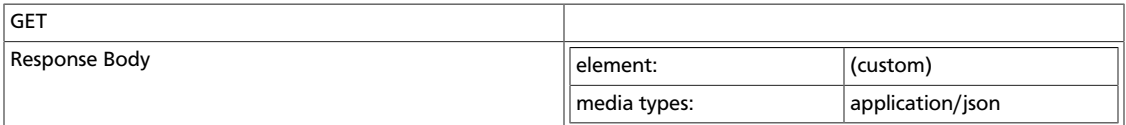

#### <span id="page-67-2"></span>**/v1/taxonomies/{taxonomyName}**

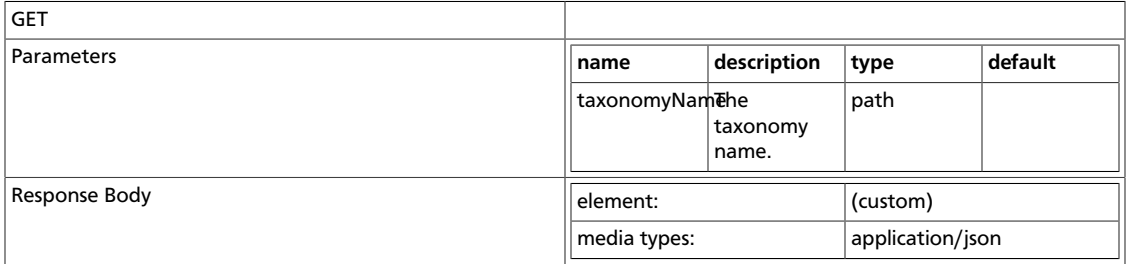

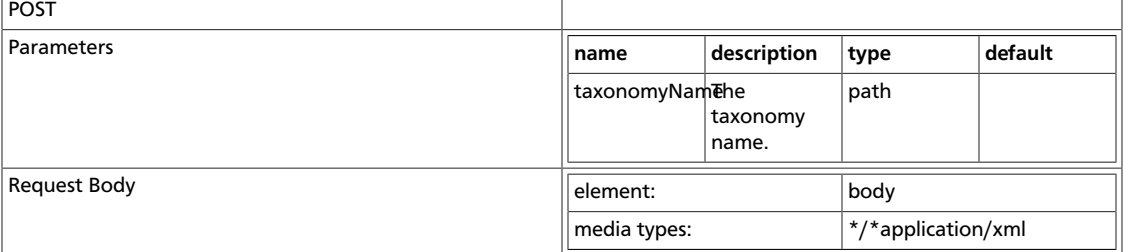

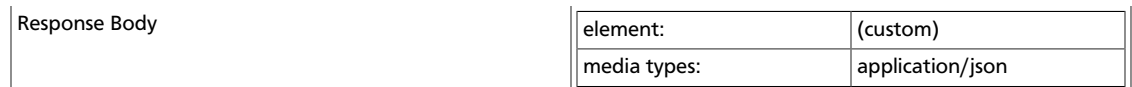

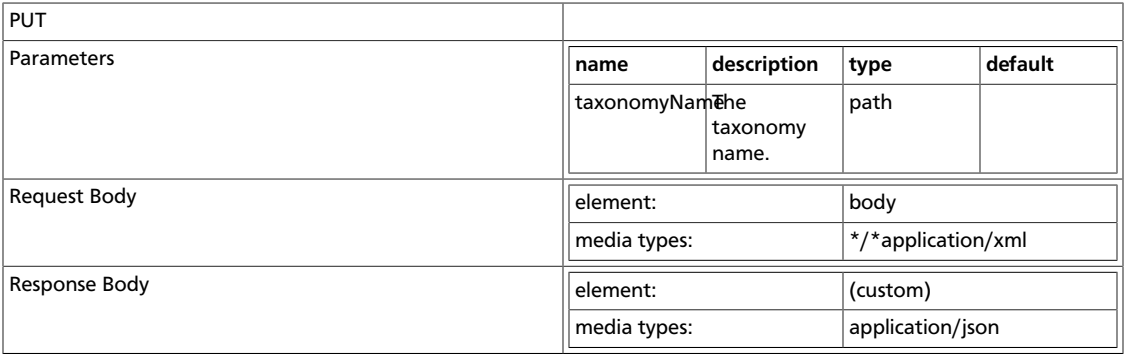

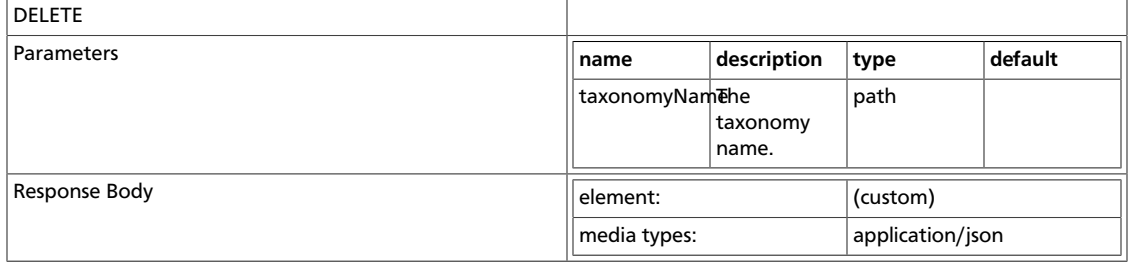

### <span id="page-68-0"></span>**/v1/taxonomies/{taxonomyName}/terms**

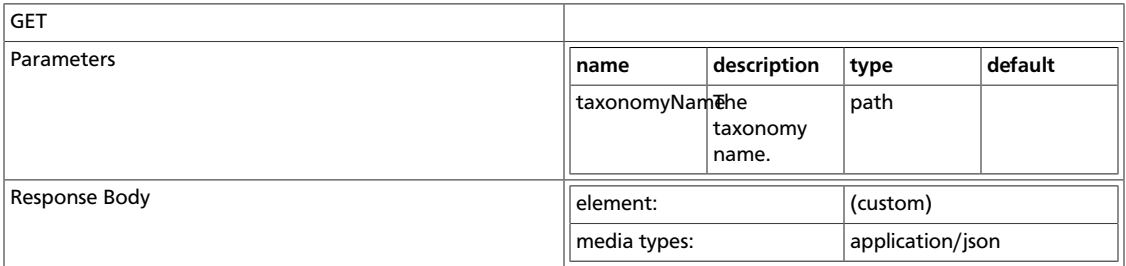

### <span id="page-68-1"></span>**/v1/taxonomies/{taxonomyName}/terms/{rootTerm}/{remainder}**

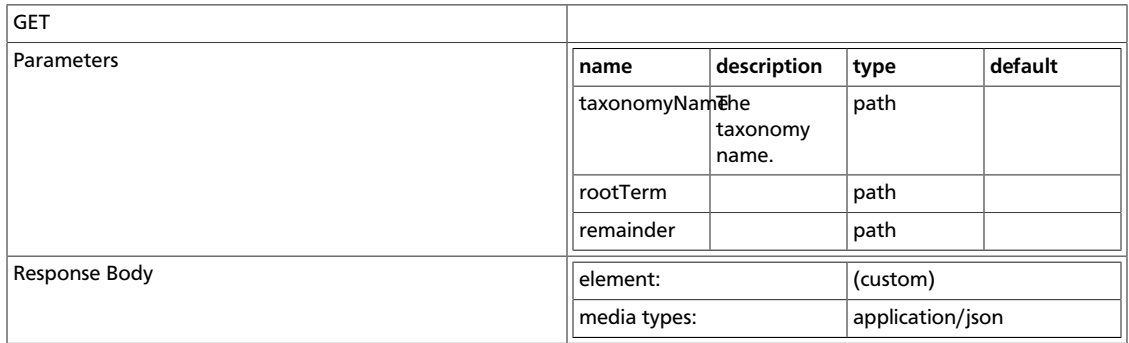

### <span id="page-68-2"></span>**/v1/taxonomies/{taxonomyName}/terms/{termName}**

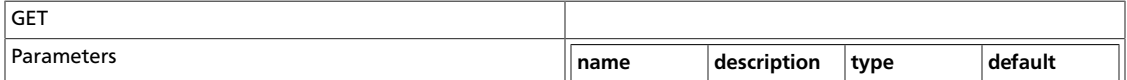

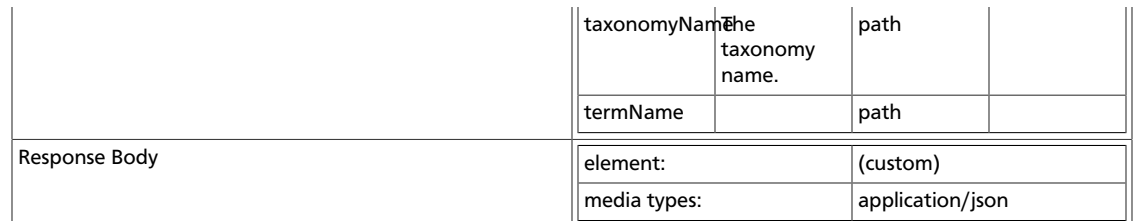

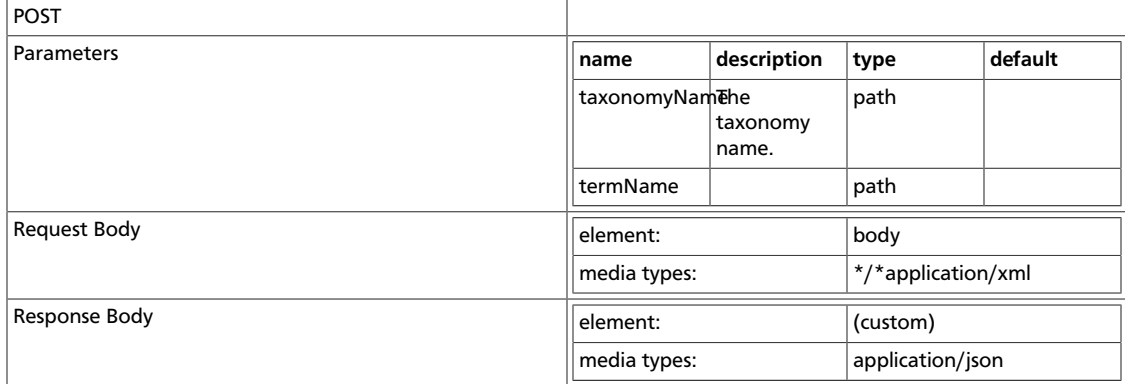

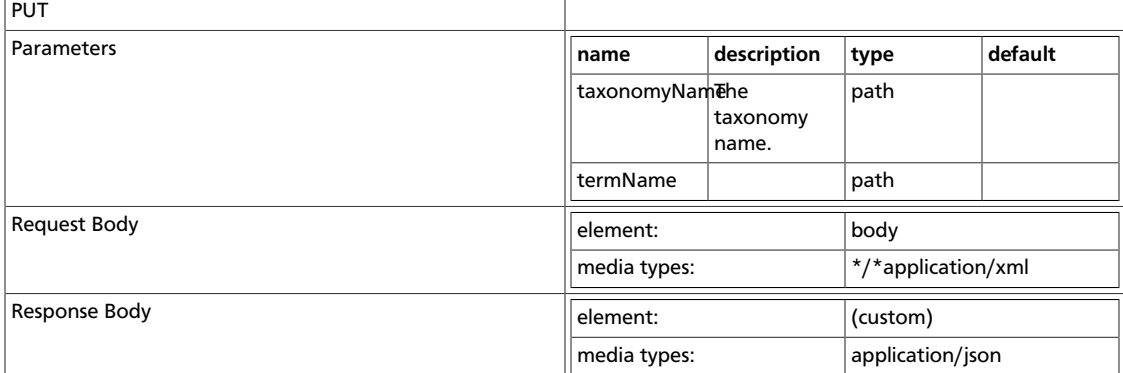

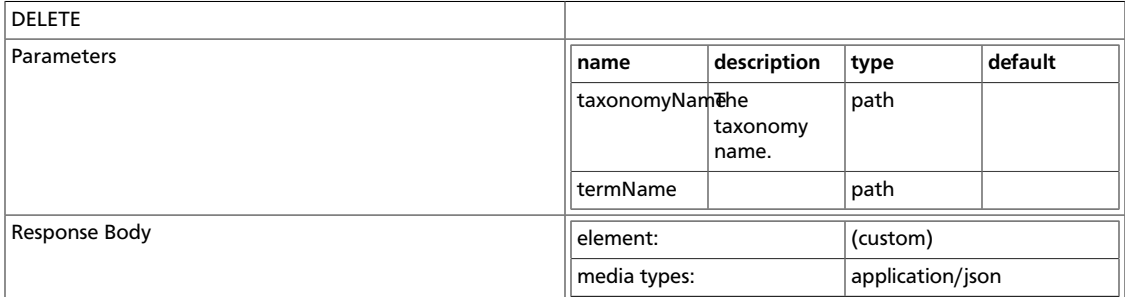

## <span id="page-69-0"></span>**/v1/taxonomies/{taxonomyName}/terms/{termName}/{remainder}**

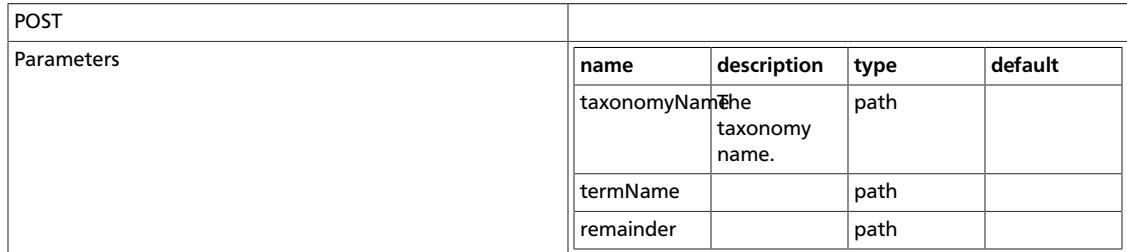

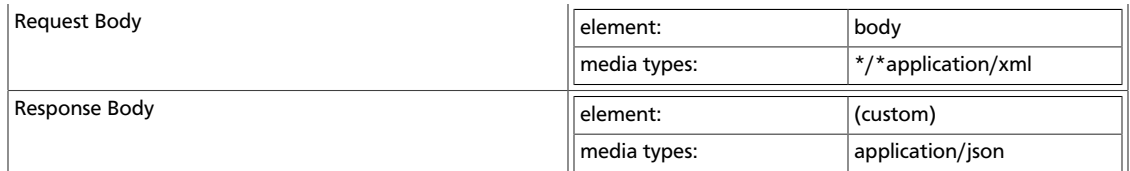

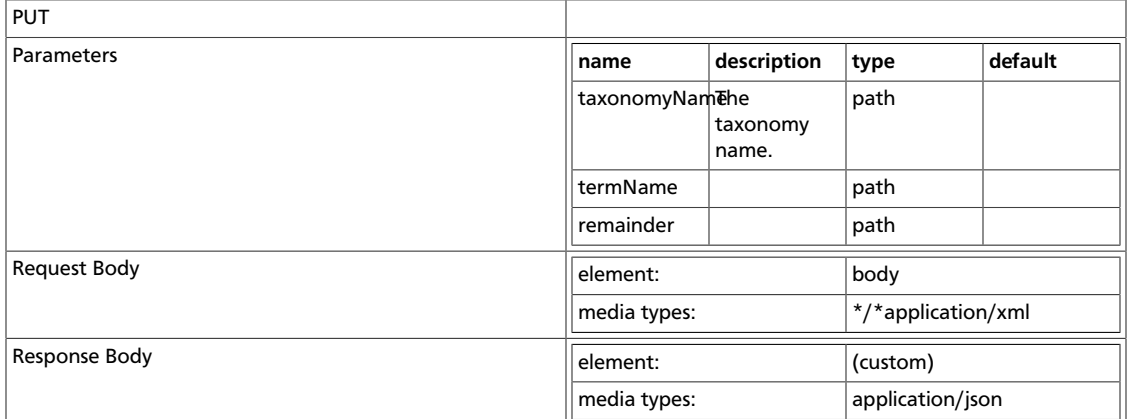

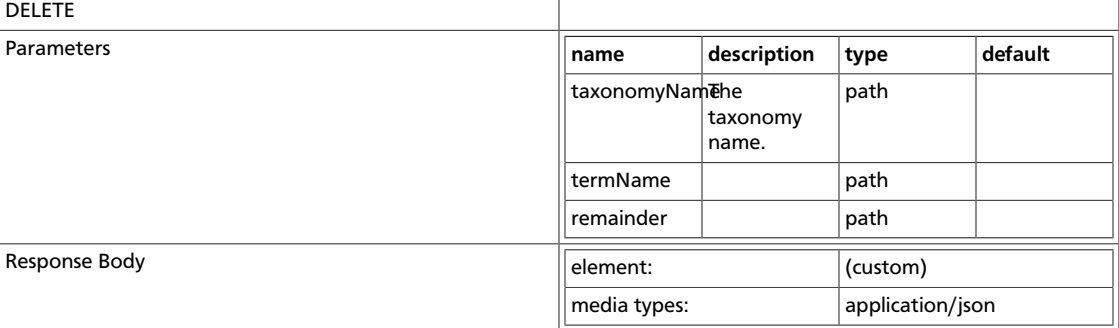

## <span id="page-70-0"></span>**6.8. TypesResource**

This class provides a RESTful API for types. A type is the description of any representable item, for example, a Hive table. You can represent any meta model of any domain using these types. The following resources are available:

- [???TITLE??? \[66\]](#page-70-1)
- [???TITLE??? \[67\]](#page-71-0)

```
/types
```
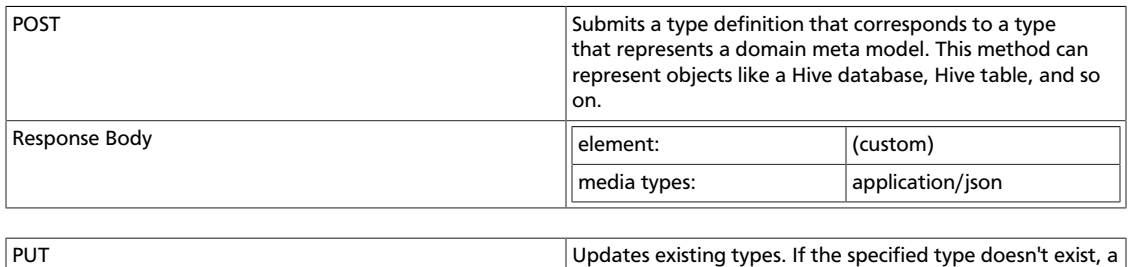

new type is created. Allowed updates are: 1. Add optional

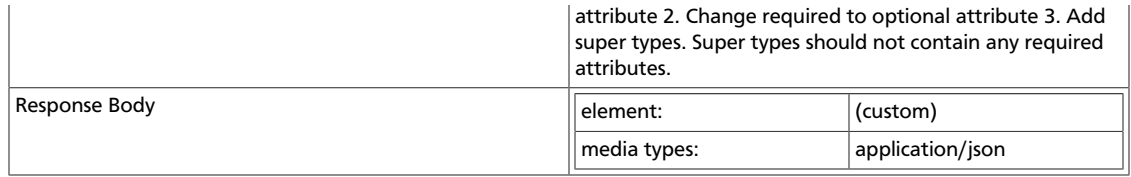

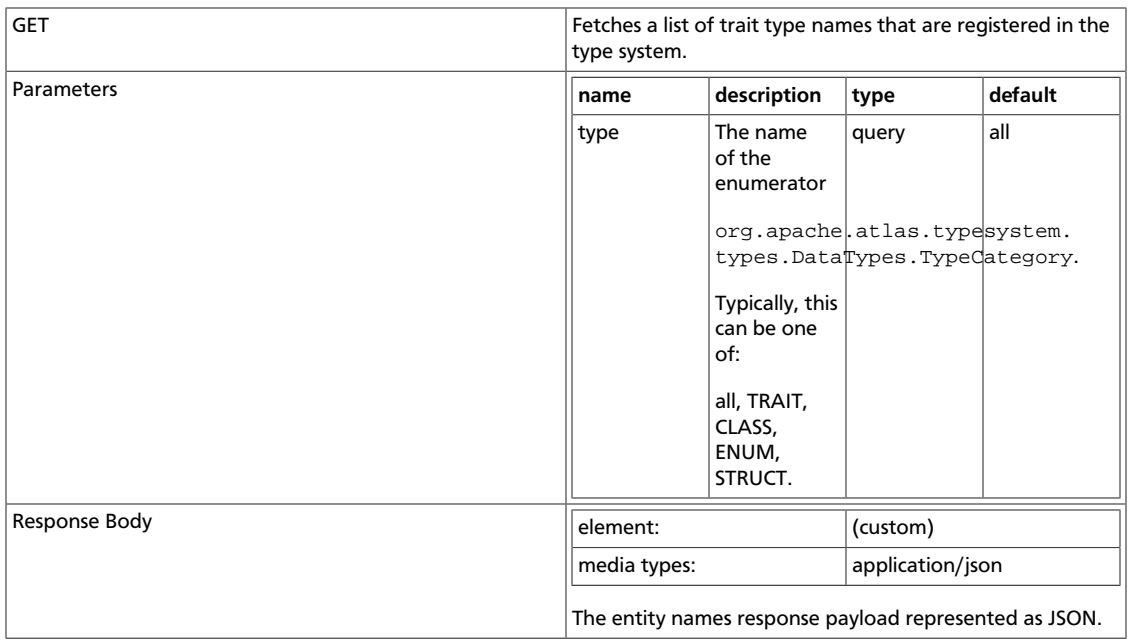

### <span id="page-71-0"></span>**/types/{typeName}**

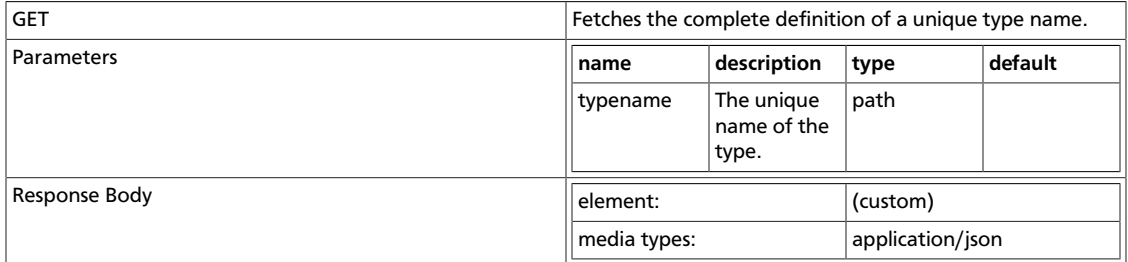